## **МІНІСТЕРСТВО ОСВІТИ І НАУКИ УКРАЇНИ**

**ХАРКІВСЬКИЙ НАЦІОНАЛЬНИЙ ЕКОНОМІЧНИЙ УНІВЕРСИТЕТ ІМЕНІ СЕМЕНА КУЗНЕЦЯ**

# **Методичні рекомендації до виконання лабораторних робіт з навчальної дисципліни "ІНФОРМАЦІЙНІ СИСТЕМИ І ТЕХНОЛОГІЇ В УПРАВЛІННІ"**

**для студентів напряму підготовки 6.030502 "Економічна кібернетика" всіх форм навчання**

> **Харків ХНЕУ ім. С. Кузнеця 2015**

Затверджено на засіданні кафедри економічної кібернетики. Протокол № 12 від 01.04.2015 р.

*Самостійне електронне текстове мережеве видання*

**Укладачі:** Р. М. Яценко К. С. Коваленко

М 54 вчальної дисципліни "Інформаційні системи і технології в управлін-**Методичні** рекомендації до виконання лабораторних робіт з нані" для студентів напряму підготовки 6.030502 "Економічна кібернетика" всіх форм навчання : [Електронне видання] / уклад. Р. М. Яценко, К. С. Коваленко. – Харків : ХНЕУ ім. С. Кузнеця, 2015. – 137 с.

Подано методичні рекомендації до лабораторних занять із навчальної дисципліни, призначенням яких є сприяння поглибленому вивченню матеріалу та ознайомлення із сучасними інформаційними системами й технологіями управління. Наведено завдання та методичні рекомендації до їх виконання, що допоможе студентам ознайомитися із практикою управління діяльністю підприємства за допомогою сучасних програмних комплексів *Microsoft Access*, "ПланФикс", "Лайтик-Сайт" та технологій мережі Інтернет.

Рекомендовано для студентів напряму підготовки 6.030502 "Економічна кібернетика" всіх форм навчання.

> © Харківський національний економічний університет імені Семена Кузнеця, 2015

## **Вступ**

Сучасний економіст має знати та вміти використовувати в повсякденній роботі новітні інформаційні технології. Швидкий розвиток і широке застосування засобів обчислювальної техніки визначають вимоги до підготовки сучасного економіста, що має за допомогою впровадження та використання інформаційних систем і технологій в управлінні вміти створювати інформаційне середовище системи управління підприємством.

**Метою** вивчення дисципліни **"Інформаційні системи і технології в управлінні"** є формування системи теоретичних і практичних знань з основ створення та функціонування інформаційних систем і технологій в управлінні підприємствами.

**Завданням** дисципліни є вивчення побудови і функціонування інформаційних технологій та інформаційних систем на підприємствах, нормативної бази, сучасних підходів до їхнього проектування і впровадження.

Лабораторний практикум призначено для закріплення теоретичного та практичного матеріалу, набуття навичок у роботі з пакетами прикладних програм (ППП), що забезпечують застосування, аналіз і дослідження інформаційних систем, а також для розширення знань студентів у галузі застосування ПЕОМ для побудови інформаційних систем управління.

Під час виконання лабораторного практикуму з навчальної дисципліни "Інформаційні системи і технології в управлінні", студенти знайомляться з функціональними можливостями та особливостями виконання конкретних завдань у таких системах: *Microsoft Access*, "ПланФикс" та "Лайтик-Сайт".

Лабораторні роботи стосуються основних тем дисципліни та ґрунтуються на теоретичному матеріалі всіх тем. Кожна робота містить мету й завдання, а також методичні рекомендації до виконання.

Для здавання лабораторної роботи студентові необхідно оформити індивідуальний звіт, що має містити: поставлення завдання, проектні рішення, результатів побудови інформаційних систем і висновки.

Оцінку за лабораторні роботи ставлять за результатами їхнього виконання та захисту. Особливу увагу приділено знанню теоретичного матеріалу, правильності висновків і повноті економічної інтерпретації здобутих результатів.

3

## **Лабораторна робота 1. Знайомство із середовищем СУБД** *Mіcrosoft Access*

**Мета роботи** – закріпити теоретичний і практичний матеріал, дістати уявлення про організацію та планування елементів бази даних (БД) у системі управління базами даних (СУБД) *Mіcrosoft Access*.

## **1. Загальні відомості про СУБД** *Mіcrosoft Access 2010* **та її інтерфейс**

Переважну більшість ділових операцій сьогодні записано, відслідковано та проаналізовано у вигляді даних, що зберігають у реляційних системах управління базами даних.

*Mіcrosoft Access* – це система управління базами даних, що забезпечує зберігання інформації, уведення нових записів, редагування вже наявних, вибірку даних і подання їх у потрібному вигляді.

Система управління реляційними базами даних *Mіcrosoft Access* задовольняє потреби самих різноманітних груп користувачів. За допомогою майстрів і графічних інструментів Access навіть користувачі, що не мають спеціальних навичок, можуть досить успішно розробляти корисні додатки баз даних. Дослідження малих і середніх підприємств, проведені різними службами, засвідчили, що *Access* є однією з найпопулярніших програм для роботи з базами даних.

*Mіcrosoft Access* дозволяє швидко створювати додатки для вирішення найрізноманітніших завдань. Для вирішення стандартних завдань в *Access* уміщено ряд шаблонів баз даних. Крім того, численні шаблони баз даних наведено на web-вузлі *Offіce Onlіne*. Майстри та зручні засоби конструювання забезпечують простоту створення в *Access* реляційних структур даних, а також запитів, форм і звітів, необхідних для роботи з даними. Зручний інтерфейс завжди надасть користувачеві елементи, необхідні на цей момент часу.

Поліпшений інтерфейс користувача й інтерактивних засобів розроблення у складі *Mіcrosoft Access 2010* виконують розроблення додатків у середовищі цього програмного продукту доступною для користувачівпочатківців. Будь-який співробітник, не маючи досвіду програмування та володіючи обмеженими знаннями в галузі баз даних, може, використовуючи *Access*, самостійно вирішувати завдання щодо опрацювання даних.

Водночас, *Access* задовольняє потреби професійних розробників і дозволяє за незначний час розробляти складні бізнес-системи.

Усі подальші дії щодо розроблення бази даних описано для операційної системи *Mіcrosoft Wіndows 7*. Запустіть *Mіcrosoft Access 2010* на вашому комп'ютері. Для цього натисніть кнопку **Пуск** і виберіть у меню, що з'явилося, пункт **Усі програми**. З'явиться список програм, установлених на комп'ютері. Виберіть пункт *Microsoft Office*. У меню, що відкрилося, знайдіть *Microsoft Access 2010*. Зробіть клацання лівою кнопкою мишки. На екрані з'явиться стартове вікно з назвою *Mіcrosoft Access*. У цьому вікні можна створити нову порожню базу даних, базу даних за допомогою шаблону або відкрити одну з останніх баз даних, із якими вже велася робота.

У лівій частині стартового вікна є список баз даних, що раніше відкривалися, а в центрі – комплект професійно розроблених шаблонів для створення бази даних. Цей набір допомагає скоротити час і забезпечує швидкий доступ до засобів для початку роботи. Більшість шаблонів перебуває на web-вузлах компанії *Mіcrosoft*. Вилучіть роботу із шаблонами й перейдіть до створення власної бази даних "із нуля".

Визначтеся з іменем файла бази даних і папкою, у якій він буде розташований. Нехай ім'я файла – **БД Нерухомості 2010**. Рядок для введення імені файла й пошуку папки, у яку він буде поміщений, перебуває у правому нижньому куті вікна. Знайдіть там же кнопку **Створити** та клацніть по ній мишкою. Буде створено нову базу даних і відкрито таблицю **Таблиця1** у режимі таблиці (рис. 1).

| $\boxed{\mathbf{A}} \parallel \boxed{\mathbf{H}} \parallel \mathbf{F} \rangle = \left( \mathbf{H} \times \left  \mathbf{F} \right  \right)$ |             | Database1 : база данных (Access 2007 - 2010) - Microsoft Ac |                             | Работа с таблицами                                       |                                                    |                          |                                | $\mathbf{x}$<br>$\Box$<br>o |  |  |
|----------------------------------------------------------------------------------------------------|-------------|-------------------------------------------------------------|-----------------------------|----------------------------------------------------------|----------------------------------------------------|--------------------------|--------------------------------|-----------------------------|--|--|
| Файл<br>Главная                                                                                                    | Создание    | Внешние данные                                              | Работа с базами данных      | Поля                                                     | Таблица                                            |                          |                                | $\circ$ $\bullet$           |  |  |
| AΒ                                                                                                    | У<br>鹂<br>⊽ | <b>МИЗИ ПОДПИСЬ</b><br><b>В</b> Значение по умолчанию       |                             | <b>ВШИ Изменить подстановку</b><br>fx Изменить выражение |                                                    | Счетчик<br>$\bar{\rm v}$ | □ Обязательное<br>√ Уникальное |                             |  |  |
| Текст Число Денежный<br>Режим                                                                                                    | 哪~          | <b>Размер поля</b>                                          | ab Параметры поля МЕМО -    |                                                          | 興<br>$\%$ 000 $\frac{4.0}{.00}$ $\frac{100}{0.00}$ | √ Индексировано          | Проверка                       |                             |  |  |
| Добавление и удаление<br>Режимы                                                                                                    |             |                                                             | Свойства                    |                                                          |                                                    | Форматирование           | Проверка поля                  |                             |  |  |
| ឝ<br>Таблица1<br>$\odot \; \kappa$<br>$\times$<br>Все объекты Access                                                                        |             |                                                             |                             |                                                          |                                                    |                          |                                |                             |  |  |
| Поиск                                                                                                    | م           | Код                                                         | • Щелкните для добавления • |                                                          |                                                    |                          |                                |                             |  |  |
| Таблицы                                                                                                    | ₩<br>仌      | (N2)                                                        |                             |                                                          |                                                    |                          |                                |                             |  |  |
| <b>Ta6лица1</b>                                                                                                    |             |                                                             |                             |                                                          |                                                    |                          |                                |                             |  |  |
|                                                                                                    |             |                                                             |                             |                                                          |                                                    |                          |                                |                             |  |  |
|                                                                                                    |             |                                                             |                             |                                                          |                                                    |                          |                                |                             |  |  |
|                                                                                                    |             |                                                             |                             |                                                          |                                                    |                          |                                |                             |  |  |
|                                                                                                    |             |                                                             |                             |                                                          |                                                    |                          |                                |                             |  |  |
|                                                                                                    |             |                                                             |                             |                                                          |                                                    |                          |                                |                             |  |  |
|                                                                                                    |             |                                                             |                             |                                                          |                                                    |                          |                                |                             |  |  |
|                                                                                                    |             |                                                             |                             |                                                          |                                                    |                          |                                |                             |  |  |
|                                                                                                    |             |                                                             |                             |                                                          |                                                    |                          |                                |                             |  |  |
|                                                                                                    |             |                                                             |                             |                                                          |                                                    |                          |                                |                             |  |  |
|                                                                                                    |             |                                                             |                             |                                                          |                                                    |                          |                                |                             |  |  |
|                                                                                                    |             |                                                             |                             |                                                          |                                                    |                          |                                |                             |  |  |
|                                                                                                    |             |                                                             |                             |                                                          |                                                    |                          |                                |                             |  |  |
|                                                                                                    |             | Запись: 14 4 1 из 1                                         | <b>КК</b> Нет фильтра       | Поиск                                                    |                                                    |                          |                                |                             |  |  |
| Режим таблицы                                                                                                    | 同区          |                                                             |                             |                                                          |                                                    |                          |                                |                             |  |  |

Рис. 1. **Вікно нової бази даних**

Слід познайомитися з інтерфейсом *Mіcrosoft Access 2010*. Цей інтерфейс створено в результаті численних досліджень і тестів на ефективність і практичність, проведених компанією *Mіcrosoft* у 2006 – 2009 роках. Метою його розроблення було спрощення доступу до необхідних функцій *MS Access*. Революційний інтерфейс користувача в *Mіcrosoft Access 2007* містив ряд нових елементів для роботи з додатком. Ці нові елементи було введено для того, щоб користувач міг швидше опанувати навички в роботі з *Mіcrosoft Access* і знаходити потрібні команди. Новий дизайн спростив доступ до функціональних можливостей, які раніше було важко помітити через складну структуру меню й панелей інструментів. У *MS Access 2010* ці зміни набули подальшого розвитку.

Найважливіший елемент *MS Access 2010* названо *стрічкою*. Це широка смуга, що перебуває у верхній частині вікна програми, на якій розташовано групи команд. На стрічці є всі команди, необхідні як для створення баз даних і додатків, так і для роботи з ними (рис. 2). Укладки стрічки поєднують логічно пов'язані команди. У *Mіcrosoft Access 2010* основні вкладки стрічки – **Головна**, **Створення**, **Зовнішні дані** й **Робота з базами даних**.

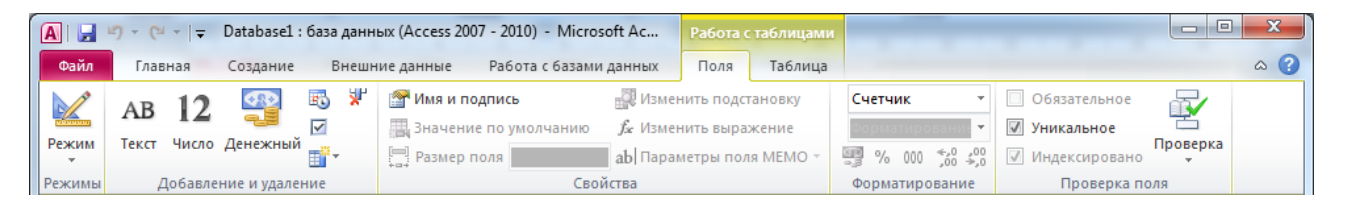

Рис. 2. **Стрічка – основний елемент інтерфейсу** *Access 2010*

Кожна вкладка містить групу пов'язаних команд, які можуть відкривати інші нові елементи інтерфейсу. Праворуч від основних укладок стрічки можуть відображатися додаткові. У цьому разі (рис. 2) – це вкладки **Поля** й **Таблиця**, тому що у вікні *Mіcrosoft Access* відкрита **Таблиця1** у режимі таблиці. Іноді потрібно виділити на екрані додатковий простір для роботи. У цих випадках можна згорнути стрічку й залишити тільки рядок із укладками команд.

Ще один елемент інтерфейсу – *панель швидкого доступу* (рис. 3), виділено округленим прямокутником. Вона розміщена в лівому верхньому куті вікна *Mіcrosoft Access 2010* і становить невелику панель, суміжну зі стрічкою, яка забезпечує доступ до команд одним натисканням кнопки. До набору за замовчуванням входять команди, які звичайно потрібні найчастіше: **Зберегти**, **Скасувати** й **Повернути**. Однак *панель швидкого доступу* можна налагодити, додаючи інші часто використовувані команди.

## Рис. 3. **Панель швидкого доступу** *Mіcrosoft Access 2010*

Для налагоджування панелі швидкого доступу клацніть лівою кнопкою мишки по стрілці розкриття списку у правій частині панелі. Відкриється вікно **Налагоджування панелі швидкого доступу**. Виберіть у ньому пункт **Інші команди**. У діалоговому вікні **Параметри** *Access* виділіть команду, яку потрібно додати, і натисніть кнопку **Додати**. Для видалення команди виділіть її у списку, розташованому праворуч, і натисніть кнопку **Вилучити**. Можна також двічі клацнути мишкою по команді у списку. Після завершення натисніть кнопку **ОК**.

Як уже зазначалося, в інтерфейсі *Mіcrosoft Access 2010* є ще один елемент – *Область навігації*. У разі відкриття наявної або створення нової бази даних назви об'єктів бази даних з'являються в *Області навігації*. До об'єктів бази даних належать *таблиці, форми, звіти, сторінки, макроси* й *модулі*.

Якщо раніше для виконання завдань використовувалося вікно бази даних, то в *MS Access 2010* тепер для цієї мети слугує *Область навігації* (див. рис. 1). Наприклад, щоб змінити значення рядка в таблиці, відображеної в режимі таблиці, слід відкрити таблицю з *Області навігації*. За замовчуванням *Область навігації* з'являється під час відкриття бази даних у *MS Access 2010* і баз даних, створених у попередніх версіях. Можна відключити відображення *Області навігації* за замовчуванням, налагодивши відповідний параметр. Для цього виберіть кнопку **Файл**. У нижній частині вікна, що відкрилося, клацніть по кнопці **Параметри**. Відкриється вікно **Параметри** *Access*. Клацніть по пункту **Поточна база даних**. У розділі **Навігація** зніміть прапорець у полі *Область навігації*.

Налагоджування інструментарію системи, виду екрана, клавіатури, робочого каталогу, порядку сортування БД тощо слід здійснювати за допомогою команд **Файл – Параметри***.* Налагодити систему рекомендовано на початку роботи.

У разі виникнення труднощів можна звернутися до довідкової системи *MS Access*. Для отримання повної довідки слід вибрати кнопку зі знаком **?** (знаком питання) у правій верхній частині вікна *Access*. Також довідку викликають клавішею *F1*.

Завершення роботи здійснюється за допомогою пункту меню **Файл – Вихід***.*

#### **2. Об'єкти бази даних**

Основою БД є таблиця, стовпець якої названо *полем*, а рядок – *записом***.**

*Форма* дозволяє більш наочно відобразити інформацію, що міститься в одному записі БД.

*Запроси* призначено для пошуку й отримання інформації із БД за різними критеріями.

*Макрос* – послідовність макрокоманд для розширення можливостей СУБД. Із їхньою допомогою можна змінювати хід виконання додатка, відкривати, фільтрувати та змінювати дані у формах і звітах, виконувати запити та створювати нові таблиці.

*Модуль* – об'єкт, що містить програми мовою *Vіsual Basіc*.

Для друку та виведення, а також групування, сортування, визначення підсумкових значень використовують *звіти*.

#### **3. Визначення завдання. Вимоги до інформаційних систем (ІС)**

Кожна інформаційна система, залежно від призначення, має справу з тієї або іншою частиною конкретного світу, яку прийнято називати її *предметною областю*. Аналіз предметної області є необхідним початковим етапом розроблення будь-якої інформаційної системи. Саме на цьому етапі визначають інформаційні потреби всієї сукупності користувачів майбутньої системи, які, у свою чергу, визначають зміст її бази даних. Предметну область конкретної інформаційної системи розглядають, насамперед, як деяку сукупність реальних *об'єктів,* які становлять інтерес для її користувачів. Прикладами об'єктів предметної області можуть бути ПК, програмні продукти та їхні користувачі. Кожний із цих об'єктів має певний набір *властивостей* (атрибутів). Так, наприклад, комп'ютер характеризує назва фірми-виробника, ідентифікатор моделі, тип мікропроцесора, обсяг оперативної й зовнішньої пам'яті, тип графічної карти тощо.

*Інформаційний об'єкт –* це опис деякої сутності предметної області, тобто реального об'єкта, процесу, явища або події. Інформаційний об'єкт (сутність) утворено сукупністю логічно взаємозалежних атрибутів (властивостей), що становлять якісні й кількісні характеристики об'єкта (сутності).

Слід розглянути приклад, який дозволить дати уявлення про етапи розроблення БД для економічних застосувань.

Потрібно припустити, що туристичне агентство створює ІС, що автоматизує процеси обліку договорів із клієнтами й контролю за виконанням замовлень на подорожі.

Агентство організовує індивідуальні та групові тури в різноманітні країни. Договір містить назву компанії-клієнта, дані про контактну особу, опис предмета договору (країна, кількість туристів, тур), дату початку виконання договору, закінчення виконання й оплати.

У реалізації замовлення бере участь співробітник туристичного агентства.

До функцій ІС належить, наприклад, отримання інформації з таких чотирьох пунктів:

1. Клієнти:

- про клієнтів агентства для реалізації контактної діяльності;
- про постійних клієнтів агентства;
- про клієнтів, що дають найбільший дохід.
- 2. Договір:
	- про платежі за договором;
	- про тури, що користуються найбільшим попитом;
	- про тури, що дають найбільший дохід.
- 3. Контроль за виконанням:
	- обсяг робіт, виконаний кожним зі співробітників;
	- договори, термін дії яких закінчується в поточному місяці.
- 4. Бізнес-аналіз:
	- список усіх турів, згрупований за країнами (регіонами, сезонами);
	- індивідуальні тури;
	- групові тури;
	- кількість турів у кожний регіон;
	- річний поквартальний звіт зі вказівкою суми й кількості договорів;
	- фінансовий звіт тощо.

Це визначення завдання дозволяє виділити такі масиви інформації, як *клієнти; договори; країни; співробітники*.

## **4. Проектування бази даних**

## *Концептуальна модель бази даних*

Перший етап проектування полягає в описі об'єктів БД (сутностей), визначенні їхніх атрибутів і встановленні зв'язків між сутностями. Для БД туристичного агентства можна задати такі атрибути сутностей (табл. 1).

Таблиця 1

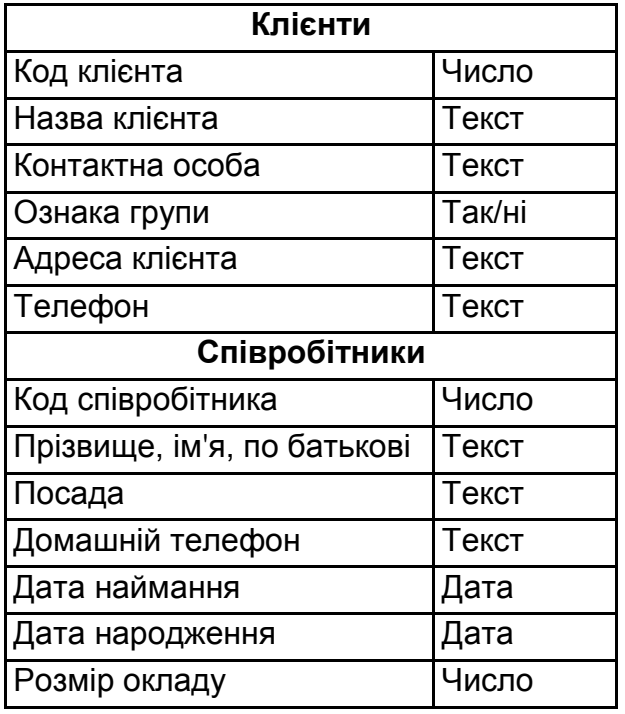

## **Сутності БД та їхні атрибути**

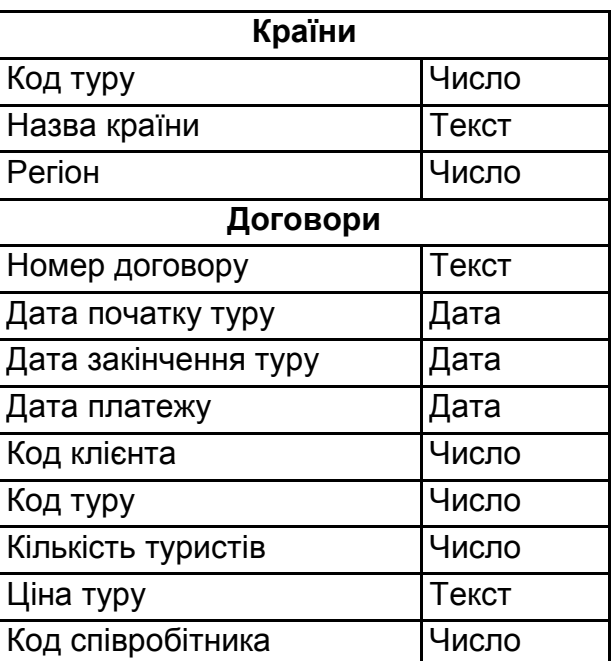

Сутності вступають у відносини, названі зв'язками. На практиці часто використовують зв'язки, що встановлюють різні види відповідності між об'єктами "пов'язаних" типів у реляційній моделі, – це *один до одного (1:1), один до багатьох (1:М), багато до багатьох (М:М)*.

Зв'язок *один до одного* означає, що кожному екземпляру першого об'єкта *(А)* відповідає тільки один екземпляр другого об'єкта *(В)* і, навпаки, кожному екземпляру другого об'єкта *(В)* відповідає тільки один екземпляр першого об'єкта *(А).*

Зв'язок *один до багатьох* означає, що кожному екземпляру одного об'єкта *(А)* може відповідати кілька екземплярів іншого об'єкта *(В)*, а кожному екземпляру другого об'єкта *(В)* може відповідати тільки один екземпляр першого об'єкта *(А)*.

Зв'язок *багато до багатьох* означає, що кожному екземпляру одного об'єкта *(А)* можуть відповідати кілька екземплярів другого об'єкта *(В)* і, навпаки, кожному екземпляру другого об'єкта *(В)* можуть відповідати теж кілька екземплярів першого об'єкта *(А).*

Найпоширеніші зв'язки "багато до багатьох" і "один до багатьох". *Клієнт, Країна* й *Співробітник* пов'язано із сутністю *Договір* зв'язками "один до багатьох": один клієнт може укласти кілька договорів, один співробітник виконує роботу за декількома договорами, замовлення на тури в певну країну зустрічається в декількох договорах.

*Логічна модель реляційної бази даних*

Логічну модель слід будувати на основі концептуальної. Для реляційної моделі даних кожна сутність перетвориться на набір *відносин* (таблиць), побудованих за певними точно заданими правилами. Таблиця складається зі *стовпців* (полів) і *рядків* (записів).

Для цього потрібно виконати такі дії:

1. Створити по одній таблиці для кожної сутності.

2. Для кожної сутності, що виступає у відносинах з іншими сутностями як "один до багатьох" або "один до одного", указати один стовпець як первинний ключ.

3. Задати зовнішній ключ для кожної сутності, що виступає у відносинах як "багато до одного".

*Первинний ключ* – це поле або мінімальний набір полів, що однозначно визначають кожний рядок таблиці. Первинні ключі використовують із метою: ідентифікації рядків у таблиці; прискорення роботи з рядками таблиці; пов'язування таблиць. У реальних базах даних назви не роблять ключовими через їхню довжину, що сповільнює процес пошуку, і можливості зміни, що створює складності із супроводом системи.

*Зовнішній ключ* – це стовпець (сукупність стовпців), значення яких однозначно характеризує значення первинного ключа іншої таблиці.

Слід зробити це перетворення для такого прикладу.

1. На основі концептуальної моделі можна створити чотири таблиці: *Співробітники, Клієнти, Країни, Договори.*

2. Потрібно задати первинні ключі для таблиць *Договори, Клієнти, Країни* та *Співробітники,* пов'язаних як "один до багатьох". У реляційних БД зв'язок між таблицями здійснено за допомогою первинних ключів.

3. Таблиця *Договори* має у своєму складі унікальне для кожного рядка поле – це *Номер договору.* Таблицям *Клієнти, Країни* та *Співробітники* як первинні ключі призначено деякий унікальний числовий ідентифікатор запису: *Код клієнта, Код туру, Код співробітника.* У такий спосіб, таблиця *Договір* має зовнішні ключі: *Код клієнта, Код туру, Код співробітника.*

Логічну модель для зв'язку відносин наведено на рис. 4. Тут піктограмою "ключа" зазначено первинні ключі.

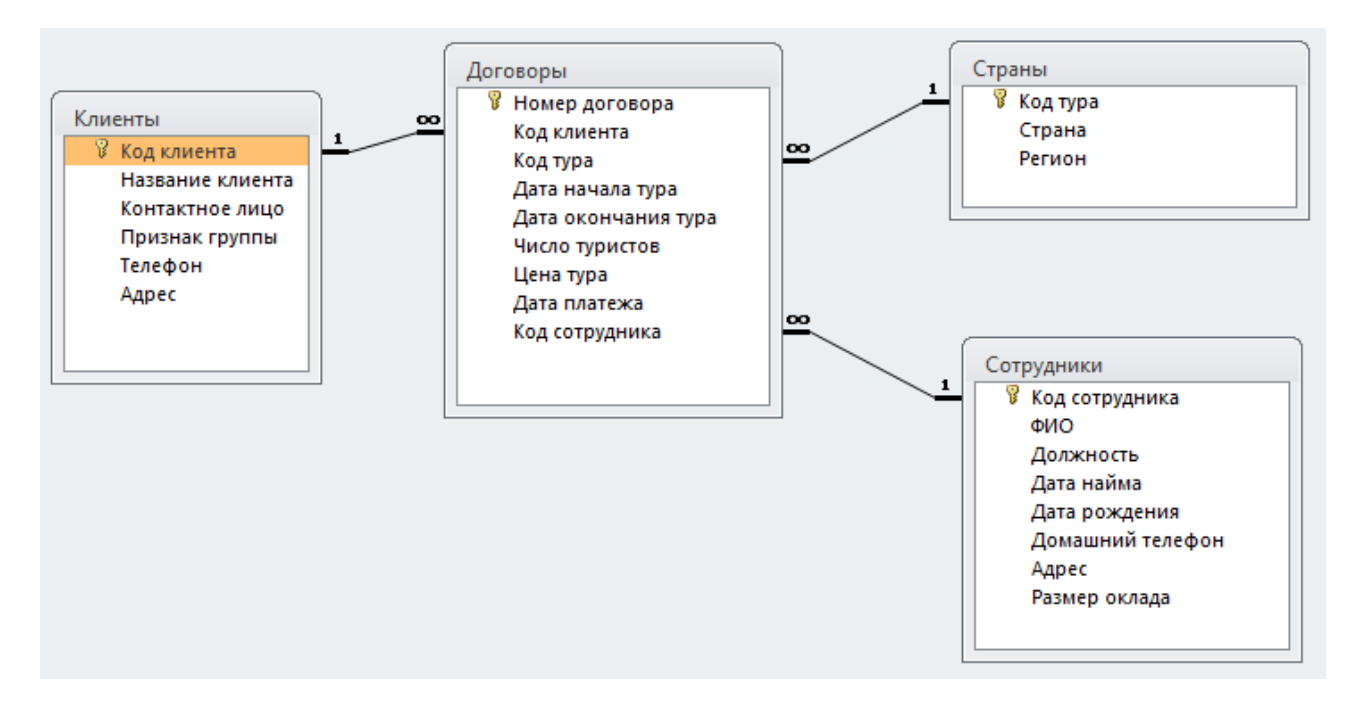

Рис. 4. **Логічна модель даних**

## **Лабораторна робота 2. Створення таблиць і встановлення зв'язків між ними**

**Мета роботи** – набути практичних навичок у створенні таблиць БД, установленні між ними різного виду зв'язків.

## **1. Таблиці – основа бази даних**

Як уже зазначалося, таблиця містить дані про інформаційний об'єкт або сутність, наприклад відомості про покупців або товари. Кожний запис (рядок) у таблиці уміщує дані про один екземпляр сутності, наприклад про конкретного покупця. Запис складено з полів (стовпців), кожне з яких містить такі атрибути сутності, як: назва, ідентифікаційний номер платника податків, адреса й телефон. Для однозначної ідентифікації запису в таблиці визначено унікальний простий або складний ключ. База даних може містити безліч таблиць. Розроблення бази даних слід починати зі створення таблиць.

Створення таблиці БД складається з двох етапів. На першому етапі слід визначити її структуру: склад полів, їхні назви, тип даних кожного поля, розмір поля, ключі, індекси таблиці й інші властивості полів. На другому етапі створюють записи таблиці шляхом заповнення її полів даними.

В *Access* створення таблиці може бути виконано в одному із двох основних режимів:

у режимі **Конструктора** *(Desіgn Vіew)*, що дозволяє максимально повно визначити структуру таблиці;

у режимі **Таблиці** *(Datasheet Vіew)*, призначеному, насамперед, для створення, перегляду, пошуку, коректування її записів і, крім того, реалізації функції, що забезпечує визначення структури таблиці.

Створити таблицю також можна ще декількома додатковими способами:

за допомогою **Шаблонів таблиць***;*

за допомогою імпортування;

за допомогою з'єднання з іншими БД.

## **2. Створення таблиці в режимі Конструктора**

Слід розглянути створення таблиці за допомогою конструктора (рис. 5). Виклик **Конструктора** можна здійснити, вибравши кнопку **Конструктор таблиць** на вкладці **Створення** стрічки інструментів *Access*.

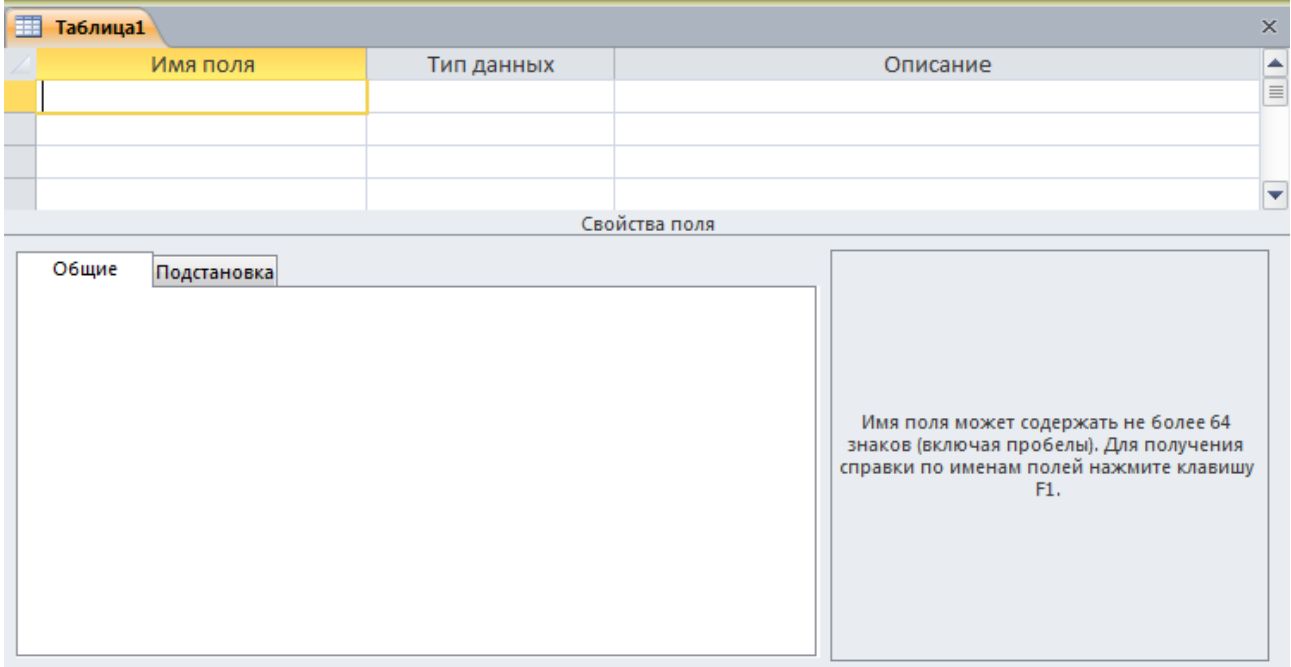

## Рис. 5. **Конструктор таблиць**

Таблиця в режимі **Конструктора** завжди містить три стовпці. **Назви полів** можуть містити російські, латинські букви, цифри без пробілів. Після того як назву надано, слід задати **Тип поля***.* За замовчуванням вибирається тип *"Текстовий".* **Опис полів** не обов'язковий, але додає наочності БД.

Слід розглянути створення таблиці шляхом уведення даних у вікні Конструктора. Переміщення, видалення й додавання полів здійснюють за допомогою мишки. Для переміщення поля його слід виділити, клацнувши мишкою в області маркування запису, і перетягнути в потрібне місце. Для видалення поля його слід виділити й натиснути клавішу *Del*. Щоб виділити групу полів, слід використовувати разом із мишкою клавіші *Shіft* (для суміжних полів) або *Ctrl* (якщо поля розташовані не підряд). Для створення поля слід використовувати команду **Вставити рядки** на вкладці **Конструктор** стрічки інструментів. Новий рядок буде вставлено над рядком, у якому перебуває курсор. Для видалення та вставлення полів можна також використовувати праву кнопку мишки, що виводить контекстне меню.

Перш ніж зберігати таблицю у файлі БД, слід задати *первинний ключ*. Його можна встановити такими способами, попередньо виділивши потрібні поля:

у контекстному меню вказати **Ключове поле;**

**• інструментом із зображенням ключа** на вкладці **Конструктор** стрічки інструментів.

Якщо поле призначено ключовим помилково, слід використовувати команду **Скасувати ключове поле** на панелі швидкого доступу**.**

У нижній частині вікна **Конструктора** вказують **Властивості полів***.*  Для їхнього визначення необхідно:

- установити курсор на потрібне поле у верхній частині вікна;
- перейти в нижню частину (*F6* або мишкою);

уручну ввести характеристику цієї властивості або вибрати елемент зі списку, що розкривається.

Заповнення деяких властивостей можна виконати за допомогою допоміжного вікна **Будівника (Майстра)**, що викликається кнопкою **Побу**дувати **• ,** розташованої праворуч від клітинки відповідної властивості.

## **3. Характеристики властивостей полів таблиці**

**Тип даних** задає формат наведення даних під час виведення на екран або друк (*Текстовий, Числовий, Грошовий, Лічильник, Дата/Час, Логічний* тощо.)

Для типів даних *Числовий, Грошовий* і *Лічильник* існує набір таких **форматів поля**:

*стандартний* – відсутні роздільники тисяч і знаки валют, кількість десяткових розрядів залежить від точності даних (установлено за замовчуванням);

*грошовий або євро* – символи валют і два знаки після десяткового роздільника;

*фіксований* – один знак до й два знаки після десяткового роздільника;

*із роздільниками тисяч* – два знаки після десяткового роздільника й роздільники тисяч;

*відсотковий*;

*експонентний*.

Для типів *Дата/Час* існує набір таких форматів:

- *повний* (15.04.10 5:30:10 РМ);
- *довгий* (Середа, 15 квітня 2010);
- *середній* (15-квітня-10);
- *короткий* (15.04.10);
- *довгий формат часу* (5:30:10 РМ);
- *середній формат часу* (5:30 РМ);
- *короткий формат часу* (17:30).

Константи типу *Дата/Час* обмежено символами "#", наприклад, # 01.03.07 #.

Для *Логічного* типу: *Так/Ні – Yes/No* (за замовчуванням); *Істина/Неправда – Тruе/Fаlsе*; *On/Off – Оn/Оff*.

**Кількість десяткових знаків** задає кількість знаків після роздільника (від 0 до 15).

**Розмір поля** задає максимальний розмір даних у полі (табл. 2). Поле з текстовим типом може мати розмір від 1 до 255 символів (за замовчуванням – 255).

Таблиця 2

#### **Розмір поля для числового типу даних**

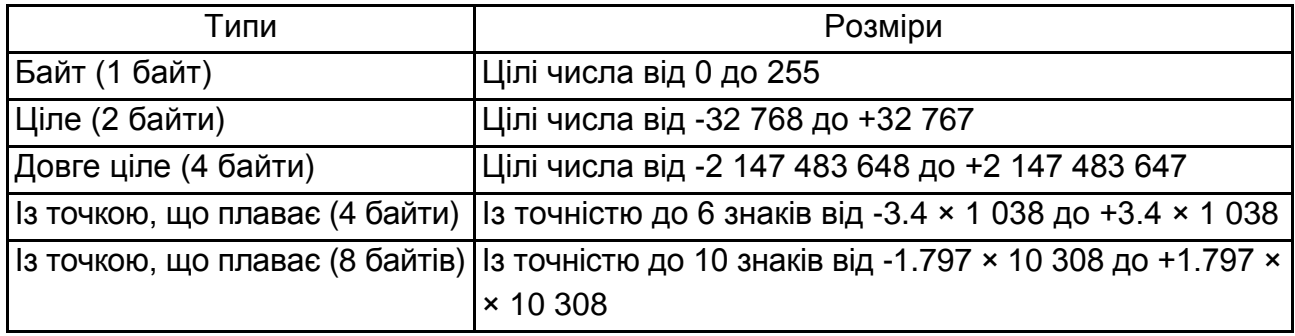

**Маска введення** автоматично зображує незмінні символи поля. Під час уведення даних у поле, задане маскою, досить заповнити порожні позиції. Маску введення можна ввести вручну або використовувати **Майстер масок**. Під час уведення маски вручну застосовують такі символи (табл. 3).

Таблиця 3

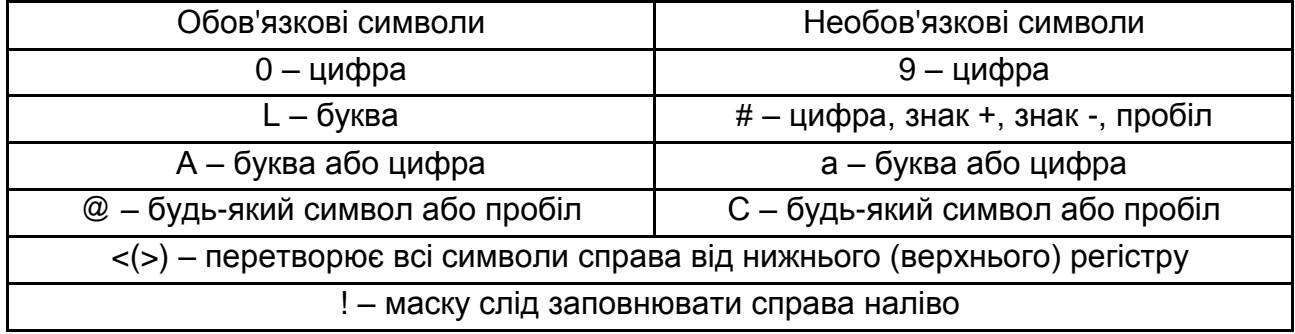

#### **Маска введення**

Виклик **Майстра масок** здійснюються кнопкою **Побудувати** . У вікні, що з'явилося, зі списку готових масок необхідно вибрати ту, що підходить.

**Підпис** поля визначає підпис для використання у формах і звітах, якщо він відрізняється від назви поля.

**Значення за замовчуванням** визначає значення, що автоматично вводиться в усі нові записи. Якщо деяке поле здебільшого набирає якесь заздалегідь відоме значення, то для таких полів можна задати *значення за замовчуванням,* яке буде автоматично надаватися полю під час створення нового запису.

**Умова для значення** вказує, яким умовам має задовольняти значення, що вводять в це поле. Його задано виразом, що складено з операторів порівняння та значень, використовуваних для порівняння (операндів). Більшість СУБД дозволяє накладати обмеження на значення даних у вигляді деякої умови, що дозволяє зменшити помилки введення. Під час уведення даних виконується автоматична перевірка їхньої відповідності до зазначених типів і перевірка виконання заданих умов. Наприклад, під час опису поля **Дата народження** йому надано тип **Дата** й задано інтервал можливих значень, наприклад: > 01/01/1920 і < 01/01/2000.

**Повідомлення про помилку** дозволяє задати текст, виведений на екран, якщо значення не задовольняє **Умові для значення***.*

**Обов'язкове поле** визначає, чи може це поле залишитися незаповненим під час уведення даних.

Властивість **Порожні рядки** дозволяє зберігати порожні рядки в текстових і мемо-полях.

**Індексоване поле** задає побудову індексу для полів із типом даних *Текстовий, Числовий, Грошовий, Дата/Час* і *Лічильник*. Призначення індексу – прискорення виконання запитів, пошуку й сортування. Можливі значення цієї властивості:

*Немає* – не створює індекс або видаляє наявний індекс;

*Так* (допускаються збіги) – створює індекс, якщо в ньому допускаються збіги значень для різних записів;

*Так* (збіги не допускаються) – створює унікальний індекс.

#### **4. Створення таблиці в режимі Таблиця шляхом уведення даних**

Для створення таблиці в режимі **Таблиця** слід натиснути кнопку **Таблиця** на вкладці **Створення** стрічки інструментів.

У порожній таблиці, що з'явилася, перший рядок і два поля (**Код** і **Клікніть для додавання**). Спочатку можна змінити назви полів, клацнувши на заголовок поля, потім заповнювати інформацію. Незаповнені поля у правій частині таблиці *MS Access* проігнорує.

У разі зберігання таблиці *MS Access* запропонує створити первинний ключ для неї, але краще встановити його вручну в режимі **Конструктора**, а також переконатися в тому, що зайві рядки та стовпці вилучено.

#### **5. Опис таблиць бази даних туристичного агентства**

Результат виконаного проектування БД для прикладу можна подати у вигляді повного опису властивостей полів для всіх таблиць. Для завдання обов'язковості введення даних у полі використовують властивість **Обов'язкове поле***.* Тип даних поля виділено в окремий стовпець, назви та значення інших властивостей перелічено в таких двох стовпцях табл. 4.

Таблиця 4

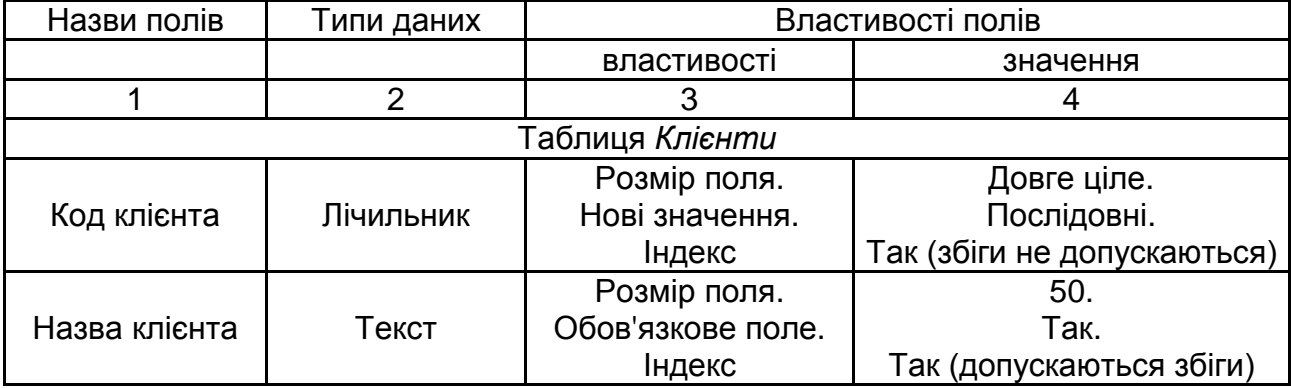

#### **Опис властивостей полів таблиць БД**

Продовження табл. 4

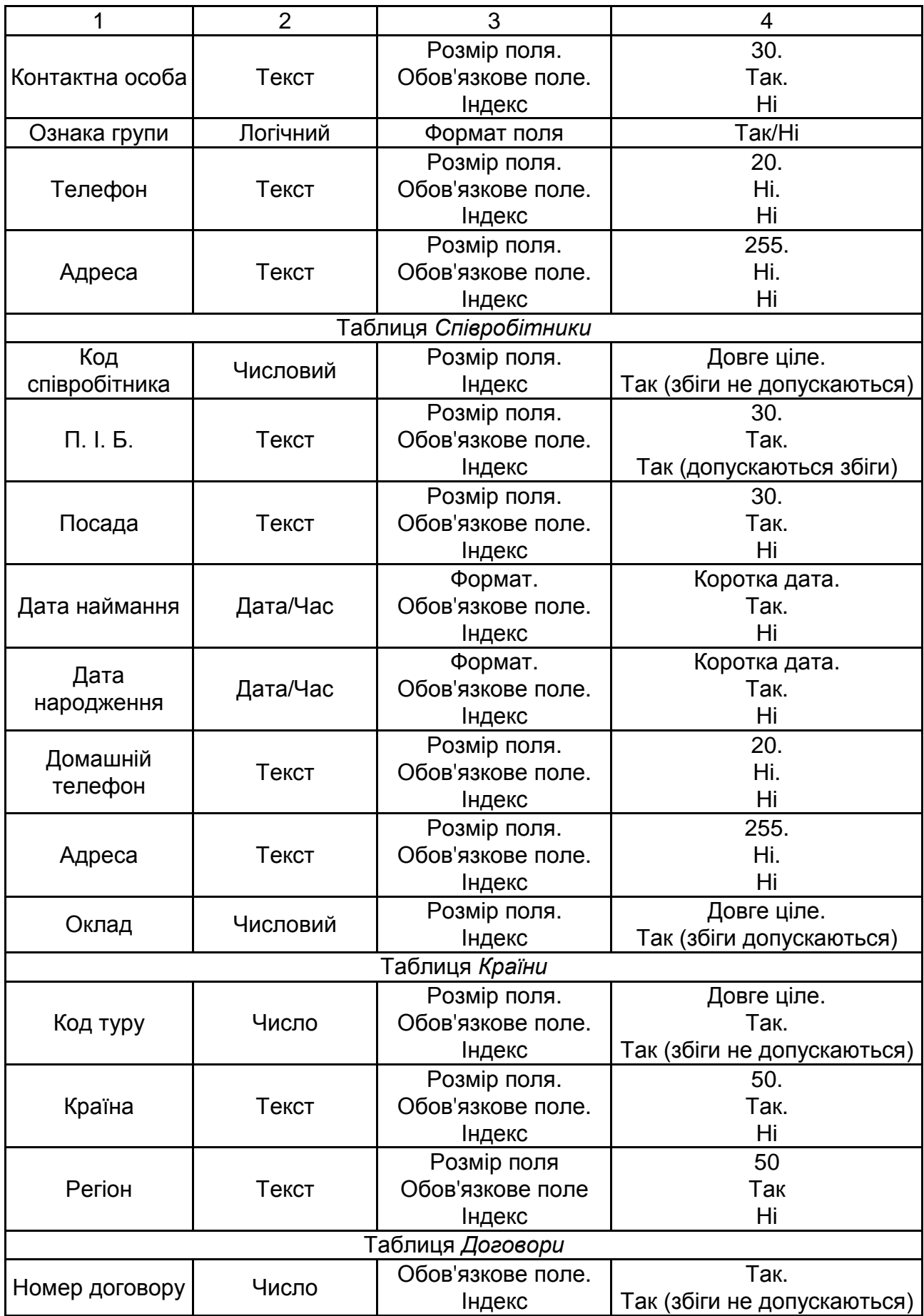

#### Закінчення табл. 4

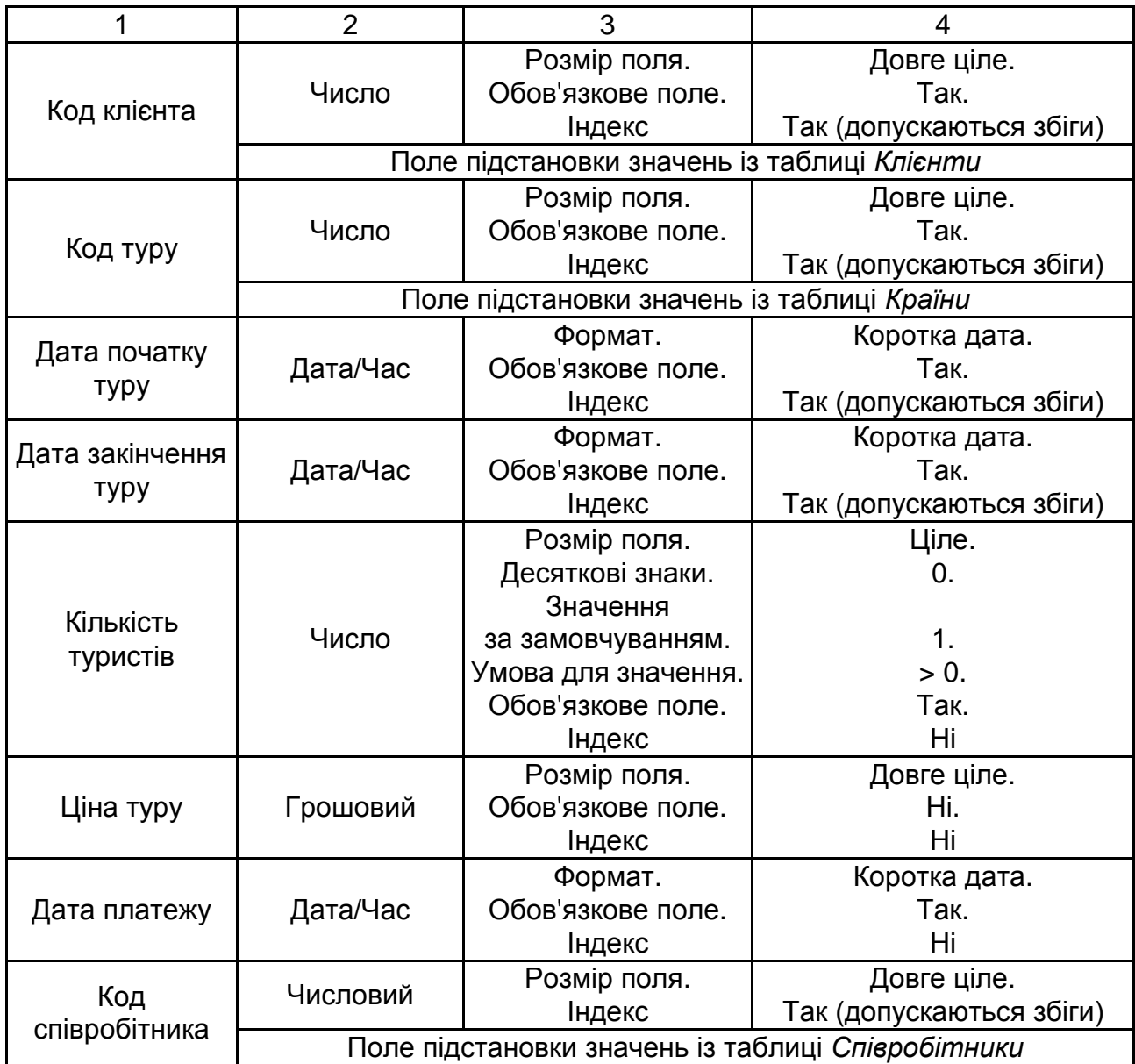

Для підвищення продуктивності реляційні СУБД використовують спеціальні об'єкти, названі *індексами*. Індекс упорядковано за значенням ключового поля, що дозволяє системі швидко знаходити потрібні значення.

У реляційних СУБД таблиці завжди слід індексувати за полем/полями первинного ключа. Однак потрібно будувати додаткові індекси для прискорення пошуку у процесі виконання основних запитів. Наприклад, якщо передбачено здійснювати пошук за назвою клієнта – виводити контактну інформацію або кількість замовлень для певної компанії, то потрібно створити індекс за полем *Назва клієнта.* Для пошуку договору за датою закінчення необхідно виконати індексування таблиці *Договори* за полем *Дата закінчення.*

У табл. 5 перелічено індексовані поля для таблиць БД туристичного агентства.

Таблиця 5

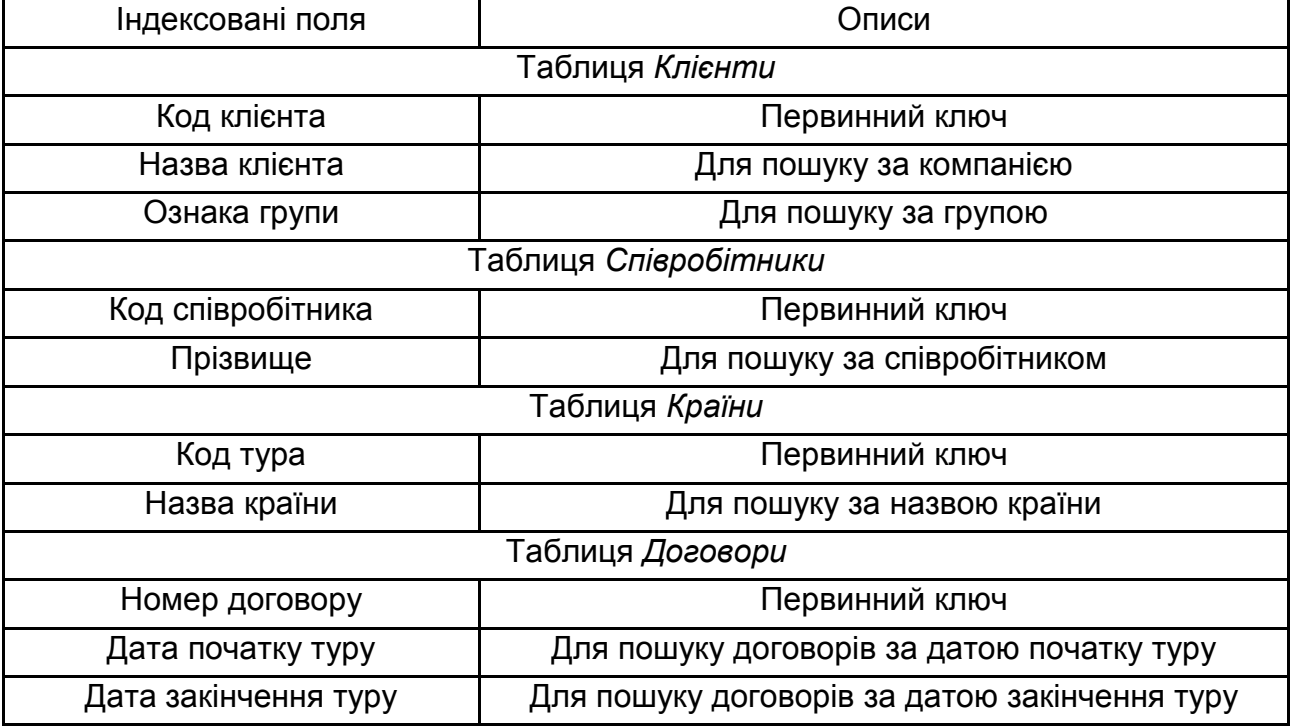

#### **Індексовані поля**

Для усунення помилок уведення задають умови для можливих значень поля: для поля *Ціна туру* таблиці *Договори* можна встановити **Умову для значення***:* > 0*.*

Для зручності введення даних для таких полів, як *Грошові суми*, *Дати*, можна задати певний формат подання інформації, наприклад, *грошовий із двома знаками після десяткової крапки*, *короткий формат дати*.

**Завдання 1.** Створення таблиць бази даних.

1. Створіть на флешці нову папку.

2. Запустіть *MS Access*. Використовуючи команду **Файл – Створити**, створіть у новій папці нову БД із назвою **Туризм**.

*Створення таблиці за допомогою Конструктора*

3. Створіть таблицю *Співробітники* в режимі **Конструктора**. Назви й типи полів наведено в табл. 1. Використовуйте **Описи полів** для більшої наочності.

4. Для поля *Домашній телефон* задайте маску, набравши, наприклад шаблон, що випливає *(999) 999-99-99*.

5. Для поля *Оклад* задайте умову, що він більше ніж 1 000 грн, але не більше ніж 10 000 грн. Для цього у властивості **Умова для значення** установіть *(>= 1 000) AND (<= 10 000)*. Передбачте виведення повідомлення в разі помилки введення даних.

6. Установіть для *Дати народження* й *Дати наймання* маску введення за допомогою кнопки **Побудувати** й **Майстра масок**. Використовуйте короткий формат дати.

7. Створіть первинний ключ, використовуючи поле *Табельний номер*.

8. Перегляньте створену таблицю в режимі таблиці **.**

9. Унесіть яку-небудь зміну до структури таблиці. Відмовтеся від нього командою **Скасування** на панелі швидкого доступу.

*Уведення, збереження та зміна записів у таблиці*

1. Перейдіть у режим перегляду таблиці командою **Режим – Режим таблиці** на вкладці **Конструктор**, зберігши її структуру. Для розширення області перегляду розгорніть вікно з таблицею за допомогою кнопки **Розгорнути**  $\Box$ .

2. Уведіть близько 10 різноманітних записів на власний розсуд. Здійсніть уведення свідомо некоректних даних для перевірки працездатності умови для значення.

3. Перемістіть поле *Домашній телефон* у кінець таблиці, виділивши його за допомогою вказівника мишки (у вигляді чорної стрілки) у заголовку.

4. Додайте ще запис шляхом копіювання та зміни однієї з уже введених.

5. Сховайте деякі стовпці за допомогою контекстного меню. Зробіть їх знову видимими командами **Сховати/Відобразити поля**.

6. Зафіксуйте попередньо виділені стовпці, що містять прізвище й ім'я, командою контекстного меню **Закріпити поля**. Очистіть стовпці командою **Скасувати закріплення всіх полів**.

7. Змініть тип шрифту і його накреслення в області *Форматування тексту* на вкладці **Головна** стрічки інструментів.

8. Спробуйте вилучити запис за допомогою команд **Головна – Записи – Вилучити**.

9. Закрийте вікно таблиці *Співробітники*, зберігши зміни.

10. Створіть за допомогою **Конструктора** нову таблицю *Клієнти*.

11. Визначте поля створеної таблиці в режимі **Конструктора**.

12. Як первинний ключ задайте *Код клієнта*.

13. Перейдіть у **Режим таблиці** й заповніть її довільними даними на 10 клієнтів, не повторюючи кодів.

*Використання режиму* **Таблиця** *для створення таблиць шляхом уведення даних у таблицю*

14. Створіть у режимі **Таблиця** (**Створення – Таблиця**) таблицю *Країни*.

15. Перейдіть у режим **Конструктора**, задайте ключове поле *Код туру*.

16. У режимі таблиці уведіть дані про всі тури.

17. Збережіть базу даних у своїй папці.

#### **6. Схема даних бази даних**

Кожна таблиця здатна функціонувати повністю самостійно, але зв'язки з іншими таблицями допомагають працювати їй краще, надавати більше відомостей. Зв'язки встановлюються між двома таблицями. Одна з них містить поле, значення якого збігається зі значеннями первинного ключа іншої таблиці (рис. 6).

Зв'язки між таблицями встановлюються, відповідно до логічної моделі бази даних (див. лаб. роботу № 1) і запам'ятовуються у схемі даних *Access*. Схема даних є не тільки засобом графічного відображення логічної структури бази даних, вона активно використовується системою у процесі опрацювання даних. Завдяки зв'язкам, установленим у схемі даних, розробнику немає потреби щоразу повідомляти систему про наявність того або іншого зв'язку. Одного разу зазначені у схемі даних зв'язки використовуються системою автоматично.

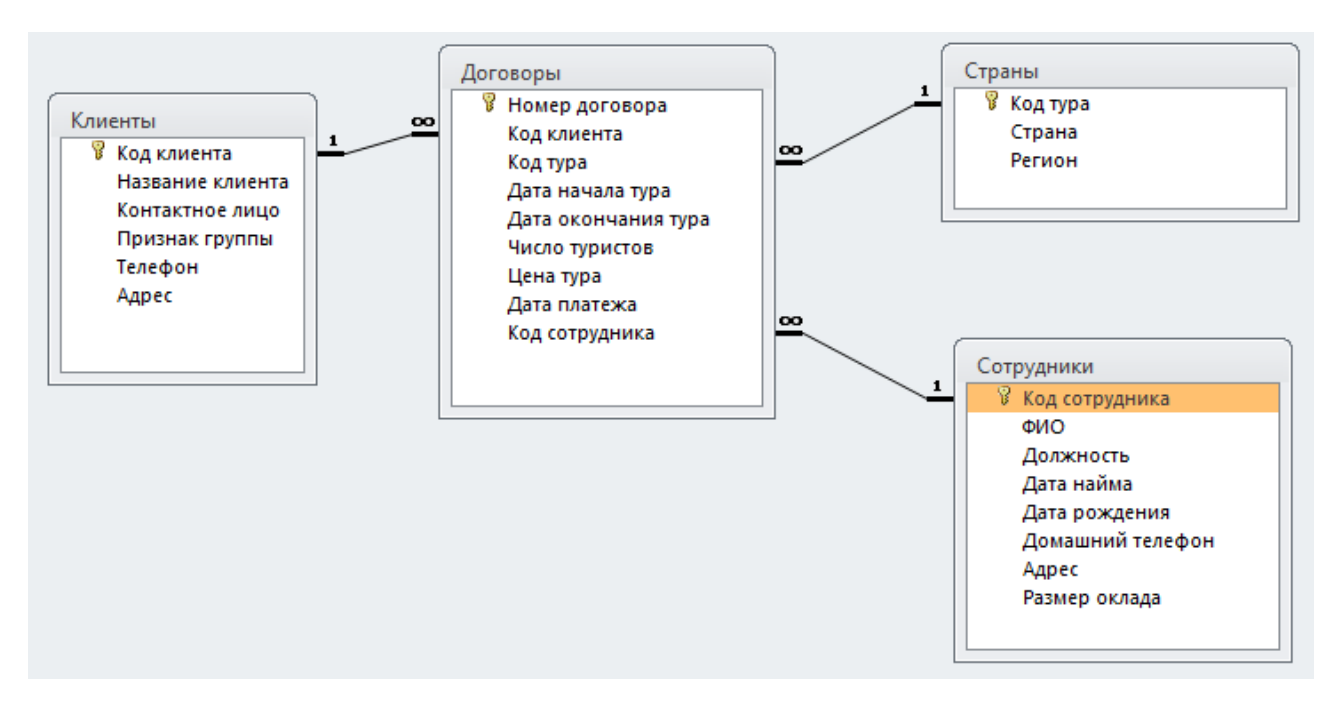

Рис. 6. **Зв'язки між таблицями на схемі даних**

Створення схеми даних дозволяє спростити конструювання багатьох табличних форм, запитів, звітів, а також забезпечити підтримку цілісності взаємозалежних даних у процесі введення й коректування даних у таблицях.

Слід розглянути процес створення схеми даних, відповідної до логічної моделі бази даних туристичного агентства, розроблення якої розглянуто в попередній лабораторній роботі. Створення схеми даних слід починати з виконання команди **Схема даних** у групі **Відношення** на вкладці стрічки **Робота з базами даних**. У результаті виконання цієї команди відкривається вікно схеми даних і діалогове вікно **Додавання таблиці**, у якому здійснюють вибір таблиць, що додають у схему (рис. 7). Діалогове вікно **Додавання таблиці** відкриється автоматично, якщо в базі даних ще не визначено жодного зв'язку. Якщо вікно не відкрилося, на стрічці **Робота зі зв'язками – Конструктор** у групі **Зв'язки** натисніть кнопку **Відобразити таблицю**.

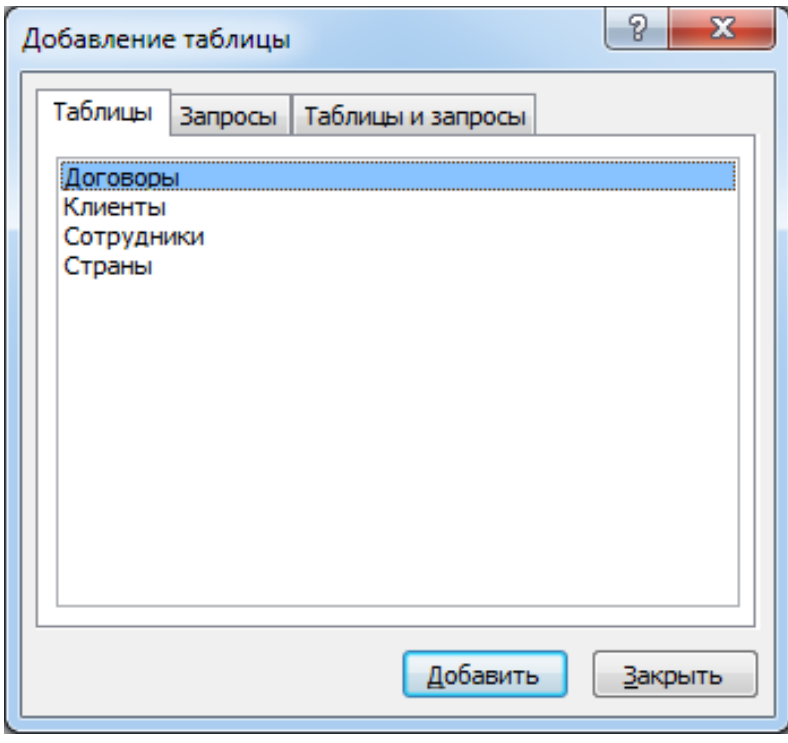

Рис. 7. **Вікно додавання таблиць на схему даних**

У вікні **Додавання таблиці** (див. рис. 7) відображено всі таблиці й запити, що містяться в базі даних. Слід вибрати вкладку **Таблиці** й за допомогою кнопки **Додати** розмістити у вікні **Схема даних** усі раніше створені таблиці бази даних туристичного агентства, відображені у вікні **Додавання таблиці**. Потім потрібно натиснути кнопку **Закрити**. У результаті у вікні **Схема даних** таблиці бази буде подано вікнами зі списками своїх полів і виділеними жирним шрифтом ключами (див. рис. 6).

## **7. Установлення зв'язків між таблицями**

У процесі створення зв'язків у схемі даних використано логічну модель реляційної бази даних, у якій відображено всі зв'язки між таблицями. Реалізуються зв'язки за допомогою додавання в пов'язані таблиці загальних полів, названих ключем зв'язку. За зв'язків 1:М між таблицями ключем зв'язку є ключ головної таблиці. У підлеглій таблиці він може бути частиною унікального ключа або зовсім не входити до складу ключа таблиці. Зв'язки 1:М є основними в реляційних базах даних. Такі зв'язки використовують, переважно, за потреби розподіляти велику кількість полів, обумовлених тим самим ключем, по різних таблицях, що мають різний регламент обслуговування.

Слід установити зв'язок між таблицями *Клієнти* і *Договори*, які перебувають у відношенні "один до багатьох". Установлюючи зв'язки між парою таблиць, що перебувають у зв'язку щодо типу 1:M, виділити в головній таблиці *Клієнти* ключове поле *Код клієнта*, за яким установлюють зв'язок. Далі за натиснутої кнопки мишки перетягнути його у відповідне поле підлеглої таблиці *Договори*.

Оскільки поле зв'язку є первинним ключем у головній таблиці зв'язку, а в підлеглій таблиці зв'язку воно не є ключовим, *Access* виявляє відношення "один до багатьох" між записами цих таблиць. "**Один до багатьох**" відобразиться у вікні **Зміна зв'язків** у рядку **Тип відносин** (рис. 8).

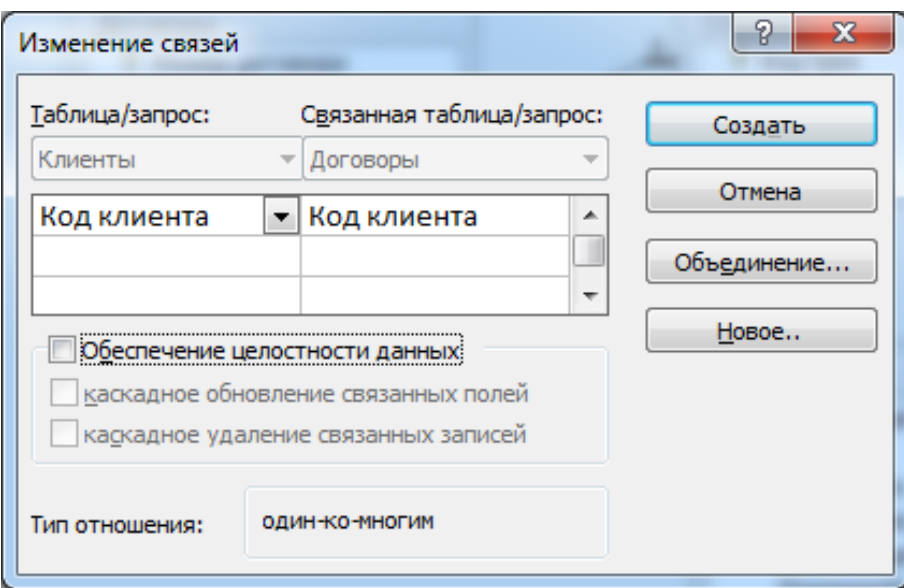

Рис. 8. **Визначення типу зв'язку між таблицями**

Додайте на схему даних і встановіть зв'язок за простим ключем для інших пар таблиць бази даних туристичного агентства: *Країни – Договори* (ключ *Код туру*), *Співробітники – Договори* (ключ *Код співробітника*).

Видалення та зміну зв'язків виконують за допомогою контекстного меню на лінії зв'язку, а також клавішею *Del*.

У вікні **Схема даних** подвійне клацання по лінії зв'язку дозволить відкрити вікно **Зміна зв'язків**. У ньому можна встановити прапорець в опції **Забезпечення цілісності даних** (рис. 9)*,* лінія зв'язку стане набагато темнішою й з'являться значки "**1**" та **"∞",** що означають відношення "один" або "багато".

| <b>ПО Клиенты</b> |                                        |                    |                        |                        |                   |                  |                |                               |                      |                    |                      |                  |                                           |            |          |
|-------------------|----------------------------------------|--------------------|------------------------|------------------------|-------------------|------------------|----------------|-------------------------------|----------------------|--------------------|----------------------|------------------|-------------------------------------------|------------|----------|
|                   | Код клиент. -<br>Название клиента<br>۰ |                    |                        |                        | Контактное лицо - |                  | Признак группы | Телефон<br>۰                  |                      |                    |                      | Адрес            |                                           | • Щелкните |          |
|                   | ē                                      | 1 000 "Люберецкое" |                        | Любарец М.             |                   |                  |                | $(050)123 - 45 - 67$          |                      | ул. Люберецкая, 34 |                      |                  |                                           |            |          |
|                   |                                        | Номер договор: -   |                        | Код тура<br>۰          |                   | Дата начала тура |                | • Дата оконча • Число турис • |                      |                    |                      |                  | Цена тура - Дата плате: - Код сотруді - L |            |          |
|                   |                                        |                    | 1001                   | 106                    |                   | 01.05.2009       |                | 05.05.2009                    |                      | $\mathbf{2}$       | 5 000,00грн.         |                  | 25.04.2009                                |            | 101      |
|                   |                                        | $*$                | Ω                      | $\bf{0}$               |                   |                  |                |                               |                      |                    | $0,00$ грн.          |                  |                                           |            | $\bf{0}$ |
|                   | 田                                      |                    |                        | 2 ОАО "Сельхозпродукт" |                   | Огуреева О.      |                | V                             |                      |                    | $(067)343 - 45 - 43$ |                  | ул. Колхозная, 5                          |            |          |
|                   | 田                                      |                    | 3 АО ФК "Зенит"        |                        | Погребняк А.      |                  | 7              |                               | (092) 985-74-53      |                    | ул. Динамовская, 9   |                  |                                           |            |          |
|                   | 田                                      |                    | 4 ЗАО "Райский уголок" |                        |                   | Раевская А.      |                | $\blacksquare$                |                      |                    | $(095)$ 245-48-57    |                  | ул. Клочковская, 123                      |            |          |
|                   | 田                                      |                    | 5 Саакян Л.            |                        |                   | Саакян Л.        |                | Г                             |                      | (099)999-99-99     |                      | пр. Гагарина, 78 |                                           |            |          |
|                   | $\overline{E}$                         |                    | 6 000 "Хакеры"         |                        | Семешкин С.       |                  | Π              |                               | $(000)000 - 00 - 00$ |                    | ул. Неизвестная, 5   |                  |                                           |            |          |
|                   | 田                                      | 7 К-тр "Победа"    |                        | Снурникова Е.          | V                 |                  |                | $(066)666-66-66$              |                      | пр. Московский, 25 |                      |                  |                                           |            |          |
| $*$               |                                        | (N2)               |                        |                        |                   |                  |                | $\blacksquare$                |                      |                    |                      |                  |                                           |            |          |
|                   |                                        |                    |                        |                        |                   |                  |                |                               |                      |                    |                      |                  |                                           |            |          |
|                   |                                        |                    |                        |                        |                   |                  |                |                               |                      |                    |                      |                  |                                           |            |          |

Рис. 9. **Забезпечення цілісності даних**

**Цілісність даних** – це набір правил, що захищають дані від випадкових змін або видалення за допомогою механізму підтримки коректності зв'язків між пов'язаними таблицями.

Забезпечення цілісності даних означає, що *Access* у процесі коректування бази даних реалізує для пов'язаних таблиць контроль за дотриманням таких умов:

у підлеглу таблицю не може бути додано запис із не наявним у записах головної таблиці значенням ключа зв'язку;

у головній таблиці не можна вилучити запис, якщо не вилучено пов'язані з нею записи в підлеглій таблиці;

зміна значень ключа зв'язку в записі головної таблиці неможлива, якщо підлегла таблиця має пов'язані з нею записи, у яких, відповідно, не змінено ключ зв'язку.

Якщо зв'язок визначено й система обрала для себе підтримку цілісності даних, то під час перегляду головної таблиці (відношення "один") ліворуч, поруч зі смугою виділення, з'явиться стовпець зі знаками "+". Клацання на "+" дозволить відкрити підлеглу таблицю (відношення "багато" або "один").

Якщо для обраного зв'язку забезпечено підтримку цілісності, можна задати режим **Каскадного видалення** пов'язаних записів і режим **Каскадного**

**оновлення** пов'язаних полів (див. рис. 8). Такі параметри уможливлюють у головній таблиці, відповідно, видалення записів і зміну значення у ключовому полі, тому що за цих параметрів система автоматично виконає необхідні зміни в підлеглих таблицях, забезпечивши збереження властивостей цілісності бази даних.

У режимі **Каскадного видалення** пов'язаних записів у процесі видалення запису з головної таблиці будуть автоматично видалятися всі пов'язані записи в підлеглих таблицях. У процесі видалення запису з головної таблиці виконується каскадне видалення підлеглих записів на всіх рівнях, якщо цей режим задано на кожному рівні.

У режимі **Каскадного відновлення** пов'язаних полів під час зміни значення ключового поля в записі головної таблиці *Access* автоматично змінить значення у відповідному полі в підлеглих записах.

**Завдання 2.** Установлення зв'язків між таблицями.

1. Відкрийте базу даних **Туризм**, що містить у собі три таблиці: *Клієнти*, *Співробітники* та *Країни*.

*Використання* **Майстра підстановок** *для встановлення зв'язків*

2. Створіть у режимі **Конструктора** таблицю *Договори*, яка повинна мати наведені поля.

Поля *Код співробітника*, *Код клієнта*, *Код туру* є полями підстановки. Для їхнього задання використано **Майстер підстановок**.

Для підстановки *Коду співробітника* потрібно в режимі **Конструктора**:

у **Типі даних** поля *Код співробітника* розкрити список типів і вибрати **Майстер підстановок**;

указати, що стовпець підстановки дістає свої значення з таблиці *Співробітники*;

установити сортування за полем *Прізвище*;

установити мишкою прийнятну ширину стовпців, не приховувати ключовий стовпець;

під час запиту поля, яке слід зберегти в базі даних, вибрати *Код співробітника*;

установити підпис стовпця підстановок *Код співробітника*;

зберегти таблицю з назвою *Договори*.

Аналогічно для підстановки *Коду клієнта* й *Коду туру* викликають **Майстер підстановок**. До того ж для *Коду клієнта* потрібно вибирати поля *Код клієнта* й *Назва клієнта* з таблиці *Клієнти*, а для *Коду туру* – поля *Код туру* та *Країна* з таблиці *Країни*.

3. Перейдіть у **Режим таблиці** та внесіть кілька записів (близько 10) у таблицю *Договори*, використовуючи поля підстановки.

4. Проаналізуйте вже встановлені у процесі роботі з **Майстром підстановок** зв'язки у вікні **Схема даних**.

5. Перегляньте головну таблицю кожного зв'язку (за допомогою "+") і викличте підлеглу таблицю для кожного запису.

## **Лабораторна робота 3. Пошук інформації в базі даних**

**Мета роботи –** набути практичних навичок у пошуку в таблицях БД інформації за допомогою вбудованих інструментів СУБД.

## **1. Пошук інформації в базі даних**

Пошук і надання даних із БД – одне з основних завдань СУБД. Зазвичай засоби, що дозволяють вибрати інформацію, досить різноманітні. Залежно від інформаційної потреби, можна використовувати прості прийоми пошуку даних або більш складні, що дозволяють формувати складні критерії відбору. Слід навести класифікацію цих засобів:

1. Найпростіші методи пошуку:

знайти;

замінити;

сортування;

фільтри:

за виділенням;

за формою;

за введенням;

розширений фільтр.

## 2. Запити:

на вибірку; підсумкові; параметричні; перехресні; на модифікацію бази даних: на створення таблиці; на оновлення;

на додавання;

на видалення.

До найпростіших видів пошуку належить використання команд **Знайти** й **Замінити** в області *Запису* вкладки **Головна** стрічки інструментів (кнопки та <sup>аь</sup> та .) В умовах пошуку може бути використано операції порівняння (>, <, <=, >=, =, <>), а також такі підставні символи:

\* – будь-яка група цифр або символів. Може бути першим або останнім символом текстового рядка. Наприклад, *wh\** – пошук слів *what*, *whіte* і *why*;

? – будь-який текстовий символ. Наприклад, *b?ll* – пошук слів *ball*, *bell* і *bill*;

[ ] – будь-який один символ з узятих у дужки. Наприклад, *b[ае]ll* – пошук слів *ball* і *bell*, але не *bіll*;

! – будь-який один символ, крім узятих у дужки. Наприклад, *b[!ае]ll* – пошук слів *bill* та *bull*, але не *bell* або *ball*;

- – будь-який символ із діапазону. Потрібно вказувати за зростанням (від *А* до *Z*, але не від *Z* до *А*). Наприклад, *b[a-c]d* – пошук слів *bad*, *bbd* і *bcd*;

# – будь-яка цифра. Наприклад, *1#3* – пошук значень 103, 113, 123.

## **2. Використання фільтрів**

*Фільтр* – це спосіб показати у вікні тільки ті записи БД, які задовольняють потреби користувача. Фільтри – це одноразові запити, без назви. Вони прості у використанні. Можна застосовувати фільтри до таблиці, запиту або форми, але фільтрують завжди дані тільки однієї таблиці. У фільтрі відображено всі поля.

У СУБД *MS Access* реалізовано кілька видів фільтрів.

Для встановлення фільтрів необхідно виконати команду з області *Сортування та фільтр* укладки **Головна** панелі інструментів, скориставшись однією із кнопок (рис. 10).

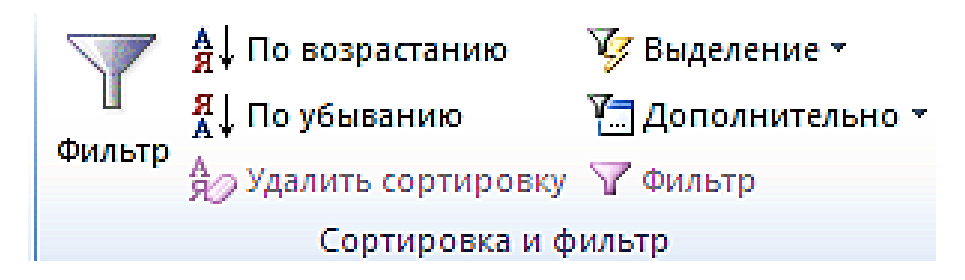

Рис. 10. **Команди для сортування і фільтрації**

Вони дозволяють, відповідно:

- відсортувати за зростанням або убуванням;
- установити фільтр за виділеним;
- змінити фільтр;
- застосувати/очистити фільтр.

Крім того, є фільтр, який установлено за допомогою виклику контекстного меню на потрібному полі таблиці, – це фільтр за введенням.

Для встановлення фільтра за виділеним фрагментом даних необхідно виділити фрагмент вмісту потрібного поля й установити фільтр одним зі способів: **Головна – Сортування та фільтр – Виділення**, інструмент  $\sqrt{\frac{36}{5}}$  – або вибрати в контекстному меню один із визначених фільтрів. У результаті залишаться записи, що збігаються за цим полем або його частиною.

Наприклад, якщо потрібно у БД **Туризм** переглянути тільки ті записи, у яких *Дата початку туру* після 10.05.2009, то потрібно відкрити таблицю *Договори***,** виділити поле *Дата початку туру*, вибрати на стрічці інструментів кнопку **Головна – Сортування та фільтр – Фільтр** або кнопку , у вікні, що з'явилося, вибрати *Фільтри дат – Після…,* у цьому полі набрати дату 10.05.09. Після цього потрібно натиснути кнопку *ОК*. У результаті на екрані залишаться тільки відповідні до критерію записи.

Для зняття або повторного встановлення умов фільтрації слугує кнопка на стрічці інструментів **Головна – Сортування та фільтр**.

Фільтр за введенням встановлюють за допомогою виклику контекстного меню на потрібному полі таблиці або вибравши кнопку **Виділення** на стрічці інструментів **Головна – Сортування та фільтр** (рис. 11). Може бути застосовано в таблицях і формах. Дозволяє знайти записи, що задовольняють декілька умов одночасно.

Розширений фільтр слід викликати командою **Головна – Сортування та фільтр – Додатково – Розширений фільтр**. У наведеному вікні бланка фільтра користувач має можливість створити фільтр, увівши умови відбору, за допомогою яких з усіх записів у відкритій формі або таблиці виділено підмножину, що задовольняє ці умови. Крім того, у бланку фільтра задано порядок сортування для одного або декількох полів (рис. 12). Додаткові команди, що дозволяють очистити бланк фільтра, завантажити або зберегти умови фільтрації як запит, а також вийти з режиму розширеного фільтра, розташовано під командою **Головна – Сортування та фільтр – Додатково**.

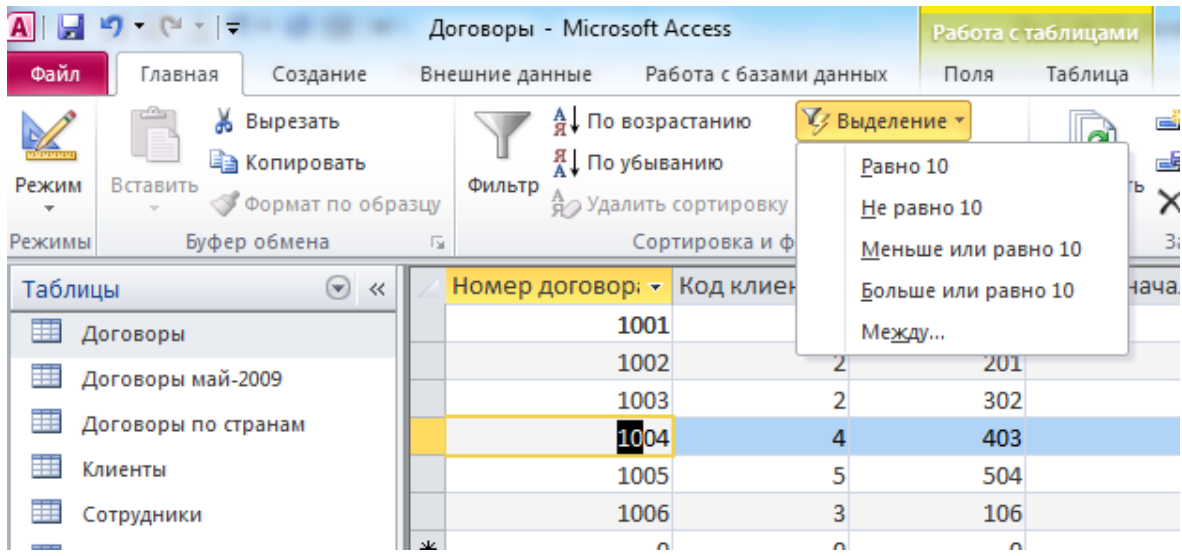

## Рис. 11. **Фільтрація за виділеним фрагментом**

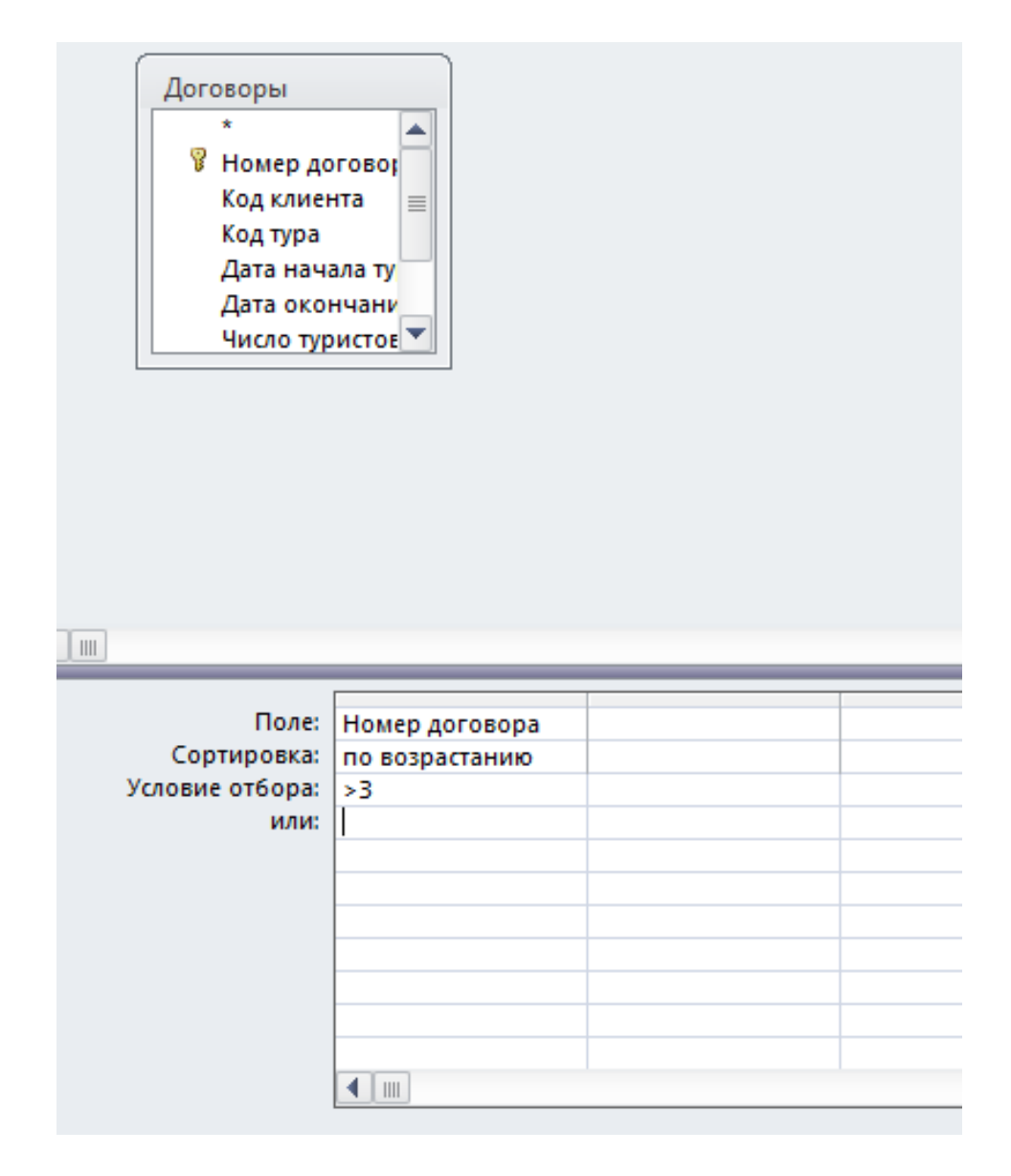

Рис. 12. **Приклад установлення розширеного фільтра**

**Завдання 1.** Найпростіші операції пошуку й фільтрації даних.

1. Відкрийте БД **Туризм**.

2. Відкрийте таблицю *Співробітники*.

## *Пошук даних*

3. За допомогою **Головна – Знайти** й інструмента **<sup>34</sup>** виконайте такі операції пошуку:

- знайдіть усі записи про службовців на посаді "менеджер";
- підберіть усі записи про службовців, які живуть у Харкові;
- визначте домашній телефон, який починається на цифру 5;
- виберіть номери телефонів, що містять цифру 5;
- визначте прізвища, що містять другу букву "а" або склад "про". *Заміна даних*

4. Використовуючи команду **Правка – Замінити**, замініть усі посади "менеджер" на "менеджер із продажів".

## *Сортування даних у таблицях*

5. Відсортуйте прізвища співробітників за алфавітом. Для цього встановіть курсор на поле *Прізвища* та виберіть **Головна – Сортування та фільтр –** опція **За зростанням** або **За убуванням**.

6. Відсортуйте записи за посадами, а для однакових посад – за прізвищами. Для цього розташуйте поле *Посада* ліворуч від поля *Прізвище*, виділіть обидва поля та виконайте сортування.

## *Використання фільтрів*

7. Відкрийте БД **Туризм***,* у ній – таблицю *Співробітники.*

8*.* Установіть фільтри за виділеним (знімаючи фільтр щоразу після досягнення результату):

- конкретне прізвище (наприклад, Іванов);
- записи, у яких прізвища закінчуються на "до", "ва";
- вибірка менеджерів із продажів.

9. Установіть фільтрування даних за допомогою виключення даних (замість включення). Для цього виберіть запропоновані в попередньому пункті критерії, що виключають (відповідний пункт у контекстному меню).

10. Установіть такі фільтри для різних полів:

- прізвища, що починаються на "А" або "До";
- співробітники, не старші за 25 років;
- з окладом, меншим ніж 1 500 грн.

11. Установіть фільтр за введенням (контекстне меню на потрібному полі таблиці):

- прізвища, що починаються на букву А;
- співробітники, найняті у 2013 році;
- клієнти, зареєстровані як групові.

12. Виберіть команду **Головна – Сортування та фільтр – Додатково – Розширений фільтр** і встановіть такі фільтри:

конкретне прізвище співробітника;

договір у конкретну країну, оформлений заданим співробітником (наприклад, "Які договори на відвідування Іспанії уклав Сидоров?");

- номери телефонів, які містять у собі цифру 9.
- 13. Збережіть БД у своїй папці.

## **Лабораторна робота 4. Створення запитів**

**Мета роботи** – набути практичних навичок у створенні запитів до таблиць БД за допомогою вбудованих інструментів СУБД.

## **1. Загальні відомості про запити**

*Запит* є об'єктом БД. Він становить сформульовану інформаційну потребу.

У процесі роботи із запитом можна виділити два етапи: формування (проектування) і виконання. Під час виконання запиту слід вибирати інформацію з усіх таблиць БД, відповідно до критерію запиту.

Формування запиту виконують у **Конструкторі запитів** командами:

- укладка **Створення –** кнопка **Майстер запитів;**
- укладка **Створення –** кнопка **Конструктор запитів** (рис. 13)*.*

У верхній частині вікна **Конструктора** розміщують потрібні таблиці за допомогою команди **Налагоджування запиту – Відобразити таблицю** або команди **Додати таблицю** в контекстному меню. У нижній частині вікна розташовано бланк запиту, інформацію в нього заносять шляхом перетягування потрібних полів із таблиць у верхній частині вікна в рядок **Поле** або подвійним клацанням мишки. До того ж назва таблиці в бланку підставляється автоматично.

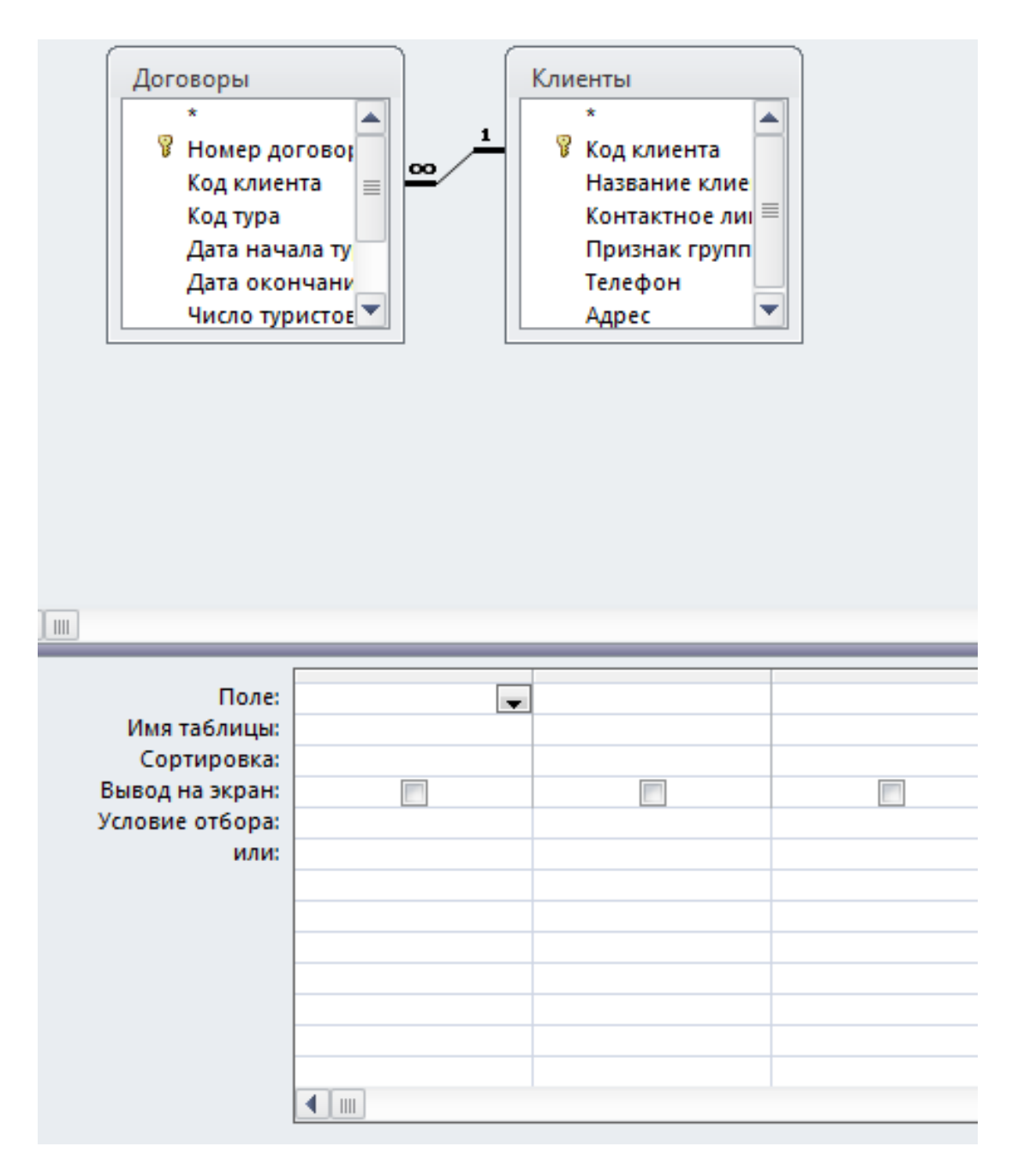

Рис. 13. **Конструктор запитів**

Наявність "позначки" у рядку **Виведення на екран** означає наявність цього поля в таблиці результатів пошуку. Критерії запиту встановлюють у рядку **Умова відбору** і наступних рядках, пов'язаних логічним оператором *OR* ("Або"). Усі критерії відбору, зазначені в одному рядку, поєднано оператором *AND*.

**Умовами відбору** можуть бути вирази (поле, що обчислюють), дати, текст, які або вносять уручну, або інструментом **Будівник виразів** (рис. 14), або за допомогою команди контекстного меню **Побудувати**. Константи типу *Дата/Час* містяться в #.

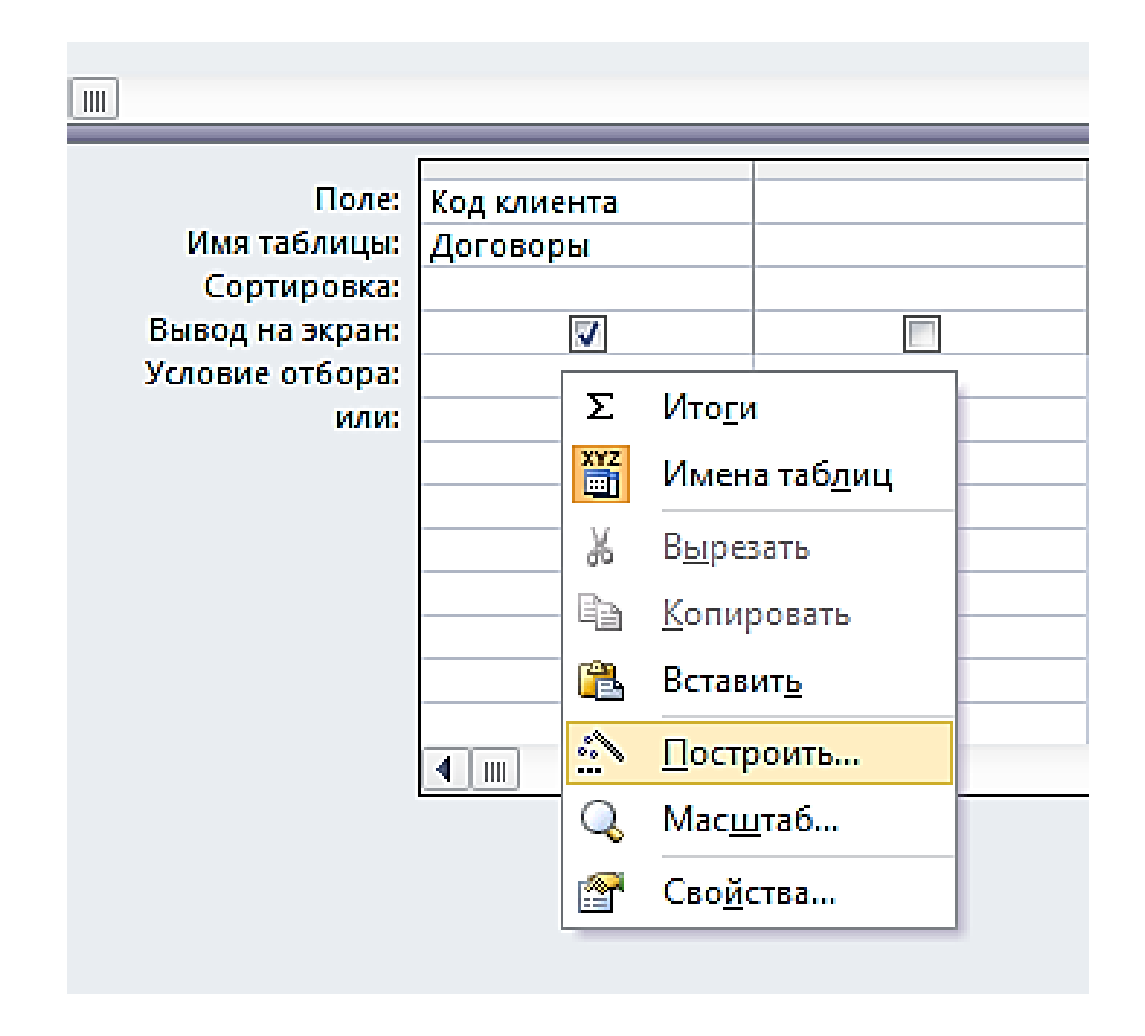

Рис. 14. **Виклик Будівника виразів**

Запити бувають різних типів: на вибірку, створення, оновлення, додавання, видалення; запити перехресний, підсумковий, параметричний та ін.

За замовчуванням сформовано запит на вибірку. Тип запиту може бути перетворений на будь-який інший вибором відповідної кнопки в області *Тип Запиту*.

Виконання запиту здійснюють командою **Результати – Виконати** або інструментом  $\cdot$ .

#### **2. Поля, що обчислюють у запитах**

За допомогою запитів можна задати обчислення на основі даних та зробити поле, що обчислюють, новим полем у наборі даних. Для створення нового поля в порожньому гнізді рядка **Поле** у бланку запиту вводять формулу за форматом **Назва поля:** *Вираз.*

Для побудови виразів є спеціальний засіб – **Будівник виразів** (рис. 15), що викликають правою кнопкою мишки на полі або кнопкою **Побудувати***.*

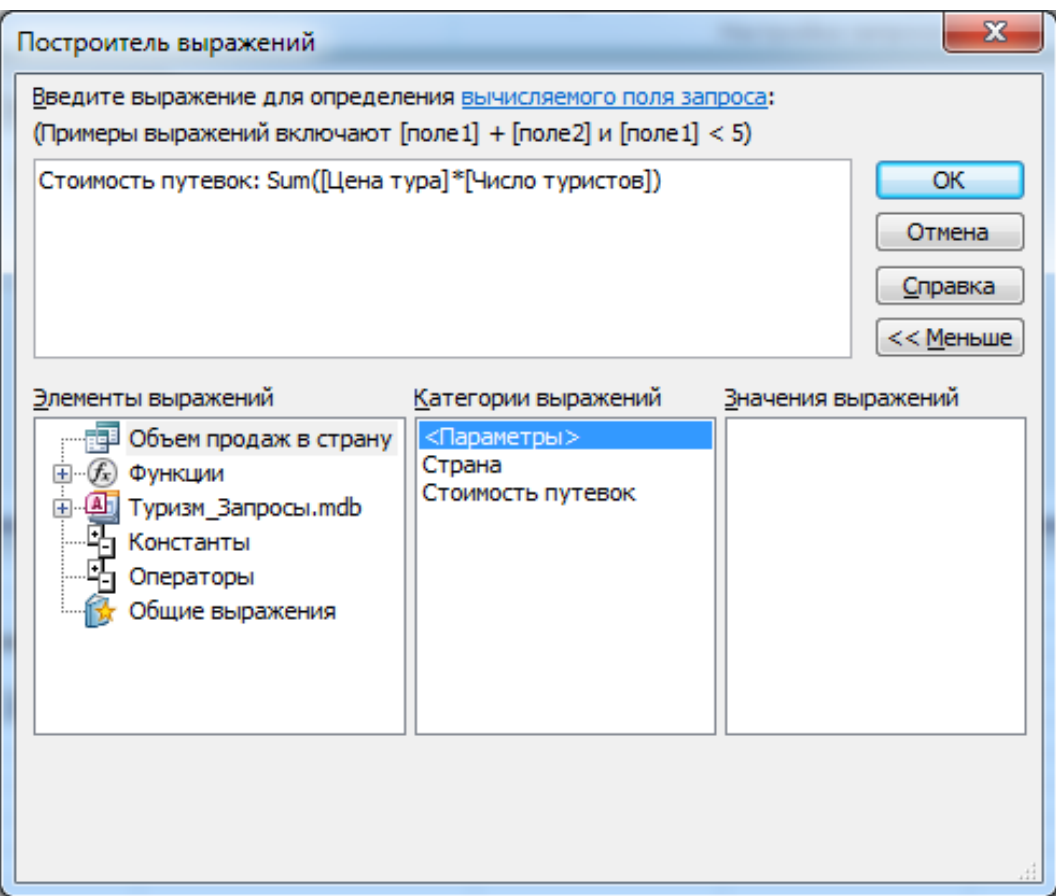

Рис. 15. **Вікно Будівника виразів**

У верхній частині розміщено область уведення. Нижня містить три списки для вибору елементів і значень виразів.

У гілці елементів виразів **Функції** розміщують убудовані функції, згруповані за категоріями.

## **3. Запити на вибірку даних**

У *параметричних* запитах умови запиту може бути вміщено безпосередньо у бланк запиту, але, для того щоб зробити його більш універсальним, можна замість конкретного значення відбору додати в запит параметр, тобто створити параметричний запит.

Для цього в рядок **Умова відбору** слід увести фразу у квадратних дужках, яку будуть виводити як "підказку" у процесі діалогу, наприклад *[Уведіть прізвище]*. Таких параметрів може бути декілька, кожний для свого поля.

Для кожного параметра можна вказати тип даних, який коректують командою **Показати або сховати – Параметри***.* У разі задання декількох параметрів назва кожного має бути унікальною.

У процесі вибору даних може знадобитися знайти яку-небудь функцію, наприклад суму значень або максимальне значення в полі. Запити, що виконують обчислення на основі груп записів, називаються *підсумковими*.

Для їхнього створення слід увійти в **Конструктор запитів** та вибрати **Показати або сховати – Підсумки***.* У бланку запиту з'явиться новий рядок із назвою **Групова операція**, де міститься слово **Групування**. У цьому рядку слід указати, яке обчислення необхідно виконати.

Можливі операції в рядку **Групові операції**:

*Sum* – додавання;

*Avg* – середнє значення;

*Min* – мінімальне значення;

*Мах* – максимальне значення;

*Count* – кількість записів зі значеннями (без порожніх значень);

*StDev* – стандартне відхилення;

*Var* – дисперсія;

*First* – значення в першому записі;

*Last* – значення в останньому записі.

Особливий тип підсумкових запитів, що надають результати пошуку у вигляді матриці, названо *перехресним*.

Для його створення потрібно в **Конструкторі запитів** виконати команду **Тип запиту – Перехресний запит***.*

Для кожного поля такого запиту в рядку **Перехресна таблиця** може бути обрано одну з установок: **Заголовки рядків**, **Заголовки стовпців**, **Значення**, що виводиться у клітинках таблиці, та **Не відображається**.

Для перехресного запиту треба обов'язково визначити хоча б за одним полем заголовок рядків, заголовок стовпців і значення. Можна використовувати додаткові умови відбору й сортування.

**Завдання 1.** Створення запитів.

*Запит на вибірку*

1. Відкрийте БД **Туризм** і перейдіть на вкладку **Запит***.*

2*.* У режимі **Конструктора** створіть і збережіть такі запити на вибірку, визначивши потрібні таблиці:

список усіх подорожей у певну країну (наприклад, Францію);

список усіх країн у конкретному регіоні (наприклад, у Західній Європі). Збережіть запит із назвою **Країна/Регіон**;

усі тури, продані у 2009 році. Збережіть запит із назвою **Тури 2009**;
список співробітників, що працюють із 2005 року та раніше. Збережіть запит із назвою **Ветерани**. Додайте до запиту рядок **Сортування** і встановіть сортування за прізвищами.

3. Випробуйте інструмент **Побудувати** під час побудови таких запитів у комбінації з уведенням критеріїв пошуку вручну. Створіть запити для вибірки даних за:

співробітниками, які народилися в 1986 році, використовуючи як критерій вираз: *Between... and* (**Побудувати – Оператори – Порівняння –** *Between*), а потім повторіть запит, побудувавши вираз за допомогою знаків "<" й ">";

співробітниками, прізвища яких починаються з "А" до "Г";

співробітниками, прізвища яких починаються з "А" до "Б" та з "Л" до "М";

індивідуальними клієнтами, прізвища яких мають другу букву "а";

п'яти прізвищами співробітників, які починаються з букв "А" або "Г" (використовуйте інструмент <u>Вераней Всельман</u>);

постійними клієнтами, кількість договорів з якими більша ніж 1.

4. Перейдіть у вікно БД і скопіюйте запит із новою назвою.

5. Вилучіть створену копію запиту.

*Запити з полями, що обчислюють*

6. Створіть запит для розрахунків *відомості* заробітної плати для співробітників агентства, включивши до неї такі поля: *П. І. Б., Посада, Розмір окладу, Стаж, Надбавка, Податок, Видано.*

Для поля *Стаж* потрібно використовувати формулу, побудовану за допомогою кнопки **Побудувати***,* у якій ураховано сьогоднішню дату й *Дату наймання* на роботу:

Стаж = (Dаtе()-Співробітники!ДатаНаймання)\365.

Для поля *Надбавка* необхідно виходити з того, що вона становить 10 % від *Розміру окладу*, якщо *Стаж* менший ніж 5 років, і 20 % – більший ніж 5 років:

Iif([стаж]<5;0,1\*[Співробітники]![Розмір окладу];

0,2\*[Співробітники]![Розмір окладу]).

Поле *Податок* розраховують як 15 % від *Розміру окладу*:

[Співробітники]![Розмір окладу]\*0,15.

Поле *Видано* розраховують як:

[Розмір окладу]+[Надбавка]-[Податок].

У результаті виконання запиту буде створено відомість (рис. 16).

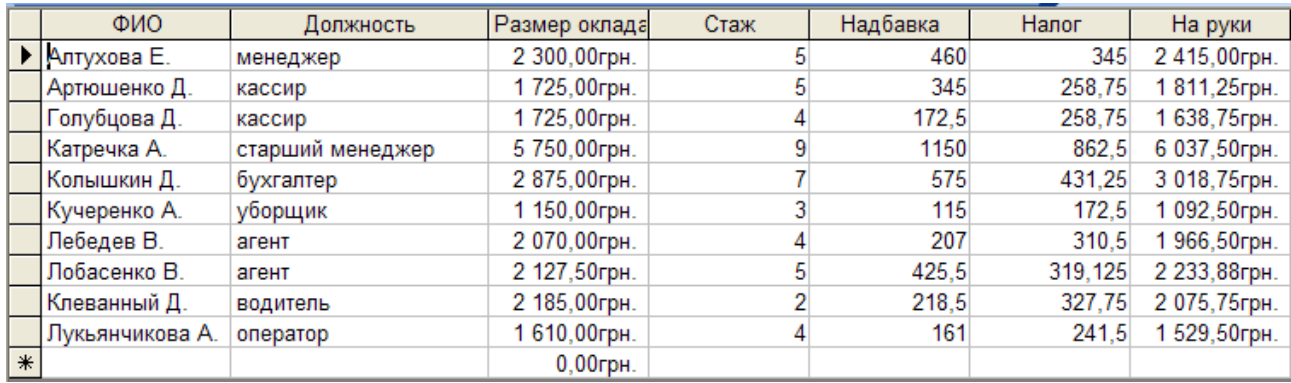

#### Рис. 16. **Сформована зарплатна відомість**

7. Створіть запит для визначення вартості путівок корпоративних клієнтів, включивши в нього поля *Клієнт*, *Вартість путівки = Sum (Договори![Ціна туру]\*Договори![Кількість туристів]).*

#### *Параметричні запити*

8. Сформуйте запит для вибірки всіх турів за назвою країни.

9. Створіть запит для отримання даних на співробітників, які працюють із турами у конкретну країну.

10. Створіть запит для вибірки всіх клієнтів, які оформили договори у визначену країну й регіон.

*Підсумкові запити*

11. Створіть запит, використовуючи відповідні функції, знайдіть найбільший і середній розміри ціни туру.

12. Створіть запит для підрахунку обсягу продажів путівок у конкретну країну. Для цього:

додайте в **Конструкторі запитів** таблицю *Договори* та *Країни*;

додайте у бланк запиту поля *Назва країни* (із таблиці *Країни*) та розрахункове поле *Ціна туру \* Кількість туристів*, якому надано назву *Вартість путівок*;

виберіть команду **Показати або сховати – Підсумки** та у списку, що випадає, у рядку **Групування** для поля *Вартість путівок* установіть функцію *SUM*;

запустіть запит і перегляньте результати.

13. Створіть запит для визначення середньої ціни й загальної суми турів за квітень 2009 року.

14. Створіть новий запит для БД **Туризм***,* у якому визначте загальні суми продажів путівок за роками:

додайте таблицю *Договори* у вікно запиту (рис. 17);

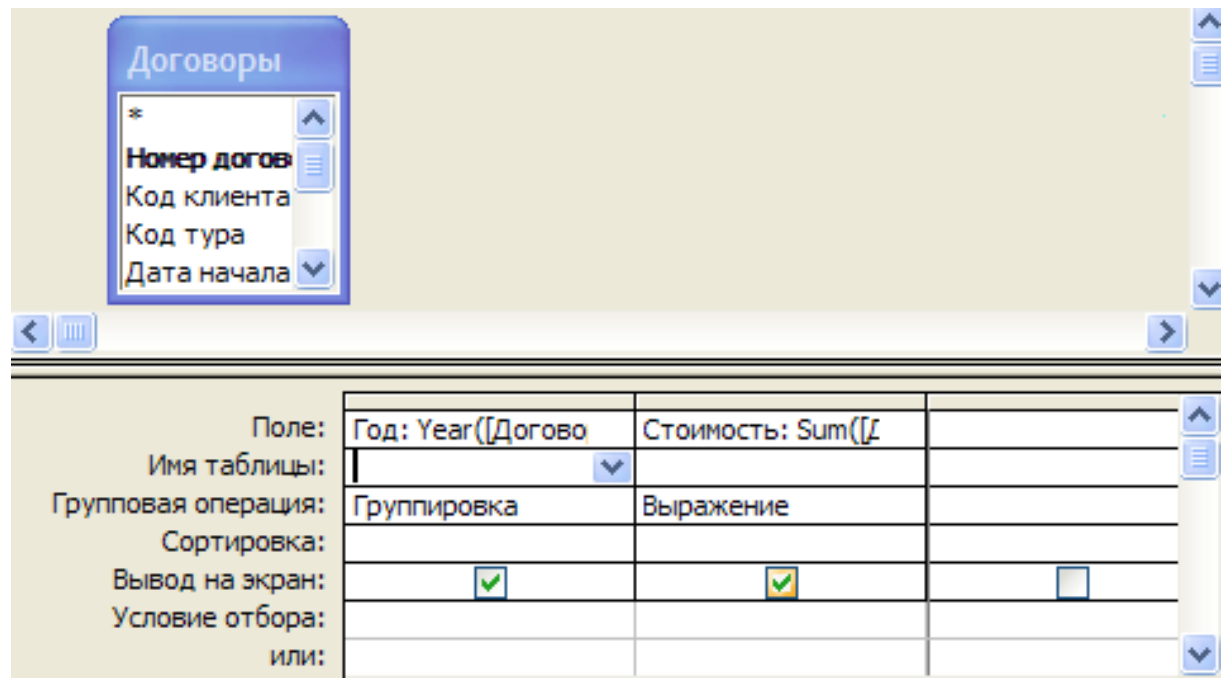

Рис. 17. **Умови для підсумкового запиту**

у перший стовпець помістіть поле *Дата початку туру*, розрахувавши його за допомогою функції *Year*, у другий – *Суму загальних продажів путівок* – *Sum(договори![Ціна туру]\*договори![Кількість туристів])*;

установіть для першого стовпця в рядку **Групова операція** – **Групування**, для другого – **Вираз**;

виконайте запит і прокоментуйте результати.

*Перехресні запити*

15. Відкрийте БД **Туризм**. Складіть запит для з'ясування скільки турів організовано в кожну країну в конкретний регіон.

16. Складіть перехресний запит за темою: скільки турів почалося у травні 2009 року в різні країни (рис. 18).

| Договоры<br>$\sim$<br>$\ast$<br>Номер догов<br>Код клиента<br>  Код тура<br>∥Дата начала ∨<br>$\leftarrow$   III | Страны<br>×<br>Код тура<br>Страна<br> œ/<br>Регион    |                   |                |                   | $\frac{\triangle}{\Box}$ |
|----------------------------------------------------------------------------------------------------|-------------------------------------------------------|-------------------|----------------|-------------------|--------------------------|
|                                                                                                    |                                                       |                   |                |                   |                          |
|                                                                                                    | Поле:   Дата начала тура                              | Страна            | Номер договора | Итог: Номер догов |                          |
| Имя таблицы: Договоры                                                                                            |                                                       | Страны            | Договоры       | Договоры          |                          |
| Групповая операция: Группировка                                                                                  |                                                       | Группировка       | Count          | Count             |                          |
| Перекрестная таблица:                                                                                            | Заголовки строк                                       | Заголовки столбцо | Значение       | Заголовки строк   |                          |
| Сортировка:                                                                                                    |                                                       |                   |                |                   |                          |
|                                                                                                    | Условие отбора: Between #01.05.2009# And #30.05.2009# |                   |                |                   |                          |
| или:                                                                                                    |                                                       |                   |                |                   | $\checkmark$             |

Рис. 18. **Умови для перехресного запиту**

17. Складіть перехресний запит для визначення вподобань клієнтів за різними регіонами (скільки клієнтів у якому регіоні побували).

## **4. Модифікація БД за допомогою запитів на зміну**

Ураховуючи те, що запити на модифікацію БД призводять до незворотних змін інформації, що міститься у БД, доцільно виконувати їх у два етапи. На першому етапі слід зробити відбір даних, що модифікуються, запитом на вибірку. Перевірити правильність вибірки. На другому етапі змінити статус запиту на вибірку, установивши його, відповідно до завдання. Потім повторно виконати запит із новим статусом.

Запит на оновлення слід використовувати за потреби запровадження змін до численних записів БД, тому доцільно зробити резервну копію таблиці. Слід виконувати цей вид запиту у два етапи: спочатку потрібно перевірити правильність відбору оновлюваних записів за допомогою запиту на вибірку, потім перетворити на запит на оновлення та виконати його повторно. У ході оновлення полів слід мати на увазі, що якщо у процесі проектування таблиці у властивостях поля було зазначено обмеження у властивості **Умова для значення**, то в ході оновлення цього поля умову може бути порушено, чого не допустить *MS Access*. Тому потрібно або змінити умову для значення, або вилучити цю умову в **Конструкторі**.

Запит на додавання доцільно використовувати для копіювання даних між таблицями. Періодично забираючи в архівні таблиці "старі" записи, можна збільшити швидкодію основних частин і поліпшити оглядовість БД. Крім того, за потреби додати дані в таблицю БД з іншої бази можна також використовувати запити на додавання.

Запит на видалення призначено для видалення даних із таблиць за певних умов. "Старі" таблиці або записи, що не використовуються, можна вилучити, але обов'язково спочатку зробити вибірку й перевірити її. Доцільно зробити копію.

**Завдання 2.** Модифікація БД за допомогою запитів на зміну.

1. Відкрийте базу даних **Туризм***.*

*Запит на створення*

2. Створіть узагальнену таблицю *Договори по країнах,* додавши в неї такі поля:

із таблиці *Договори: Номер договору; Назва клієнта;*

із таблиці *Країни: Назва країни*.

Для цього:

створіть запит на вибірку цих даних, виконайте його та перевірте результати;

якщо результати коректні, то змініть статус у запиті: **Запит – Створення таблиці** – укажіть нову назву таблиці *Договір по країнах*;

виконайте запит із новим статусом ще раз;

перейдіть на вкладку **Таблиці** й переконайтеся, що з'явилася нова таблиця. Перегляньте її.

*Запит на оновлення*

3. Збільшіть *Розмір окладу* у менеджерів із продажів на 15 %. Для цього:

складіть новий запит на вибірку, додавши в нього поля *П. І. Б.*, *Посада* й *Розмір окладу*;

перевірте складений запит;

видозмініть запит, установивши йому статус **Оновлення** (**Запит – Оновлення**). У рядку, що з'явився, у бланку запиту **Оновлення** для поля *Розмір окладу* внесіть за допомогою **Побудувати** вираз *[Розмір окладу] \* 1,15*;

виконайте запит, підтвердіть оновлення; збережіть запит, давши йому назву та звернувши увагу на те, що у його назві з'явився значок  $\mathbb{P}$ ; перегляньте результати.

*Запит на додавання*

4. Створіть шляхом копіювання дублікат таблиці *Договори* без даних, назвавши її *Договори травень-2009.* Для цього в контекстному меню для таблиці *Договори* виберіть **Копіювати***,* потім виконайте команду **Вставити***,* у параметрах уставки укажіть **Тільки структуру**. Перегляньте таблицю *Договори травень-2009* – вона має бути порожньою та мати таку ж структуру, як і таблиця *Договори.*

5. Відберіть у таблицю *Договори травень-2009* записи про всі договори цього місяця. Для цього:

створіть запит на вибірку, додавши в нього всі поля таблиці *Договори* в будь-якій послідовності та критерій за датою, виконайте його для перевірки правильності;

змініть статус запиту на **Додавання**, у вікні, що з'явилося, задайте назву таблиці для додавання *Договори травень-2009*, зверніть увагу на появу рядка **Додавання** у бланку запиту;

виконайте запит і підтвердить додавання; перегляньте результати та збережіть запит, звернувши увагу на значок  $\mathbf{F}$  у його назві.

*Запит на видалення*

6. Вилучіть із таблиці *Договори* записи про договори травня 2009 року, використовуючи копію збереженого запиту на додавання в таблицю *Договори травень-2009*, змінивши його статус на **Видалення**.

7. Збережіть БД у своїй папці.

# **Лабораторна робота 5. Створення та використання форм для введення даних у БД**

**Мета роботи** – набути практичних навичок у побудові форм для введення даних у БД за допомогою візуальних елементів управління.

## **1. Форми у** *MS Access*

Для організації зручного інтерфейсу із БД слід використовувати форми. Форма дозволяє вивести на екран один або кілька записів у вигляді електронного бланка. Форми можуть створювати:

1) автоматично на основі таблиці – кнопка **Форма** області *Форми* вкладки **Створення** панелі інструментів;

2) напівавтоматично за допомогою **Майстра форм** *–* кнопка **Форма**

**В Мастер форм** області Форми вкладки Створення панелі інструментів;

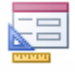

3) уручну за допомогою **Конструктора форм** *–* кнопка **Форма** області *Форми* вкладки **Створення** панелі інструментів.

Для швидкого створення форм призначено майстрів *Access*. Однак точне формування макета форми, що відповідає заданим вимогам, доповнення процедурами опрацювання подій, що виникають у формі, забезпечено засобами конструювання. **Конструктор форм** можна використовувати як для створення нової форми, так і для редагування форми, створеної майстром. Крім того, в *Access 2007/2010* включено нові функціональні можливості, що дозволяють виконати дороблення форми в режимі макета.

У процесі створення форми слід обирати поля таблиці, які має бути наведено у формі; здійснювати їхнє розміщення у формі, створювати поля, що обчислюють, графічні елементи: кнопки, вимикачі, елементи оформлення, текст та малюнки. Для налагодження різних елементів форми використано типовий набір їхніх властивостей.

Форми в *Access* може бути подано у трьох режимах.

**Режим форми** *(Form View)* призначено для введення, перегляду й корегування даних таблиць, на яких створено форму.

**Режим макета** *(Layout View)* забезпечує перегляд даних майже в такому вигляді, у якому вони відображаються в режимі форми, і, водночас, дозволяє змінювати форму. У цьому режимі елементи форми доступні для виділення, їх можна перетягувати в інші місця, редагувати зміст написів полів, змінювати формат, розмір тощо. Режим макета дозволяє зручно будувати зовнішній вигляд форми й може використовуватися для запровадження більшості структурних змін. В *Access 2010* з'явилася можливість у режимі макета виконувати дії, раніше доступні тільки в режимі **Конструктора**. У режимі **Макета** стала доступною стрічка **Конструктор** *(Desіgn).* Якщо деяке завдання неможливо виконати в режимі **Макета**, слід перейти до режиму **Конструктора**. У ряді випадків в *Access* відображено повідомлення про те, що для запровадження змін треба перейти до режиму **Конструктора**.

**Конструктор** *(Design View)* (рис. 19) призначено для розроблення форми за допомогою повного набору інструментів, що забезпечує більш детальне дороблення структури форми, використання всіх елементів управління. У цьому режимі форму можна розробити з нуля або доробити її після створення **Майстром**. Перегляд даних під час запровадження змін у цьому режимі не передбачено.

| п             |  |                    |                    |                     |  |                     |  |  |  |  |  |  |  |
|---------------|--|--------------------|--------------------|---------------------|--|---------------------|--|--|--|--|--|--|--|
|               |  |                    | • заголовок формы  |                     |  |                     |  |  |  |  |  |  |  |
|               |  | 〓                  |                    | Догрворы            |  |                     |  |  |  |  |  |  |  |
|               |  | • Область данных   |                    |                     |  |                     |  |  |  |  |  |  |  |
|               |  |                    |                    |                     |  |                     |  |  |  |  |  |  |  |
|               |  |                    | Номер договора     |                     |  | Номер договора      |  |  |  |  |  |  |  |
|               |  |                    |                    |                     |  |                     |  |  |  |  |  |  |  |
| $\frac{2}{3}$ |  | <u>Код клиента</u> |                    |                     |  | Код клиента         |  |  |  |  |  |  |  |
|               |  |                    |                    |                     |  |                     |  |  |  |  |  |  |  |
| 3             |  | Код тура           |                    |                     |  | Код тура            |  |  |  |  |  |  |  |
|               |  |                    | Дата нанала тура   |                     |  |                     |  |  |  |  |  |  |  |
| 4             |  |                    |                    |                     |  | Дата начала тура    |  |  |  |  |  |  |  |
|               |  |                    |                    | Дата окрнчания тура |  | Дата окончания тура |  |  |  |  |  |  |  |
| 5             |  |                    |                    |                     |  |                     |  |  |  |  |  |  |  |
|               |  |                    | Число туристфв     |                     |  | Число туристов      |  |  |  |  |  |  |  |
| 6             |  |                    |                    |                     |  |                     |  |  |  |  |  |  |  |
| 7             |  | Цена тура          |                    |                     |  | Цена тура           |  |  |  |  |  |  |  |
|               |  |                    | Дата платежа       |                     |  | Дата платежа        |  |  |  |  |  |  |  |
| 8             |  |                    |                    |                     |  |                     |  |  |  |  |  |  |  |
|               |  |                    | Кфд сотрудника     |                     |  | Код сотрудника      |  |  |  |  |  |  |  |
| 9.            |  |                    | • Примечание формы |                     |  |                     |  |  |  |  |  |  |  |
|               |  |                    |                    |                     |  |                     |  |  |  |  |  |  |  |
|               |  |                    |                    |                     |  |                     |  |  |  |  |  |  |  |
|               |  |                    |                    |                     |  |                     |  |  |  |  |  |  |  |

Рис. 19. **Макет форми в режимі Конструктора**

Макет форми в режимі **Конструктора** складено з розділів (див. рис. 19): заголовок форми (верхня частина першої сторінки), область даних (містить дані із джерела), примітка форми (нижня частина останньої сторінки), верхній і нижній колонтитули (у разі друку форми).

У процесі створення форми в неї можна додати об'єкти, які поліпшують її зовнішній вигляд та спрощують роботу із БД. До них можна зарахувати поле введення, напис, кнопку, лінії, прямокутники та ін. Більшість із них розміщено на **Панелі елементів управління** (рис. 20)*.* Після виділення потрібного елемента в панелі його потрібно розтягти на полі форми.

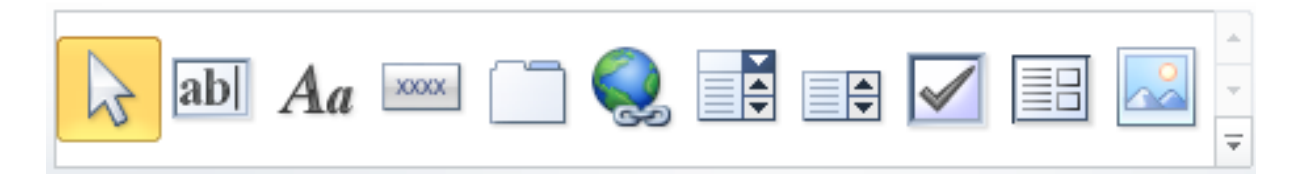

Рис. 20. **Панель елементів управління**

У формах *MS Access 2010* застосовано три типи елементів управління. *Приєднані елементи управління,* пов'язані з полем джерела даних для форми. Це може бути поле таблиці, запит і навіть значення іншого

елемента управління поточної або будь-якої іншої форми. Приєднані до таблиці елементи відображають і дозволяють змінити значення поля, із яким вони пов'язані. Елементи, приєднані до інших елементів, не можуть змінити значення "донора". Найпоширенішими приєднаними елементами є текстові поля. Вимикачі, перемикачі та прапорці пов'язують із логічним полем таблиці. Елемент *OLE* – із графічним об'єктом, відео- і звуковим файлом тощо. Усі приєднані елементи під час "народження" отримують пов'язані з ними мітки. Значення мітки становить значення властивості **Підпис**, що ставиться до вкладки **Макет**. Мітку завжди можна вилучити.

*Вільні елементи управління* не залежать від джерела даних форми. Вільні текстові поля слід використовувати для введення даних, наприклад, для отримання значення, яке будуть використовувати у виразі. Прямокутники й лінії – для оформлення зовнішнього вигляду, a *OLE* – для додавання графіки у форму або звіт. Не всі вільні елементи мають мітки.

*Елементи управління, що обчислюють,* використовують як джерело даних у виразі. У виразах можуть використовувати як поля таблиць, так і вільні елементи.

#### **2. Створення підлеглих форм**

У процесі створення форм у режимі **Конструктора** можна використовувати підлеглі форми та поля, що обчислюють.

*Підлегла форма* – це форма, що перебуває всередині іншої форми. Первинну форму названо головною, а форму всередині форми – підлеглою формою. Вона є зручною для виведення даних із таблиць або запитів, пов'язаних відношенням "один до багатьох", "один до одного".

Головну й підлеглу форми в цьому типі форм пов'язано таким чином, що в підлеглій формі виведено тільки ті записи, які пов'язані з поточним записом у головній формі.

У разі використання форми з підлеглою формою для введення нових записів поточний запис у головній формі слід зберігати під час входу в підлеглу форму. Це гарантує, що записи з таблиці на стороні "багато" будуть мати пов'язаний запис у таблиці на стороні "один". Це також автоматично зберігає кожний запис, доданий у підлеглу форму.

Підлеглу форму може бути виведено в **Режимі таблиці** як просту або стрічкову форму. Головну форму може бути виведено тільки як просту. Для створення головної форми рекомендовано використовувати **Майстер форм** із режимом "в один стовпець".

Головна форма може містити будь-яку кількість підлеглих форм, якщо кожна підлегла форма поміщається в головній формі. Є також можливість створювати підлеглі форми двох рівнів укладеності. Перед створенням підлеглих форм слід перевірити наявність зв'язку "один до багатьох" між таблицями.

Створити підлеглі форми можна двома способами. Послідовність дій така:

а) створити форми головну (відношення "один") і підлеглу (відношення "багато") окремо для кожної таблиці;

б) відкрити головну форму в режимі **Конструктора**. Далі можна діяти по-різному (табл. 6).

Таблиця 6

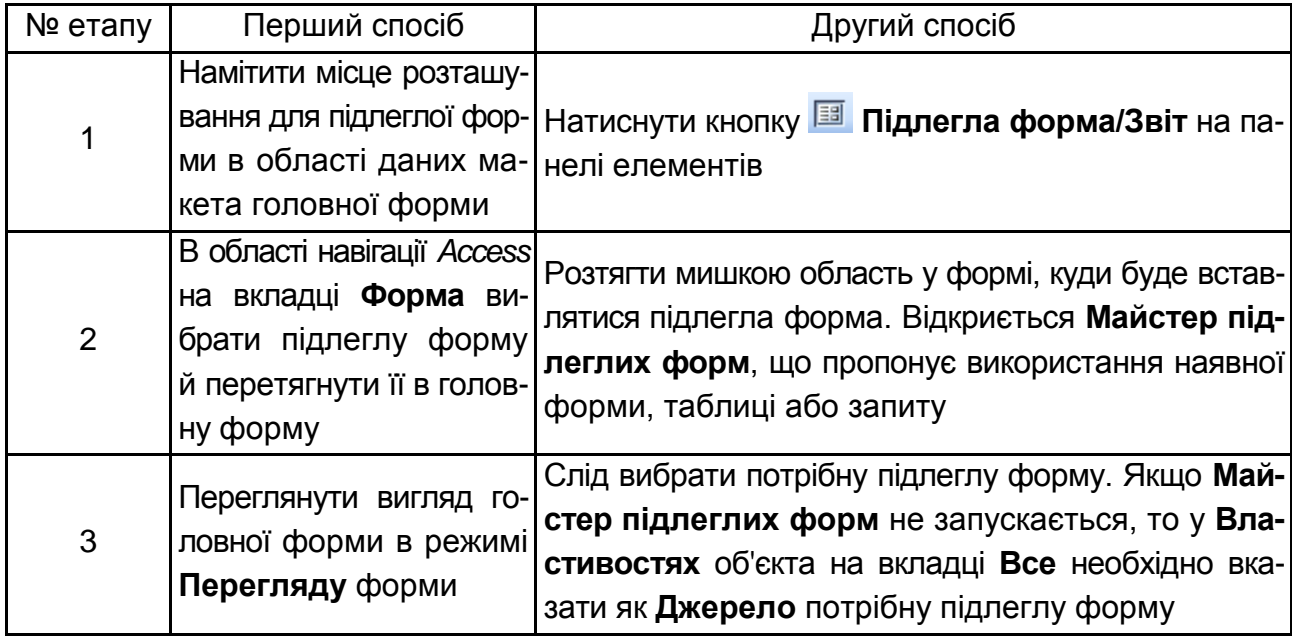

### **Способи створення підлеглої форми**

#### **Завдання 1.** Робота з формами.

*Створення Автоформ*

1. Відкрийте БД **Туризм**. Виберіть на вкладці **Таблиці** таблицю *Клієнти*. Створіть для неї форму в автоматичному режимі. Оцініть результати.

2. Зареєструйте нових клієнтів, використовуючи кнопку із зірочкою Запись: № 4 1 из 6 <u>льныя |</u>, уведіть один-два нових записи.

3. Перегляньте в таблиці нові дані, відкривши таблицю *Клієнти*.

*Створення форми за допомогою Майстра форм*

4. Створіть за допомогою **Майстра форм** нову форму *Співробітники* для однойменної таблиці. Включіть до неї всі поля вихідної таблиці.

5. Виберіть режим, у якому будуть розміщуватися поля форми, перебравши у вікні **Майстра** форм кілька варіантів оформлення.

6. Завершіть проектування форми.

7. Перейдіть у режим **Конструктора**. Змініть *Заголовок форми* у відповідній області форми.

8. Змініть мишкою розташування й ширину полів заголовка та розміщення даних. Поверніться до режиму перегляду форм командами **Режим – Режим форми** й оцініть результати. Слід домогтися найкращих результатів розміщення полів і заголовків форми.

9. Зробіть сортування даних за *Посадою*. Для цього в режимі **Форма** встановіть курсор на це поле та виконайте команди **Сортування та фільтр – За зростанням (убуванням).**

10. Збережіть створену форму.

*Створення форми за допомогою* **Конструктора форм**

11. Створіть форму для таблиці *Договори* в режимі **Конструктора форм** (рис. 21).

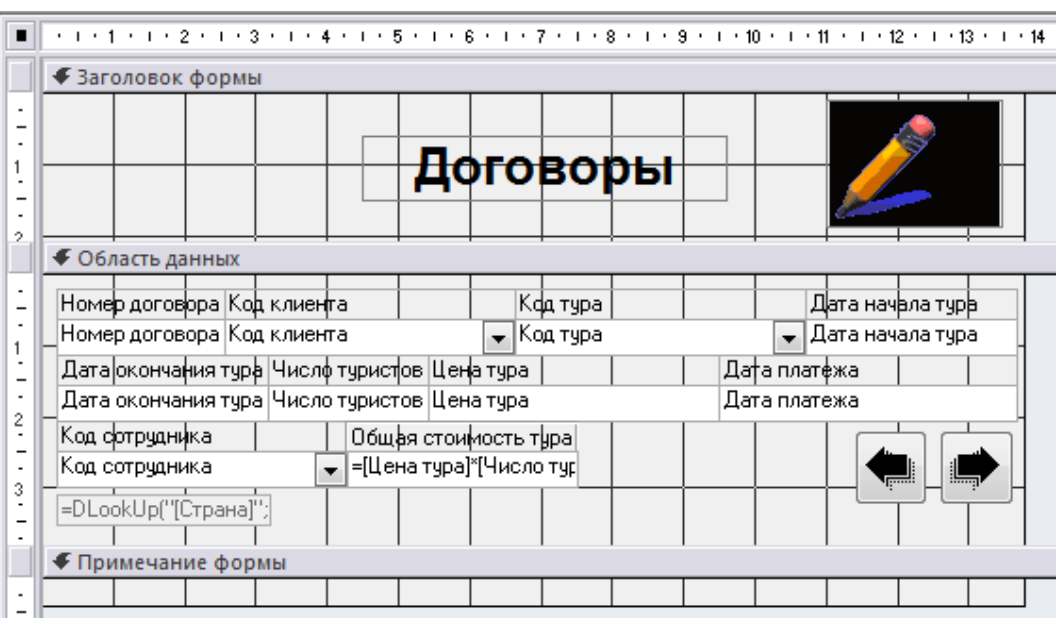

Рис. 21. **Форма Договори в режимі Конструктора**

Для цього:

натиснути кнопку **Конструктор форм** на вкладці **Створення** стрічки інструментів на основі таблиці *Договори*;

збільшити поле форми, розтягши його за куточок;

перетягнути кожне поле таблиці *Договори* з вікна **Список полів** (рис. 22) в область форми (якщо **Списку полів** немає на екрані, то можна його активізувати за допомогою команди **Сервіс – Додати поля**);

розмістити поля, відповідно до зразка;

додати на форму деякі додаткові елементи, використовуючи панель елементів: прямокутники різних типів оформлення, заголовок форми та ін.

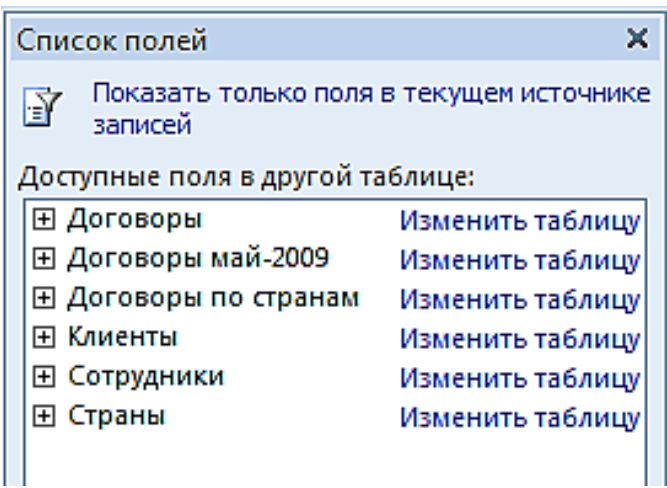

Рис. 22. **Вікно Список полів**

12. Змініть розміри декількох полів за допомогою команд **Упорядкувати – Розмір і порядок***.* Задайте групі полів однакові розміри, наприклад **По найширшому** за допомогою списку, що випадає, **Розмір або інтервал**.

13. Задайте текст повідомлення в рядку стану, який буде з'являтися в момент уведення інформації в поле (наприклад, *Дата закінчення туру*). Для цього введіть текст *Закінчення туру в день вильоту до 12 годин* у рядку **Текст рядка стану2** (контекстне меню поля *Дата закінчення туру* – **Властивості** – укладка **Інші** у вікні властивостей – **Текст рядка стану**). Перевірте в режимі форми, чи з'являється в рядку стану заданий текст під час активізації цього поля.

14. Задайте підказку *Номер договору не повинен повторюватися* для поля *Номер договору* (**Властивості** – укладка **Інші** – **Підказка, що з'являється**).

15. Додайте будь-який рисунок у заголовок інструментом **8.** 

16. Додайте інструментом **хорят кнопки для переходу до наступного** й попереднього запису, у кінець і початок списку. Збережіть розроблену форму.

17. Включіть у цю форму поле, що обчислюють, *Загальна вартість туру*, розраховане як добуток значень поля *Ціна туру* й поля *Кількість туристів*. Для цього потрібно створити поле з такою назвою, використовуючи інструмент  $\boxed{\text{ab}}$ , і з його властивостями (Властивості – укладка **Дані** – рядок **Дані**) указати за допомогою **Побудувати** розрахункову формулу:

=[Ціна туру]\*[Кількість туристів].

18. Додайте в цю форму поле *Назва країни*, що обчислюють, визначене за значенням поля *Код туру*. Для цього потрібно створити поле з такою назвою та вказати розрахункову формулу (самостійно розберіться з її синтаксисом і призначенням):

=Dlookup("[Країна]";"Країни";"[Код туру]=" & Форми!Договори![Код туру]).

## *Створення підлеглих форм*

19. Для БД **Туризм** побудуйте підлеглі форми для таблиць **Співробітники** (відношення "один") і **Договори** (відношення "багато") (рис. 23).

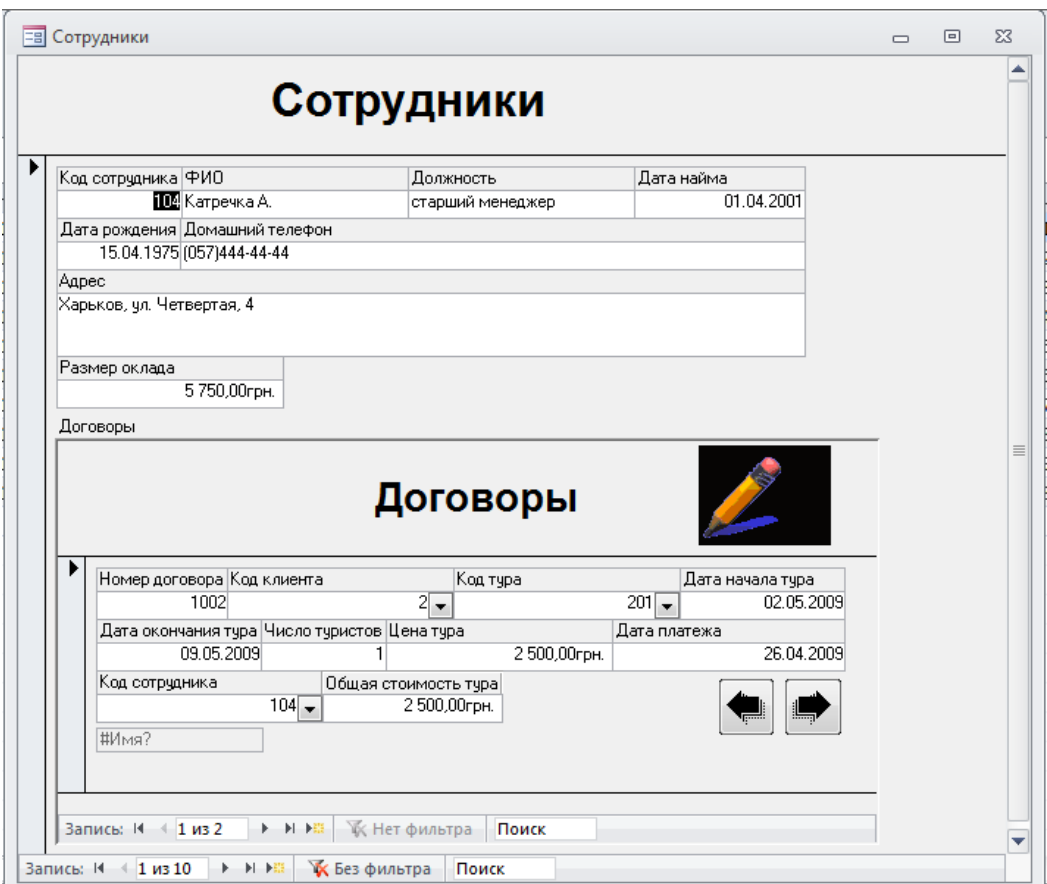

## Рис. 23. **Форма** *Співробітники*

20. Побудуйте підлеглу форму для таблиць **Клієнти** (відношення "один") і **Договори** (відношення "багато"). Додайте до цієї форми керувальні кнопки, призначення яких виберіть самостійно.

# **Лабораторна робота 6. Створення та використання звітів для наочного подання даних**

**Мета роботи** – набути практичних навичок у проектуванні й налагоджуванні звітів для введення наочного подання даних результатів виконання запитів.

## **1. Звіти у** *MS Access*

Для кінцевого користувача дані, збережені в таблицях і запитах, може бути оформлено у вигляді звіту. Звіт дозволить подати інформацію до друку в бажаному форматі. Його можна доповнити малюнками та графіками, які зроблять дані більш привабливими. У звіті найлегше групувати й сортувати дані.

Перед початком конструювання звіту користувач має спроектувати його макет. Одночасно визначають склад і зміст розділів звіту, розміщення в ньому значень, що виводять із полів таблиць (запитів) бази даних, і реквізитів, що обчислюють, визначають поля, за якими потрібно групувати дані. Для кожного рівня групування визначають заголовки та примітки, підсумкові значення, що обчислюють. Крім того, оформлюють заголовки й назви реквізитів звіту. Визначено також порядок виведення даних у звіті.

Звіт можна створювати за допомогою **Майстра** або в режимі **Конструктора звітів**. Здебільшого зручно використовувати **Майстер Звітів**. Створений **Майстром** звіт можна доробити в режимі **Конструктора**.

За потреби виведення у звіті результатів вирішення завдання як основи для звіту може бути використано багатотабличний запит, що наводить ці результати. На запит може бути покладено найбільш складні види вибірки й попереднього опрацювання даних. Різноманітні можливості **Конструктора звітів** дозволять легко структурувати й оформити отримані в запиті дані.

Щоб правильно створювати звіти, необхідно розуміти призначення кожного його розділу. Наприклад, від вибору розділу, у який буде вміщено елемент управління, що обчислюють, залежить спосіб обчислення результату.

Створення та зміну макета звіту слід здійснювати в розрахунку на структуру звіту. Порожні розділи звіту, відкритого в режимі **Конструктора**, показано на рис. 24.

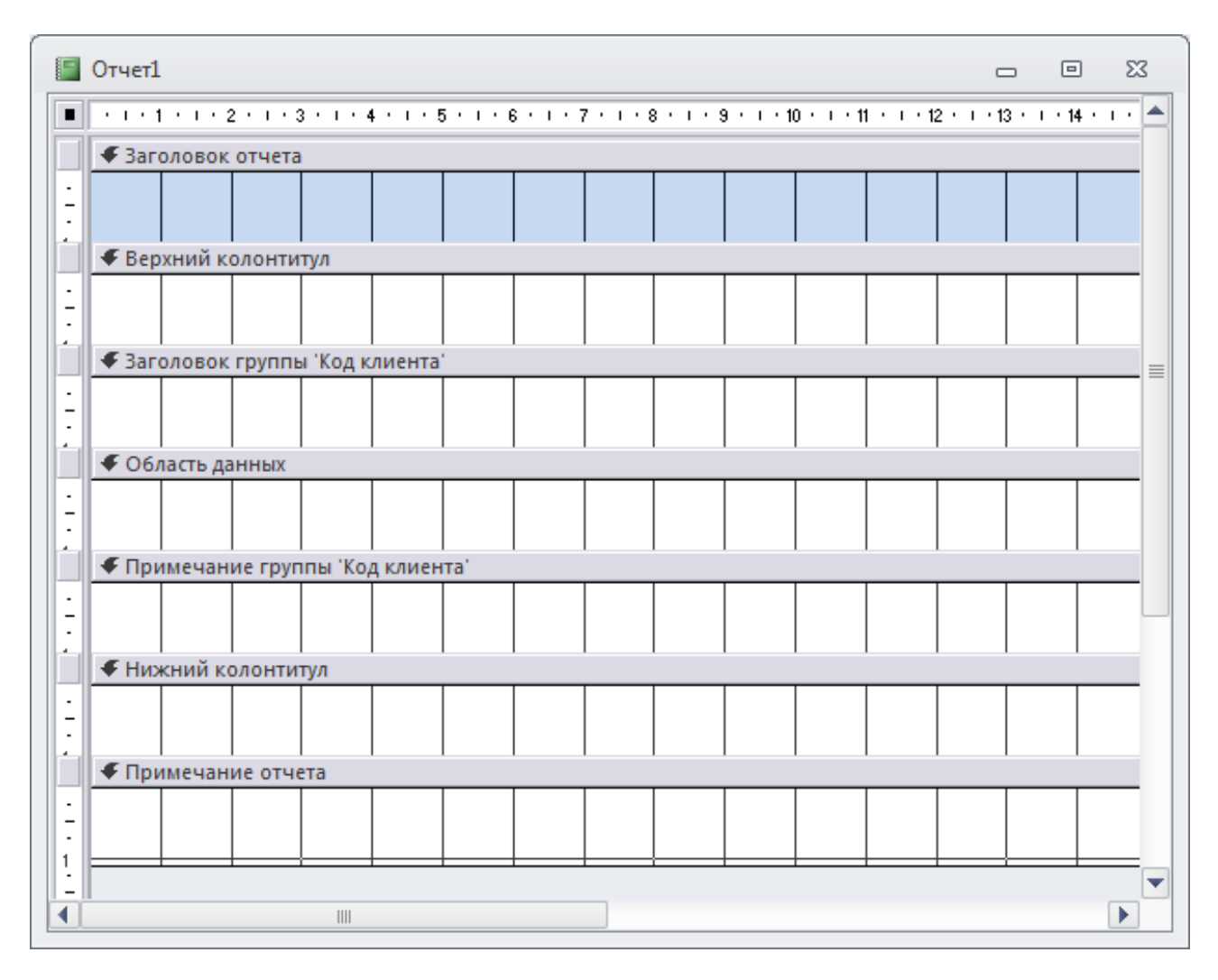

Рис. 24. **Структура звіту**

Призначення кожного з розділів:

*заголовок звіту* звичайно містить емблему компанії, назву звіту, дату. Заголовок слід відображати перед верхнім колонтитулом тільки один раз на початку звіту;

*верхній колонтитул* слід відображати вгорі кожної сторінки та використовувати в разі, якщо потрібно, щоб назву звіту й іншу загальну інформацію повторювали на кожній сторінці;

*заголовок групи* слід використовувати під час групування записів звіту для виведення назви групи й однократного відображення полів, за якими виконують групування. Відображається перед кожною новою групою записів. Наприклад, якщо звіт згруповано за покупцями, у заголовку групи

можна вказати назву покупця, а також адресу, телефон та інші реквізити. Допущено до 10 рівнів групування виведених записів;

*область даних* відображає записи із джерела даних, що становлять основний зміст звіту;

*примітку групи* слід використовувати для відображення підсумків та іншої зведеної інформації із групи наприкінці кожної групи записів. Якщо помістити до примітки групи елемент управління, що обчислюється та використовує статистичну функцію *Sum*, суму слід розраховувати для поточної групи;

*нижній колонтитул* слід застосовувати для нумерації сторінок і відображення іншої інформації внизу кожної сторінки;

*примітка звіту* слугує для відображення підсумків та іншої зведеної інформації з усього звіту один раз наприкінці звіту. Якщо у примітці звіту помістити елемент управління, що обчислюється та використовує статистичну функцію *Sum*, суму слід розраховувати для всього звіту.

Появу або видалення заголовка та примітки звіту може бути виконано командою контекстного меню звіту **Заголовок/Примітка звіту**. Крім того, заголовок і примітку звіту вставляють у разі додавання до звіту елементів управління *Заголовок, Емблема* або *Дата/Час*. Для включення або видалення колонтитулів можна скористатися командою контекстного меню **Колонтитули сторінки**.

Заголовок і примітку групи додають у звіт під час виконання команди **Групування** з подальшим додаванням групи та вибором поля групування й команди **Підсумки** на вкладці стрічки **Інструменти конструктора звітів – Конструктор** або **Робота з макетами звітів – Формат**.

Групування може бути здійснено:

для чисел – за десятками, сотнями та іншими діапазонами значень, які задають у властивості **Інтервал**;

для текстових полів – за першою буквою, двома першими буквами тощо;

для полів типу *Дата* – за роками, кварталами, місяцями тощо.

У процесі створення звіту його розділи потрібно заповнити елементами, відповідно до розробленого користувачем макета звіту. У заголовок слід помістити текст із шапки макета звіту. У верхній і нижній колонтитули звичайно поміщають написи з текстом, що пояснює, у тому числі заголовки стовпців звіту, номери сторінок. Під час визначення змісту цих розділів слід виходити з вимог до оформлення окремих сторінок звіту.

Поля таблиць бази даних або запитів із неповторюваними значеннями розміщають в області даних, якій можна надати вигляд табличної частини звіту. Поля з повторюваними значеннями, за якими виконують групування записів, доцільно розміщати в заголовку групи. Тут же відображено дані, які дозволяють ідентифікувати групу.

Елементами розділів звіту, крім полів таблиць або запитів, на яких побудовано звіт, є також тексти написів, запроваджувані об'єкти, лінії, прямокутники тощо.

Для кожного елемента, а також розділу та звіту загалом може бути уточнено властивості. Технологія розміщення елементів і визначення їхніх властивостей практично така ж, як і під час розроблення форм.

Інструменти розроблення звітів наведено на вкладках стрічок, пов'язаних із режимами зміни й перегляду звітів, і з'являються під час переходу з одного режиму до іншого.

В *Access* існують два подання, у яких можна запроваджувати зміни до звіту: режим **Макета** й режим **Конструктора**. Режим **Макета** є найбільш зручним для запровадження змін до звіту, оскільки користувач відразу бачить дані звіту. У цьому режимі передбачено більшість інструментів, необхідних для його налагоджування. У ньому можна змінити ширину стовпців, поміняти їх місцями, додати або змінити рівні групування й підсумки. Можна також розмістити в макеті звіту нові поля, а також задати властивості звіту й елементів управління.

У режимі **Конструктора** відображено розділи звіту й передбачено додаткові інструменти й можливості розроблення. Переходьте в режим **Конструктора**, якщо не вдається виконати зміни в режимі **Макета**. У певних випадках в *Access* відображають повідомлення про те, що для запровадження змін слід перейти до режиму **Конструктора**.

Переглядати звіт можна в режимах **Подання звіту**, **Попередній перегляд** або **Макет**. У режимі **Подання звіту** можна відфільтрувати дані для відображення тільки заданих рядків, знайти потрібні дані, скопіювати текст звіту або його частину в буфер обміну. Режим **Попереднього перегляду** призначено для перегляду звіту перед друком. У цьому режимі можна збільшувати масштаб для перегляду деталей або зменшувати його для перевірки розміщення даних на сторінці, змінювати параметри сторінки. Режим **Макета** дозволяє, переглядаючи дані звіту, змінювати його макет.

53

## **2. Створення звітів**

*MS Access 2010* надає користувачеві можливість створювати велику кількість різних звітів будь-якого ступеня складності. Роботу зі створення звіту завжди слід починати з вибору джерела, із якого будуть вилучати записи звіту. Звіт може становити як простий список, так і докладне зведення даних, наведених у вигляді офіційного документа того або іншого відомства.

Однак у кожному разі спочатку визначають поля, які мають увійти до звіту, і в яких таблицях або запитах перебувають ці поля.

Стандартний засіб *MS Access звіт* – найшвидший спосіб створення звіту, тому що з його допомогою звіт формують відразу ж, без уточнення додаткової інформації. У звіті буде наведено всі записи базової таблиці або запиту. Для демонстрації цього засобу слід створити звіт по клієнтах.

1.В області переходів клацніть мишкою на таблицю *Клієнти*, на основі якої потрібно створити звіт.

2.На вкладці **Створення** стрічки *MS Access 2010* у розділі **Звіти** клацніть на піктограму **Звіт***. MS Access* негайно створить звіт і відобразить його в режимі **Макета** (рис. 25).

|    | Клиенты                      |                 |   | 19 февраля 2015 г.<br>15:45:32 |
|----|------------------------------|-----------------|---|--------------------------------|
|    | Код клиента Название клиента | Контактное лицо |   | Признак группы Телефон         |
| 11 | ООО "Люберецкое"             | Любарец М.      |   | $(050)123 - 45 - 67$           |
|    | 2 ОАО "Сельхозпродукт"       | Огуреева О.     | ☑ | $(067)343 - 45 - 43$           |
|    | 3 АО ФК "Зенит"              | Погребняк А.    | ☑ | (092) 985-74-53                |
|    | 4 ЗАО "Райский уголок"       | Раевская А.     |   | (095) 245-48-57                |
| 5  | Саакян Л.                    | Саакян Л.       | × | (099)999-99-99                 |
|    | 6   ООО "Хакеры"             | Семешкин С.     |   | $(000)000 - 00 - 00$           |
|    | 7 К-тр "Победа"              | Снурникова Е.   | ☑ | $(066)666-66-66$               |
|    |                              |                 |   |                                |
|    |                              |                 |   | Страница 1 из 1                |

Рис. 25. **Звіт у режимі Макета**

3. Після перегляду звіт можна зберегти, а потім закрити і його, і джерело записів – таблицю або запит. Наступного разу в разі його відкриття *MS Асcеss* відобразить у ньому останні дані з таблиці *Клієнти*.

Створений звіт дуже далекий від досконалості, він дозволяє лише швидко переглянути базові дані.

Друга можливість – **Майстер звітів** – засіб *MS Access 2010*, що допомагає створити звіт на основі відповідей, отриманих на поставлені користувачеві запитання. **Майстер звітів** надає більше можливостей щодо вибору полів для включення до звіту. Одночасно розробник може вказати спосіб групування й сортування даних, а також включити до звіту поля з декількох таблиць або запитів, але тільки в тому разі, якщо відносини між цими таблицями й запитами задано заздалегідь.

Слід перейти до опису роботи із професійним засобом створення звітів – **Конструктором звітів**. На вкладці **Головної** стрічки *MS Access 2010*

**Створення** в розділі **Звіти** знайдіть **Конструктор звітів** . Після його запуску на стрічці з'являться чотири додаткових укладки: **Конструктор, Упорядкувати, Формат** і **Параметри сторінки**, а в центрі екрана – вікно **Конструктора звітів**. Новий порожній звіт містить три розділи: верхній і нижній колонтитули, між якими перебуває область даних. Можна змінити розмір будь-якого розділу. Лінійки із сантиметровими поділками по верхньому й лівому краях звіту допомагають розташувати дані на сторінці.

Якщо лінійки немає, то для їхньої появи на екрані виберіть укладку головної стрічки **Впорядкувати**, у розділі **Розмір і порядок** клацніть значок

o-l-a **Розмір або інтервал**  $\leftarrow$  . З'явиться меню. Знайдіть у ньому в розділі **Сітка** пункт **Лінійка**.

Поштові наклейки є різновидом звіту. Для їхнього створення слід виконувати команду: укладка **Створення**, розділ **Звіти** – кнопка **Наклейки** – вибрати джерело та формат наклейок.

**Завдання 1.** Застосування звітів.

1. За допомогою **Майстра звітів** створіть звіт *Відомість зарплати* на основі запиту *Зарплатна відомість*. Включіть усі поля запиту. Установіть групування за полем *Посада*. Підбийте підсумки за полями *Оклад*, *Надбавка*, *Податок* і *Видано*. Усім грошовим полям призначте формат **Грошовий**.

2. Складіть для БД **Туризм** звіт, у якому зазначено прізвища співробітників, а для кожного співробітника – договори, які він уклав, відомості про клієнта, вартість туру. Збережіть звіт із назвою *Звіт по співробітниках*.

3. Створіть звіт *Загальна вартість договорів по країнах*, у якому буде використано поля, що обчислюють. Для цього слід виконати зазначені далі дії:

створіть за допомогою **Майстра** звіт для таблиці *Договори* та зробіть групування за полем *Код туру*;

- відкрийте цей звіт у режимі **Конструктора**;
- підбийте підсумок по кожній групі (по кожному туру). Для цього:

відобразіть вікно **Групування, сортування й підсумки** за допомогою команди **Конструктор** – **Групування й підсумки**;

додайте область підсумків по групі до звіту, натиснувши кнопку **Більше** у групуванні за *Кодом туру*, а потім змінивши налагоджування **Без розділу** примітки на **З розділом примітки**;

в області, що з'явилася, *Примітка групи Код туру* інструментом **abl** уставте нове поле;

у властивостях назви поля вкажіть напис *Загальна сума договорів*;

у властивостях поля *Усе – Дані* за допомогою команди **Побудувати** сформуйте формулу:

=SUM([Ціна туру]\*[Кількість туристів]).

- на цій же вкладці встановіть формат поля **Основний**.
- 4. Задайте в макеті **Колір тексту** яскравий.
- 5. Перегляньте створений звіт.

6. Змініть звіт для підрахунку загальних підсумків по всіх співробітниках.

7. На основі таблиці *Співробітники* створіть звіт із групуванням за роками народження співробітників (рис. 26): кожне десятиліття має утворювати групу (1970 – 1979, 1980 – 1989 тощо).

Для цього потрібно задати групування за полем *Дата народження* й установити властивості: режим групування – **Інший**, групування – **За роками**, інтервал – **10**. У розділі **Область даних** розмістити всі поля та поле, що обчислюють:

*Вік =Round((Dаtе()-*[ДатаНародження])/365).

У розділі **Заголовок групи** помістити:

Роки народження з [МінГр] до [МаксГр],

де "Роки народження з" і "до" – написи;

[МінГр] та [МаксГр] – поля, що обчислюють:

[МінГр]=(Min(DatePart("уууу";[ДатаНародження]))\10)\*10,

де DatePart("уууу";[ ДатаНародження]) – повертає рік дати;

Min() – повертає мінімальний рік народження у групі.

Цілочисельне ділення й наступне множення на 10 дає значення року, кратне 10;

[МаксГр] =[МінГр]+9.

# Сотрудники

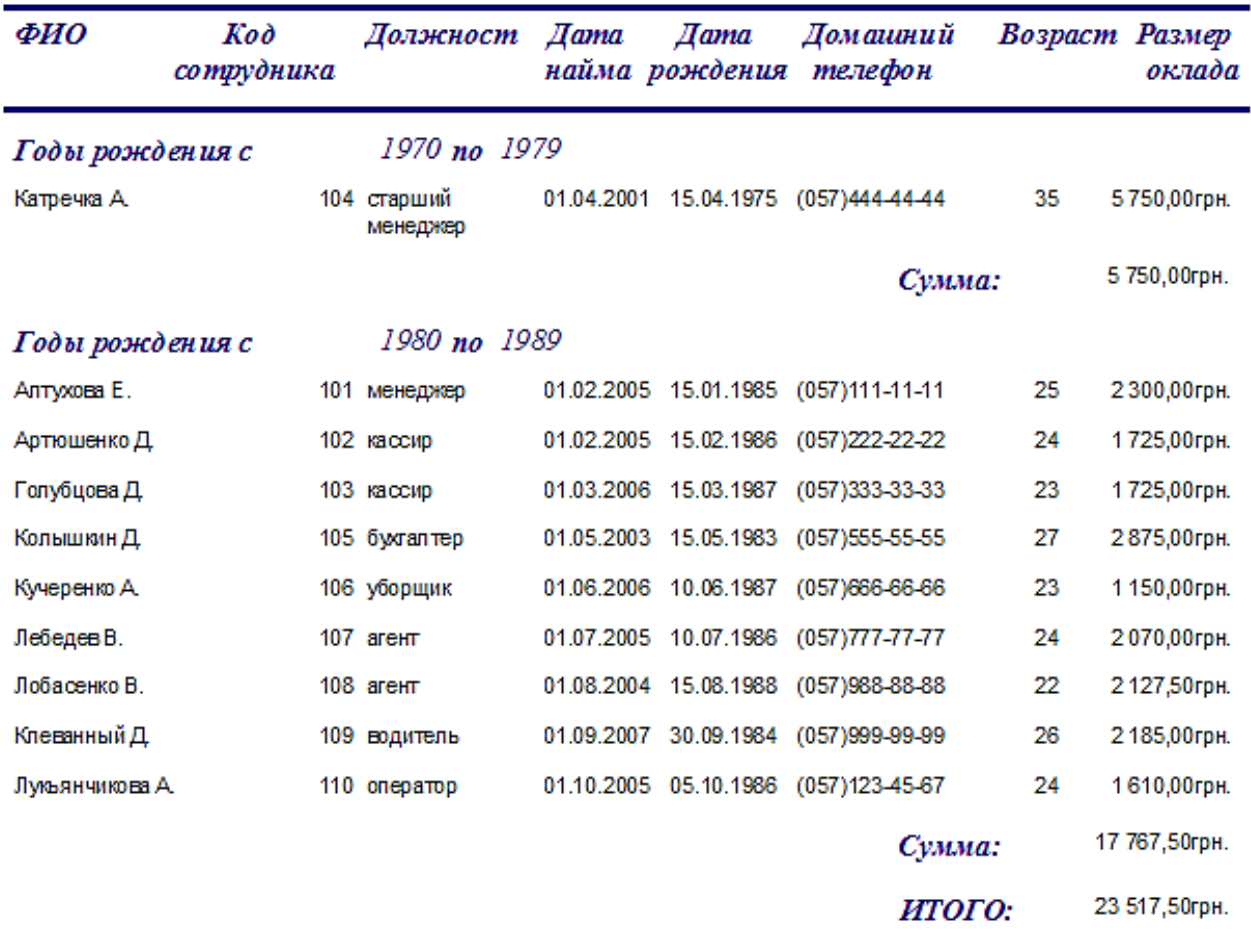

#### Рис. 26. **Звіт із групуванням**

8. Створіть поштові наклейки на основі таблиці *Клієнти*. Включіть до наклейок поля *Прізвище* й *Адреса клієнта*, а також довільний текст.

# **Лабораторна робота 7. Використання методів офісного програмування під час роботи з основними об'єктами БД**

**Мета роботи** – набути практичних навичок у використанні засобів офісного програмування під час роботи з об'єктами БД.

#### **1. Використання макросів**

База даних *Access* – це не тільки набір таблиць, що зберігають взаємозалежні дані, але й набір засобів для роботи з такими даними, як запити, форми, звіти. У процесі розроблення програми за допомогою *Access* ці об'єкти становлять його основу, а форми та звіти називають об'єктами БД *Access*. До того ж форми становлять основу інтерфейсу, забезпечуючи інтерактивне введення, перегляд і зміну даних. Може бути створено форму для управління додатком, що містить усі його підзавдань, що й забезпечує користувача простим доступом до всіх його функцій. Звіти забезпечують узагальнене подання результатів опрацювання даних і їхнього виведення на екран або друк.

Для автоматизації виконання завдань, зв'язку різних об'єктів, створення, редагування й автоматизації більш складної логіки програм необхідно використовувати засоби офісного програмування. Об'єктно-орієнтована мова програмування *VBA (Vіsual Basіc for Applіcatіons),* будучи загальним засобом програмування для всього сімейства *Mіcrosoft Offіce*, дозволяє створити в середовищі *Access* цілісні графічні діалогові додатки користувача з великими можливостями щодо управління й контролю над їхнім виконанням, вирішувати й автоматизувати виконання найбільш складних завдань.

Найпростішою мовою програмування, що дозволяє додавати функціональні можливості й автоматизувати виконання завдань програми, є мова макросів. Використання макросів для автоматизації управління реакцією програми на дії користувача у формах або звітах дозволяє створювати повноцінні інтерактивні додатки без написання коду на *VBA*.

*Макрос* – це часто повторювана послідовність макрокоманд, об'єднаних в одну для автоматизації роботи. *Макрокоманда* – це інструкція, орієнтована на виконання певної дії над об'єктами *Access* і їхніми елементами.

Макроси забезпечують виконання частини команд, доступних у *VBA*, і для більшості користувачів створення макросу виявляється простішим, ніж написання коду *VBA*. Новий конструктор макросів в *Access 2010* з ясним і зрозумілим інтерфейсом, що підтримує функції *Іntellіsense*, дозволяє не тільки уникнути написання коду *VBA*, але й спростити процес додавання функціональних можливостей програмам бази даних.

Макрос може бути разом із іншими об'єктами подано як окремий об'єкт (ізольований макрос), який відображено в області навігації у групі **Макроси**. Крім того, макрос, пов'язаний із будь-якою подією у формі, звіті або елементі управління, може бути впроваджено у форму або звіт (упроваджений макрос). До того ж він не відображається як об'єкт у групі **Макроси**, а стає компонентом форми або звіту.

*Ізольований макрос* може виконуватися у відповідь на численні види подій, що виникають у формах, звітах і їхніх елементах управління.

*Упроваджений макрос* завжди пов'язується з подією та зберігається у формі або звіті. Події настають, насамперед, під час виконання певних дій користувача з об'єктами. Прикладами подій є: зміна даних у полі, відкриття або закриття форми або звіту, натискання кнопки у формі та просто передання фокусу від одного поля до іншого. Зв'язок макросів із подіями дозволяє автоматизувати програму, використовуючи макроси для відкриття форм, друку звітів, виконання послідовності запитів, для виконання дій, що залежать від значень якогось поля в базі даних, для виведення користувацьких повідомлень або відключення попереджувальних повідомлень під час виконання запитів дії й багато чого іншого. Збереження впроваджених макросів разом із формами та звітами спрощує управління об'єктами програми.

Програми мовою макросів реалізують алгоритми вирішення окремих завдань програми. Механізм пов'язування макросів із подіями в об'єктах дозволяє об'єднати розрізнені завдання програми у єдиний комплекс, керований користувачем. Користувач, виконуючи різні дії, насамперед, у формах, ініціює виконання макросів, що автоматизують вирішення завдань, пов'язаних із діями користувача.

#### **2. Конструювання макросів**

Створення макросів слід здійснювати в діалоговому режимі та зводити до запису у вікні **Конструктора макросу** послідовності макрокоманд, для яких задано аргументи. Кожному макросу дають назву. Під час виконання макросу макрокоманди виконують послідовно в порядку їхнього розташування. Одночасно використовують об'єкти або дані, зазначені в аргументах макрокоманд. Для зміни порядку виконання макрокоманд може бути використано логічний блок управління *Якщо (Іf).*

Виконання макросів ініціюється простою операцією й може зводитися до його відкриття, як це робиться й для інших об'єктів бази даних. Крім цього, *Access* надає можливість автоматично ініціювати виконання макросу під час настання деякої події. Для зв'язку макросу з подією достатньо у вікні властивостей об'єкта або його елемента управління додати в рядок цієї події назву макросу або створити впроваджений макрос. Події, із якими можна пов'язати макрос, визначають у властивостях форм і звітів і їхніх елементів управління.

Створення ізольованого макросу, що є окремим об'єктом бази даних,

слід починати з виконання команди **Макрос** на вкладці стрічки **Створення** у групі **Макроси й код**. У результаті виконання команди відкриваються вікно макросу й каталог макрокоманд (рис. 27).

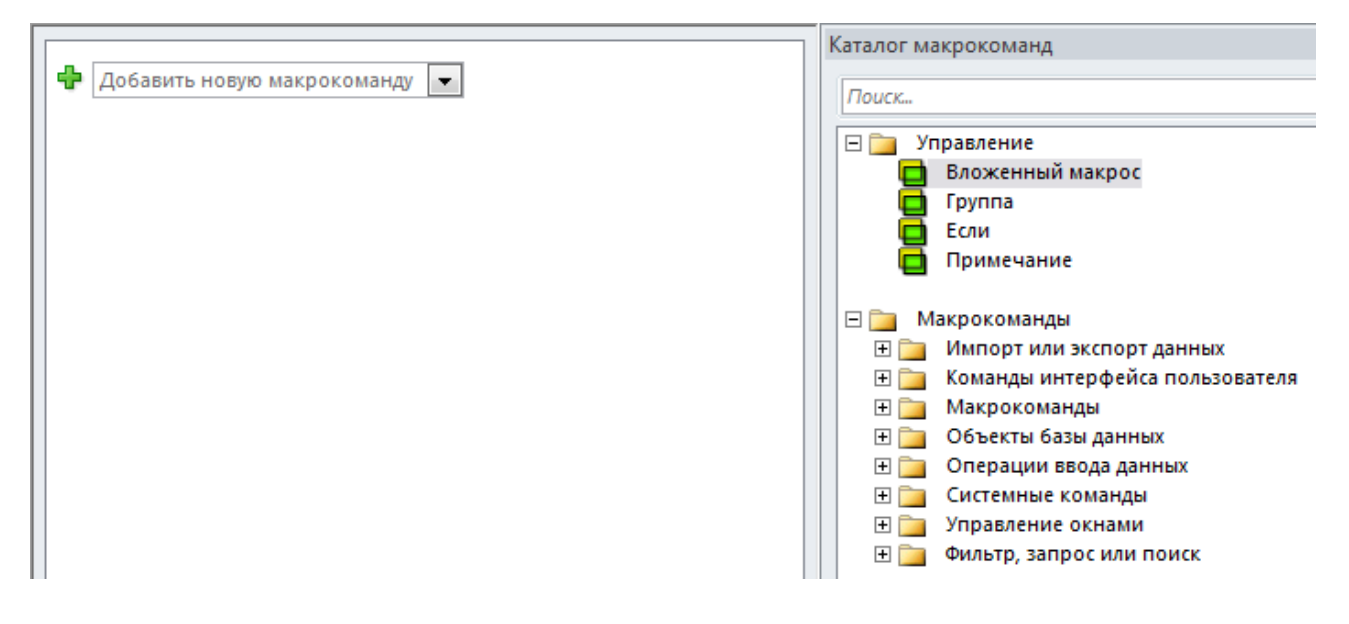

Рис. 27. **Вікно створення нового макросу**

Для створення впровадженого макросу виберіть в області навігації форму або звіт та виконайте у його контекстному меню команду **Конструктор** або **Режим макета**. Далі відкрийте вікно властивостей і виберіть елемент управління, розділ або форму (звіт) цілком, на вкладці **Події** виберіть подію, у яку потрібно вмонтувати макрос, потім натисніть кнопку **Будівника**. У діалоговому вікні **Будівник** виділіть пункт **Макроси** й потім натисніть кнопку *OK*. У результаті відкриється вікно макросу точно таке ж, як під час створення ізольованого макросу.

У разі створення нового макросу у його вікні відображається поле *Додати нову макрокоманду* зі списком, що розкривається (див. рис. 27). У списку наведено увесь доступний набір макрокоманд.

Для постійного відображення у вікні **Конструктора макросів** списку всіх доступних макрокоманд потрібно натиснути кнопку **Каталог макрокоманд**. У вікні каталогу для простоти пошуку макрокоманди розподілено на функціональні групи й забезпечено дуже зручну можливість пошуку макрокоманди за назвою (див. рис. 27). Крім того, у каталозі є розділ **У цій базі даних**, де наведено не тільки всі макроси з області навігації, але й макроси, упроваджені у форми та звіти. Зміст цих макросів також може бути скопійовано в інші макроси, що конструюють.

Для введення макрокоманди в поле можна натиснути кнопку розкриття списку макрокоманд і вибрати потрібну. Можна ввести назву макрокоманди із клавіатури, до того ж система допомагає сформувати його. Можна в каталозі вибрати макрокоманду й перетягнути її у вікно макросу. Місце розміщення нової макрокоманди позначено жовтогарячою смугою.

Після введення макрокоманди в макросі відображається блок, що містить назву макрокоманди й рядка її аргументів (рис. 28). Значення аргументів задають шляхом вибору їх зі списку, що відкривається в рядку аргументу, за допомогою **Будівника** або вручну. Для обраного аргументу або макрокоманди виводиться випливна підказка.

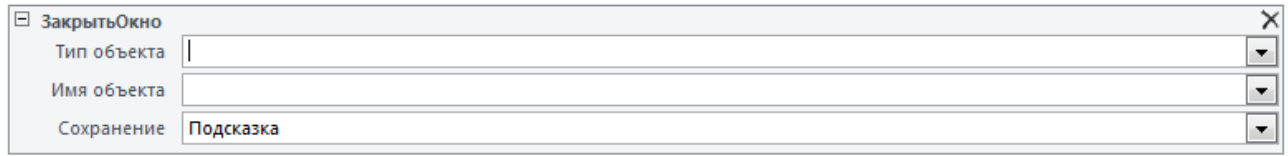

#### Рис. 28. **Уведення макрокоманди**

Кожну нову макрокоманду макросу слід додавати в потрібне місце макросу та найпростіше це зробити перетягуванням її з каталогу макрокоманд. Порядок розміщення макрокоманд у бланку визначає послідовність їхнього виконання.

Після введення всіх макрокоманд у макрос його треба зберегти, скориставшись командою **Зберегти**.

У режимі **Конструктора** для виконання макросу призначено команду

**Виконати** . Якщо макрос уже закрито, то для його виконання необхідно в області навігації вибрати макрос і в контекстному меню вибрати **Виконати**. Крім того, для виконання макросу можна використовувати кнопку **Виконати**

**макрос** на вкладці стрічки **Робота з базами даних** у групі **Макрос**.

Таким чином, реалізоване макросом завдання можна вирішувати з ініціативи користувача.

Виконання впровадженого макросу відбувається автоматично під час настання події, із якою він пов'язаний.

Для перегляду й редагування наявного ізольованого макросу необхідно вибрати його в області навігації й у контекстному меню натиснути кнопку **Конструктор**. Для редагування впровадженого макросу потрібно як і під час його створення скористатися кнопкою **Будівника** в рядку **Властивості події**.

*Access 2010* надає можливість створювати в макросі вкладені макроси. Укладений макрос має назву й може містити будь-які макрокоманди. У попередніх версіях також надавалася можливість об'єднання макросів у групи. Працювати із групою часто виявляється зручніше, ніж із декількома окремими макросами, оскільки група макросів в області навігації відображається як один об'єкт. Доцільно поєднувати кілька макросів в одному, якщо вони пов'язані з вирішенням одного завдання або використовуються під час роботи з одним об'єктом.

Викликається вкладений макрос за допомогою макрокоманди **Запуск макросу** або у відповідь на подію. Для посилання на вкладений макрос використовують такий синтаксис:

НазваМакросу. НазваВкладеногоМакросу.

Для включення в макрос укладеного макросу потрібно вибрати відповідну макрокоманду зі списку, що розкривається, у полі *Додати нову макрокоманду* або перетягнути **Вкладений макрос** у потрібне місце з розділу **Управління** каталогу макрокоманд. У макросі відобразиться блок (рис. 29), у якому за замовчуванням укладеному макросу надано назву *Sub1*, є можливість додавання макрокоманд і вставлено ознаку кінця вкладеного макросу.

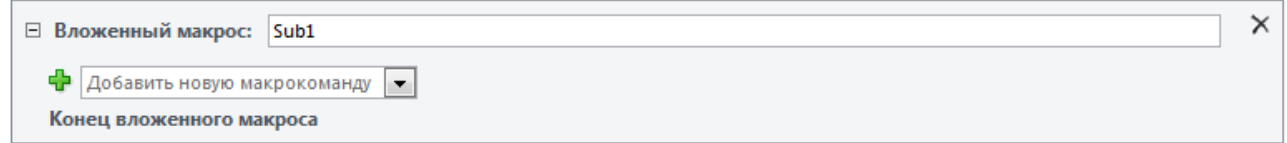

#### Рис. 29. **Створення вкладеного макросу**

Допущено пов'язування макрокоманди або набору макрокоманд із конкретною клавішею або комбінацією клавіш за допомогою спеціального макросу *Аutokеуs*: створюється макрос за назвою *Аutokеуs*, у який додають укладені макроси з назвами, що збігаються з визначеними клавіатурними комбінаціями.

Можливі клавіатурні комбінації наведено в табл. 7. Після цього під час натискання клавіші або комбінації клавіш буде виконуватися ця макрокоманда. Нові комбінації клавіш стають до ладу відразу після збереження макросу й будуть використовуватися під час наступного відкриття БД.

Таблиця 7

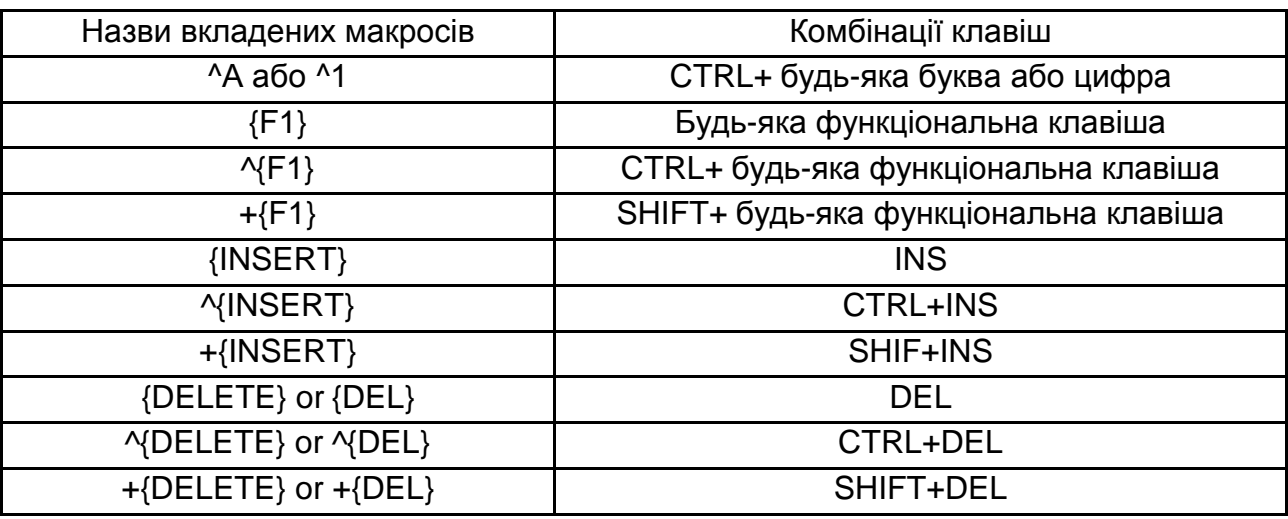

#### **Клавіатурні комбінації для макросу** *Autokeys*

## **Завдання 1.** Макроси.

#### *Створення й редагування макросів*

У процесі роботи потрібно буде створити й відредагувати такі чотири макроси. Далі буде докладно викладено методику створення кожного.

*Autoexec* – запуск вихідної заставки із кнопкою для запуску основних об'єктів БД.

"*Завершення*" – макрос для виведення на екран повідомлення типу "*До побачення!*" і виходу з додатка.

"*Відкрити й розташувати*" – макрос, що дозволяє одночасно відкрити кілька об'єктів бази даних та розмістити їх на екрані в певному порядку.

"*Пошук клієнта*" – макрос, що відкриває форму для таблиці *Клієнти* і виконує пошук запису, що містить певне прізвище, а також копіює інформацію в буфер обміну.

1. Відкрийте БД **Туризм**.

2. Переконайтеся, що для всіх основних таблиць наявні форми. За відсутності якої-небудь із них створіть її будь-яким способом.

3. Відкрийте форму, побудовану на основі таблиці *Договори*.

4. Для створення макросу *"Завершення"* (рис. 30):

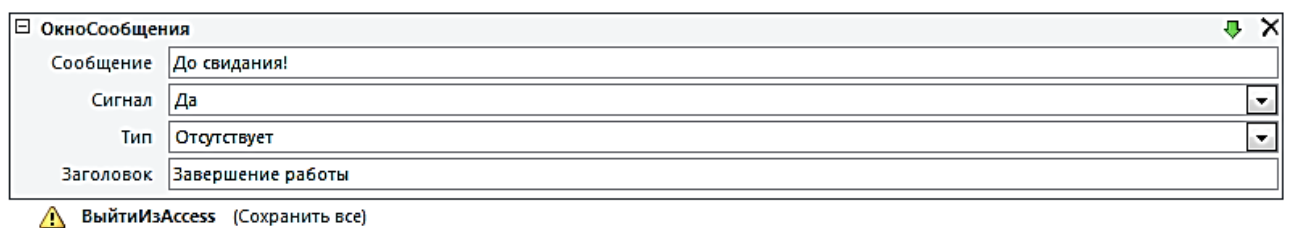

Рис. 30. **Макрос "***Завершення***"**

## **Створення – Макрос;**

## **Додати нову макрокоманду – ВікноПовідомлення; Додати нову макрокоманду – ВийтиЗ***Access* **– Зберегти все.**

5. Для створення макросу *"Відкрити й розташувати":*

## **Створення – Макрос;**

у вікні навігації по БД виберіть укладку **Форми**. Виділіть і перетягніть форму *Договори* у вікно макросу. У полі з'явиться макрокоманда **Відкрити Форму** у списку макрокоманд;

у вікні навігації по БД із укладки **Таблиці** перетягніть таблиці *Клієнти* та *Співробітники* у вікно макросу у другий і третій рядки макросу;

для наступної макрокоманди виберіть у списку, що випадає, **Запуск КомандиМеню**. В області *Аргументи макрокоманди* в полі *Команда* виберіть елемент **ПоручВертикально**. У макрос буде включено операцію розподілу екрану в разі відкриття декількох вікон.

6. Запустіть створений макрос. Закрийте всі вікна, крім вікна навігації по БД.

7. Відредагуйте макрос "*Відкрити й розташувати*". Для цього виберіть його на вкладці **Макроси**. Увійдіть у **Конструктор** і клацніть мишкою в поле *Додати нову макрокоманду* та виберіть макрокоманду **ЗгорнутиВікно**. Перетягніть цю макрокоманду на першу позицію в макросі. Збережіть і запустіть макрос.

8. Створіть макрос "*Відкрити форму Договори*". Перевірте його.

9. Закрийте всі вікна, крім вікна навігації по БД.

*Створення вкладених макросів*

10. Створіть макрос із загальною назвою "*Група"*. Включіть у цей макрос такі вкладені макроси (рис. 31):

подання сигналу – макрокоманда **Сигнал**,

відкриття таблиць (**ВідкритиТаблицю**) *Договори, Клієнти, Країни, Співробітники*;

розміщення відкритих таблиць на екрані у вигляді горизонтальної мозаїки (**ЗапускКомандиМеню** – **ПоручВертикально**);

- закриття всіх таблиць (**ЗакритиВікно**);
- вихід із *Access* (**ВийтиЗ***Access*).

□ Вложенный макрос: Сигнал Сигнал Конец вложенного макроса □ Вложенный макрос: Открытие таблиц ОткрытьТаблицу (Договоры; Таблица; Изменение) ОткрытьТаблицу (Клиенты; Таблица; Изменение) ОткрытьТаблицу (Сотрудники; Таблица; Изменение) ОткрытьТаблицу (Страны; Таблица; Изменение) Конец вложенного макроса □ Вложенный макрос: Размещение ЗапускКомандыМеню Команда РядомВертикально Конец вложенного макроса □ Вложенный макрос: Закрытие таблиц ЗакрытьОкно (Таблица; Договоры; Подсказка) ЗакрытьОкно (Таблица; Клиенты; Подсказка) ЗакрытьОкно (Таблица; Сотрудники; Подсказка) ЗакрытьОкно (Таблица; Страны; Подсказка) Конец вложенного макроса □ Вложенный макрос: Выход △ ВыйтиИзАссеss (Сохранить все) Рис. 31. **Макрос** *"Група"*

11. Перевірте роботу кожного з макросів створеної групи.

*Пов'язування макросу з подією*

12. Для створення макросу *Autoexec*.

**ВідкритиФорму** *–* **Заставка**;

створіть нову порожню форму, включивши до неї заголовок "**Вас вітає База даних Туризм**", який-небудь малюнок та кнопку **Відкрити форму Договори** (рис. 32);

визначте для цієї кнопки макрос "*Відкрити форму Договори*" (за допомогою **Майстра** під час додавання кнопки на форму або контекстне меню на кнопці **Властивості** – укладка **Події** – **Натискання кнопки** – назва макросу). Закрийте створену форму та дайте їй назву "*Заставка"*;

створіть новий макрос із назвою *Autoexec*, що складено з таких макрокоманд:

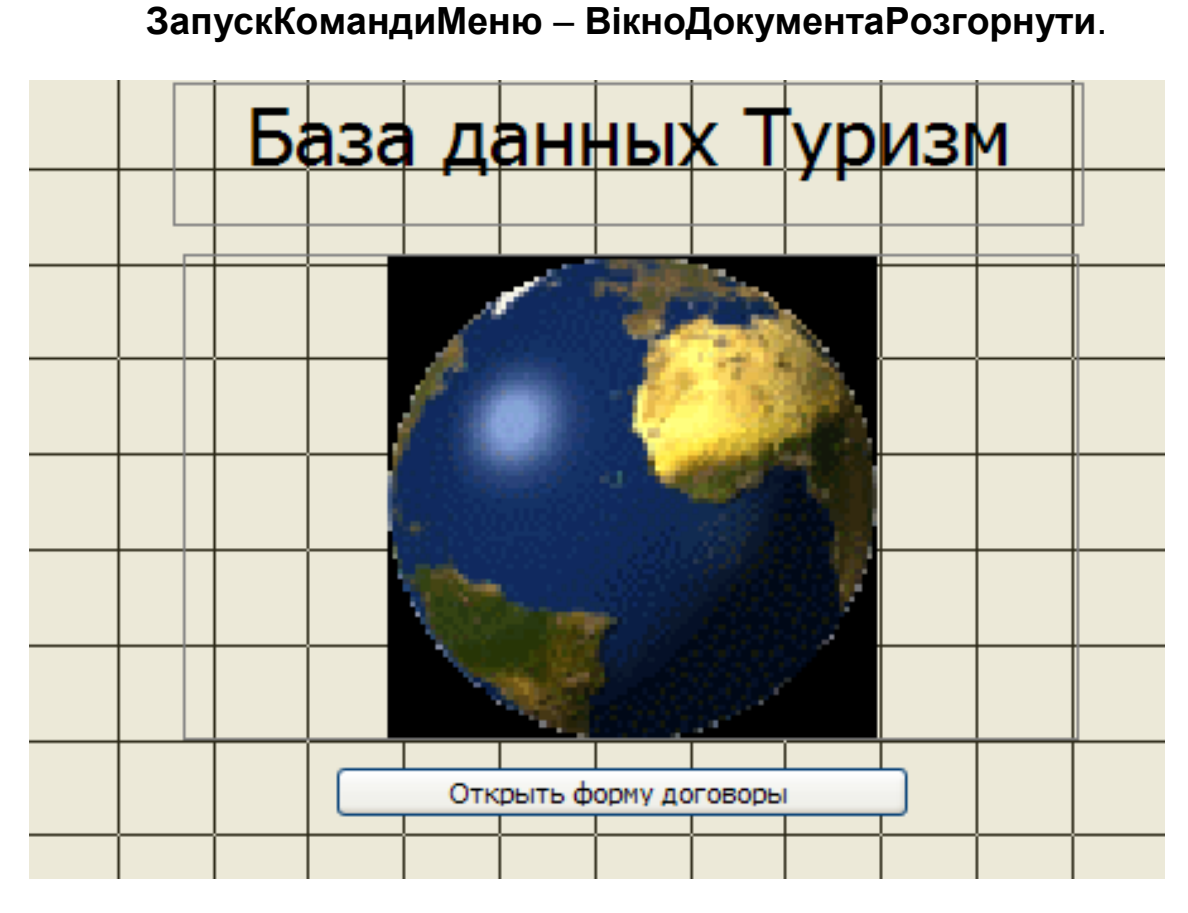

Рис. 32. **Форма** *Заставка*

13. Виконайте макрос "*Завершення".*

14. Загрузіть БД **Туризм***.* Перевірте роботу макросів *Autoexec* і "*Відкрити форму Договори".*

15. Закрийте БД. Запустіть її знову з натиснутою клавішею *SHІFT*. Тоді макрос *Autoexec* не виконується.

16. Створіть і виконайте макрос "*Пошук клієнта*". Для цього:

відкрийте нове вікно макросу й перетягніть форму *Клієнти* в перший рядок;

у наступному рядку макросу виберіть макрокоманду **ЗастосуватиФільтр**. Для аргументу **Умова відбору** задайте такий вираз:

[Код клієнта] = [Форми]![Договори]![Код клієнта];

збережіть макрос із назвою "*Пошук клієнта*";

відкрийте форму *Договори*, розташуйте на ній нову кнопку **Відкрити запис клієнта**, призначте для цієї кнопки макрос "*Пошук клієнта*". Запустіть змінену форму й перевірте її роботу. У разі натискання кнопки програма відкриє форму, виконає пошук і відобразить знайдений запис обраного клієнта у формі *Договори*.

*Зв'язування макросу із кнопкою*

17. Створіть кнопку на формі *Договори* із зображенням літака. Пов'яжіть її з макросом *"Завершення"*. Забезпечте кнопку випливною підказкою **Завершення роботи**.

*Виконання макросу з умовами*

Створіть макрос, який щораз після введення у форму *Договори* відомостей про новий груповий договір має виводити на екран повідомлення про те, що клієнт є груповим. Порядок виконання завдання:

18. Створіть новий макрос і дайте йому назву *"Груповий клієнт":*

із **Каталогу макрокоманд** додайте макрокоманду **Якщо** (розділ **Управління**);

в *Умовний вираз* доданої макрокоманди **Якщо** введіть за допомогою команди **Побудувати** логічний вираз: [Форми]![Договори]![кількість туристів]>1;

у цій же макрокоманді **Якщо**, але у списку, що випадає, **Додати нову макрокоманду***,* виберіть макрокоманду **ВікноПовідомлення** й задайте значення "*Груповий клієнт*" для аргументу **Повідомлення**. Саме ця фраза відобразиться на екрані у вікні повідомлення під час виконання заданої умови. Для аргументу **Тип** установіть значення *"Інформаційне"*. Одночасно у вікні повідомлення, крім тексту, з'явиться значок із зображенням літери "**і**" (стандартний варіант у *Wіndows* під час виведення повідомлень), у поле *Заголовок* уведіть "**Увага**!";

збережіть створений макрос із назвою *"Груповий клієнт"*.

19. Пов'яжіть макрос із формою *Договори*:

відкрийте форму *Договори* в режимі **Конструктора**;

відкрийте вікно властивостей форми, виконавши подвійне клацання мишкою у вказаній на рис. 33 області;

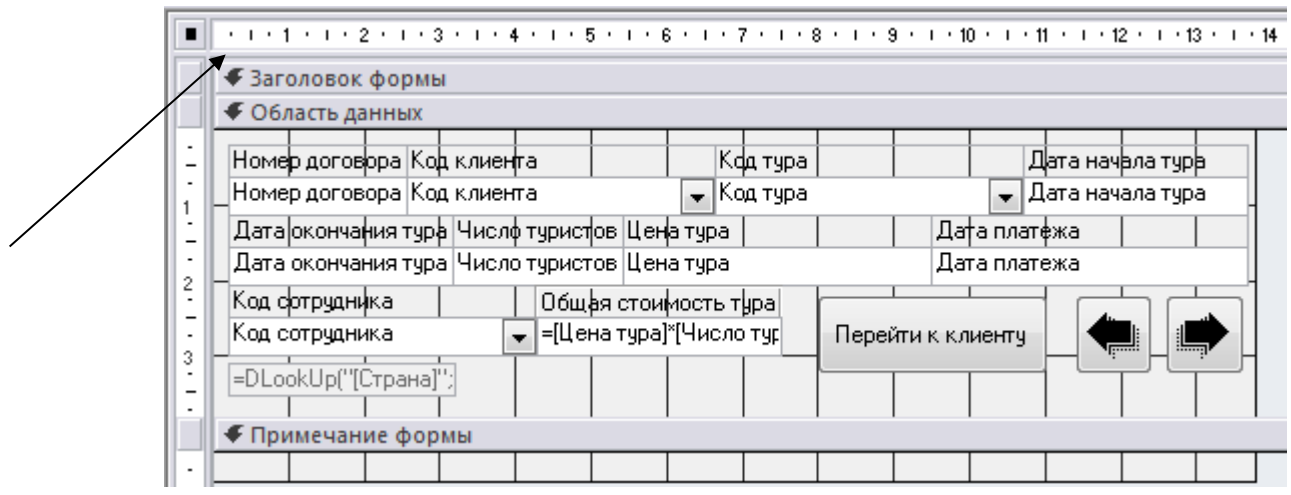

Рис. 33. **Відкриття властивостей форми**

знайдіть на вкладці **Події** поле *Після відновлення* і виберіть у списку макрос *"Груповий клієнт"*;

закрийте вікно властивостей форми та перейдіть у режим заповнення;

перейдіть до нового запису й заповніть форму (у поле *Кількість туристів* уведіть будь-яке число, більше за 1). Повідомлення з'явиться тільки після завершення роботи із записом!

20. Закрийте форму *Договори*.

*Комбінації клавіш для запуску макросів*

21. Створіть новий макрос із назвою *Autokeys*. Це спеціальний груповий макрос, яким дають комбінації клавіш, що запускають для виконання макрокоманди.

22. Призначте для відкриття таблиці *Договори* – *CTRL + нуль*, для відкриття форми *Співробітники* – *CTRL+F1*. Для цього як назву вкладеного макросу вказують комбінацію клавіш (див. табл. 7), а в аргументі вкладеного макросу вибирають відповідну макрокоманду.

23. Збережіть макрос. Перевірте його роботу.

*Додаткове завдання* 

Освойте самостійно автоматизацію роботи із БД за допомогою мови програмування *Vіsual Basіc for Applіcatіons (VBA).* Створіть за допомогою *VBA* макрос, що виконує певні обчислення за вашим завданням, наприклад, статистичний звіт по БД.

# **Лабораторна робота 8. Знайомство із системою колективної співпраці в середовищі електронного офісу**

**Мета роботи** – закріпити теоретичний і практичний матеріал, дістати уявлення про організацію системи колективної співпраці "ПланФикс".

### **1. Ідеологія "ПланФикс"**

"ПланФикс" – це зручний та ефективний інструмент управління командною роботою у web-середовищі.

За допомогою "ПланФикс" можна організовувати спільну роботу над проектами, завданнями й дорученнями, а також легко вести облік різних параметрів діяльності групи.

"ПланФикс" має трирівневу структуру: Проект  $\rightarrow$  Завдання  $\rightarrow$  Дія.

*Проект* є своєрідним розділом, єднальним ланкою для завдань. Зазвичай саме в межах проекту виконують роботу над завданнями. Звичайно, бувають випадки, коли не треба створювати проекту – "ПланФикс" дозволяє працювати над завданнями, у яких немає свого проекту. Якщо проектів багато, їх можна об'єднувати у групи. Групи проектів також можуть відображати різні напрями діяльності компанії.

*Завдання* – це певна робота, яку потрібно виконати в межах проекту або без нього. На цьому рівні може бути необмежена кількість укладених одне в одного завдань (підзавдань). Є основною смисловою одиницею ПланФикс.

*Дія* – це елементарна одиниця роботи у "ПланФикс". Дії завжди прикріплено (створюються) усередині якогось завдання, із їхнього допомогою відбувається відображення роботи над завданням.

За допомогою дій можна:

- написати коментар до завдання;
- змінити статус завдання;

прикріпити або відкріпити співробітників, що беруть участь у роботі над завданням;

- змінити терміни прийняття й завершення завдання;
- указати витрачений на завдання час (тайм-трекінг);
- установити таймер-нагадування про завдання на певний час;
- прикріпити до завдання документи або інші файли.

Обмежень на кількість укладених одне в одного завдань, а також на кількість дій із завданням у "ПланФикс" немає.

### **2. Створення аккаунта й зовнішній вигляд "ПланФикс"**

Створити *акаунт* "ПланФикс" для своєї команди або компанії можна на сайті https://planfix.ru.

Акаунт створює одна людина, вона є його власником. Власник акаунта може запрошувати до нього інших користувачів, додаючи їх як співробітників у розділі "**Компания***"*.

Після підтвердження реєстрації слід потрапити в *Головне меню* знову створеного акаунта компанії (рис. 34).

**В ПланФикс!** Планировщик - • Проекты • Задачи • Действия Документы Отчеты Контрагенты Компания Ещё <del>»</del> © ■<sup>В</sup> А

## Рис. 34. **Головне меню "ПланФикс"**

Головне меню завжди перебуває на своєму місці, у якому б із розділів "ПланФикс" ви не знаходилися. За замовчуванням, у ліву частину головного меню винесено найбільш використовувані розділи:

1. "**ПланФикс!***"* – командний центр, у який надходить інформація про всі події, що відбуваються у завданнях і проектах (рис. 35).

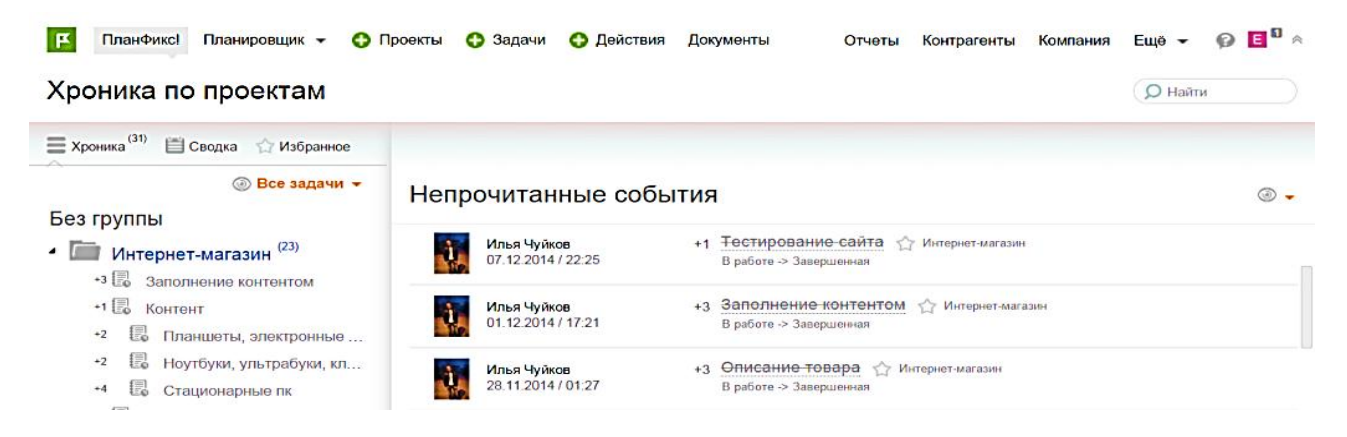

Рис. 35. **Розділ головного меню "ПланФикс!"**

Сам розділ складено із трьох укладок:

*"Хроника по проектам"*. У цьому розділі відображаються проекти, завдання й дії. До того ж проекти і завдання, у яких є нові, непрочитані вами дії, виділено жирним шрифтом, а самі нові дії відображаються на ясножовтому фоні. Це дозволяє відразу бачити, у яких проектах і завданнях з'явилися нові події та звертати на них увагу в першу чергу.

*"Сводка по задачам"*. У зведенні ви відразу бачите завдання, які треба виконати сьогодні, завтра та впродовж найближчих семи днів. Тут же відображаються прострочені завдання. Це допомагає швидко зорієнтуватися та спланувати свій робочий день.

*"Избранное"*. Тут відображаються найбільш важливі завдання, на які слід звернути особливу увагу.

2. **"Планировщик"** – розділ для планування свого часу й колег, управління завданнями, ресурсами тощо. "ПланФикс" дає можливість використання трьох видів планувальників: "*Ежедневника", "Статуса задач", "Календаря задач"*. Планувальником за замовчунням вибрано *"Ежедневник"*, у якому можна запланувати роботу співробітника (чи свою власну) із будьякою мірою деталізації: від простого встановлення дати дедлайну до детального почасового плану роботи над завданням (рис. 36).

| Ежедневник -                   |                  |                |                             |           |                               |                                                          |                  |
|--------------------------------|------------------|----------------|-----------------------------|-----------|-------------------------------|----------------------------------------------------------|------------------|
| $\circledcirc$ .<br>Иои задачи |                  |                |                             |           |                               |                                                          | $\circledcirc$ . |
| 01.02                          |                  |                |                             |           |                               |                                                          | Bc 22.02         |
| Добавить новую задачу          |                  |                |                             |           |                               |                                                          |                  |
| 02.02                          |                  |                |                             |           |                               |                                                          |                  |
| Добавить новую задачу          |                  |                |                             |           |                               |                                                          |                  |
| 03.02                          | 00 <sup>00</sup> |                |                             |           |                               |                                                          |                  |
| Добавить новую задачу          |                  |                |                             |           |                               |                                                          |                  |
|                                |                  | H<br>Пн, 16.02 | E - Ежедневник<br>Br. 17.02 | Cp. 18.02 | <b>Yr. 19.02</b><br>$\bullet$ | 8 неделя (16 фев - 22 фев)<br>$\Pi$ <sub>T</sub> , 20.02 | C6, 21.02        |

Рис. 36. **Розділ головного меню "Планировщик"**

Змінити планувальник за замовчуванням можна в розділі меню *"***Планировщик***" – "***Управление планировщиками***"* (рис. 37).

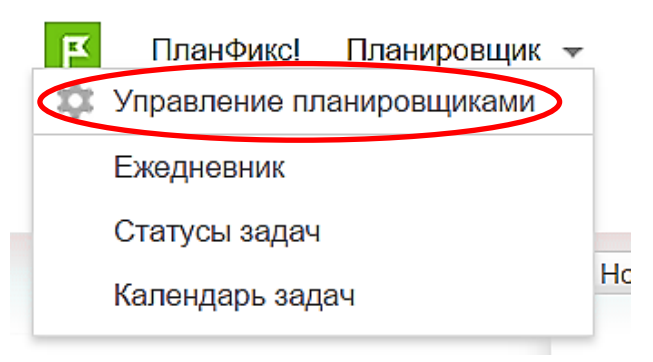

Рис. 37. **Розділ головного меню "Управление планировщиками"**

3.*"***Проекты***"* – список усіх проектів, до яких є доступ (рис. 38).

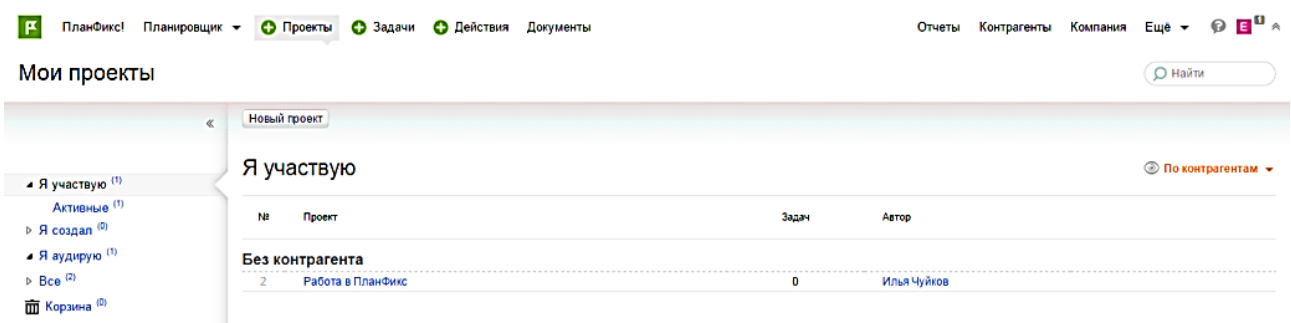

Рис. 38. **Розділ головного меню "Проекты"**

4. **"Задания"** – зручний спосіб побачити всі завдання, у яких беруть участь, за допомогою різноманітних фільтрів і налагоджень видів відображення. Також користувач може змінити набір полів, що відображаються в робочій області за допомогою меню налагодження стовпців (рис. 39).

| ß<br>ПланФикс                                       | Планировщик -  | <b>О Проекты</b>                         | • Задачи       | <b>• Действия</b> | Документы |                                | Отчеты | Контрагенты    | Компания       | Еще $\sim$                         | $E^{\mathbf{u}}$<br>◒  |
|-----------------------------------------------------|----------------|------------------------------------------|----------------|-------------------|-----------|--------------------------------|--------|----------------|----------------|------------------------------------|------------------------|
| Мои задачи                                          |                |                                          |                |                   |           |                                |        |                |                | О Найти                            |                        |
| Новый фильтр                                        | $\dot{\alpha}$ | Новая задача                             |                |                   |           |                                |        |                |                |                                    |                        |
| $\triangle$ Bce $(20)$                              |                | $Bce -$<br>1: Текущая сортировка: Ручная |                |                   |           |                                |        |                |                |                                    | <b>• Древовидный -</b> |
| $H$ овая (0)<br>$B$ paботе $(0)$<br>Отклоненная (0) |                | □ ☆ № Ⅱ                                  | <b>О</b> Найти |                   |           | $\Box$ poerT                   | Начало | Окончание      |                | Постановщик Исполнители            | ☆                      |
| Выполненная (0)                                     |                | В Новая задача                           |                |                   |           |                                |        |                |                |                                    |                        |
| Черновик (0)<br>Завершенная (20)                    |                | Ⅱ □ ☆ 21                                 | Резюме         |                   |           | Интернет-<br><b>MOFED3HH</b>   |        | 10.11.14 16:00 | Илья<br>Чунков |                                    |                        |
| Отложенная (0)<br>Отмененная (0)                    |                | $\mathbf{H}$<br>□ ☆ 22                   | • Контент      |                   |           | Интернет-<br><b>Maragement</b> |        | 24.11.14.09.00 | Илья<br>Чуйков | Илья<br>Чуйков Кесния<br>Семридова |                        |

Рис. 39. **Розділ головного меню "Задачи"**

5. *"***Отчеты***"* – "ПланФикс" вигідно відрізняється від більшості інших систем можливістю вести облік та автоматично складати звіти за різними самостійно визначеними параметрами (рис. 40).

У правій частині головного меню відображено розділи "ПланФикс", які використовують рідше. Кількість пунктів, що відображаються, може відрізнятися, залежно від ролі, яку відіграє користувач у системі, – деякі розділи доступні тільки адміністраторам.
| 区                      | <b>6</b> Задачи<br><b>• Проекты</b><br>• Действия<br>ПланФикс!<br>Планировщик -<br>Отчеты | $E_{\text{H}e}$ $\rightarrow$ $\bullet$ $\bullet$ $\bullet$ $\bullet$ $\bullet$ |
|------------------------|-------------------------------------------------------------------------------------------|---------------------------------------------------------------------------------|
| Отчеты                 |                                                                                           | ○ Найти                                                                         |
| Запустить отчет        | Показать параметры                                                                        | Редактировать отчет<br>$\exists$ KCNOPT B XLS $\forall$                         |
| Период отбора          | Дата фактического завершения задачи: 13.03.2013 - 15.04.2013                              |                                                                                 |
|                        | Работы по проекту ПланФикс - Поддержка пользователей                                      |                                                                                 |
|                        |                                                                                           |                                                                                 |
| #                      | Название<br>задачи                                                                        | Проект                                                                          |
| $\triangleright$ 70613 | экспорт контактов                                                                         | ПланФикс / Поддержка пользователей                                              |
| $\triangleright$ 70799 | Нельзя просмотреть задачу в календаре.                                                    | ПланФикс / Поддержка пользователей                                              |
| >70911                 | Wishlist: 20130313 Восстановить бы потеряный функционал загрузки прикреплённых файлов     | ПланФикс / Поддержка пользователей                                              |
| $\triangleright$ 70705 | вопрос                                                                                    | ПланФикс / Поддержка пользователей                                              |
| $\triangleright$ 70701 | вопрос                                                                                    | ПланФикс / Поддержка пользователей                                              |
| $\triangleright$ 71007 | Вопрос по статусам задач                                                                  | ПланФикс / Поддержка пользователей                                              |

 $\triangleright$  71037 ECTL BONDOC!

Рис. 40. **Розділ головного меню "Отчеты"**

Також головне меню можна налагодити зручним для себе способом. Інтерфейс налагодження викликається в пункті головного меню *"Еще" – "Настройки"* (рис. 41).

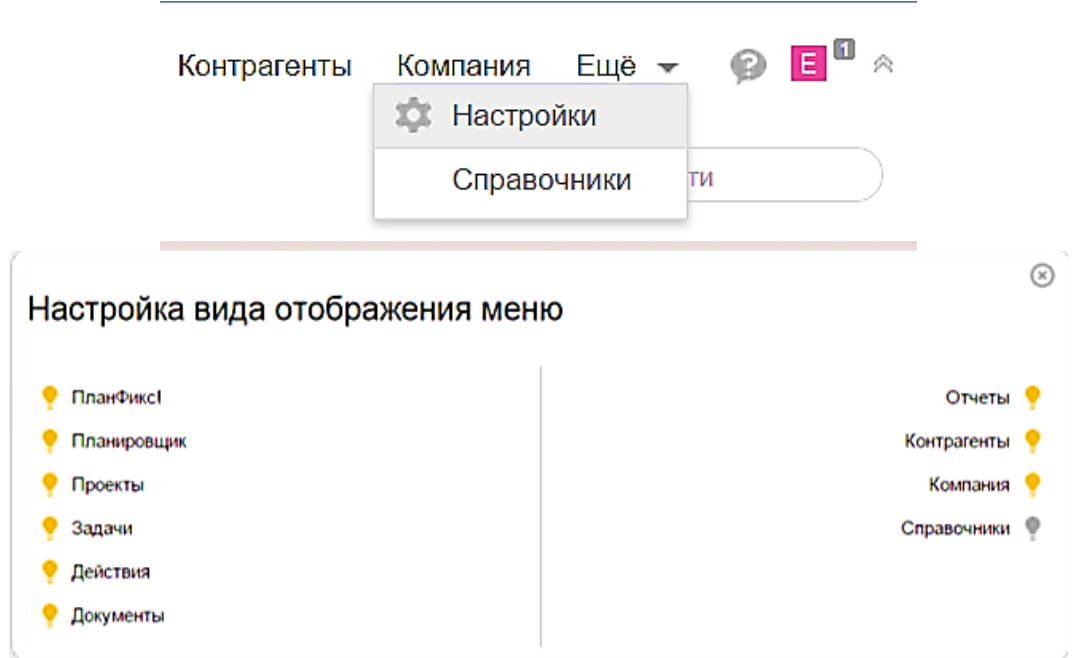

Рис. 41. **Налагодження вигляду головного меню "ПланФикс"**

Пункти меню можна перетягувати між правою й лівою частиною списку, а також умикати та вимикати їхні відображення. Усі приховані пункти головного меню доступні у випадному списку *"Еще"*.

Вікно "ПланФикс" складено з таких типових блоків інтерфейсу (рис. 42):

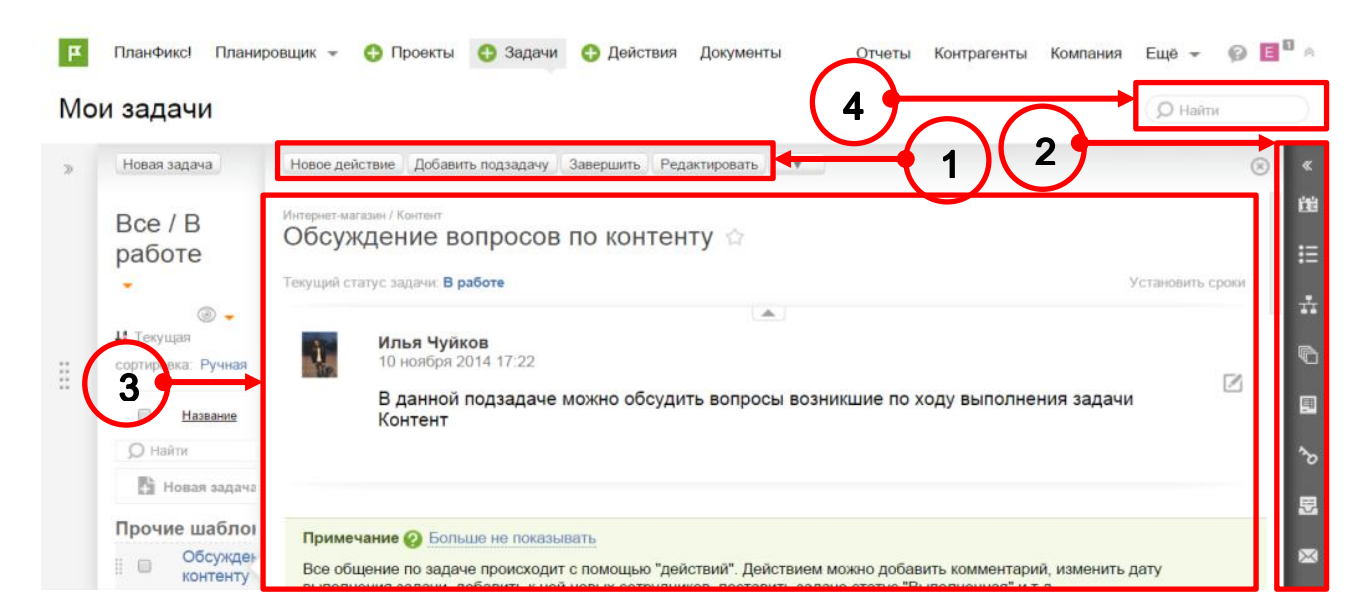

Рис. 42. **Типові блоки інтерфейсу "ПланФикс"**

1. *Панель інструментів*. Усі інструменти, необхідні для роботи зі змістом поточної сторінки, завжди розташовуються на панелі інструментів. Залежно від розділу, у якому знаходяться, список кнопок на панелі буде відрізнятися. Однак інструменти, що дозволяють створювати й редагувати різні об'єкти "ПланФикс", завжди будуть розташовуватися в цьому місці.

2. *Укладки*. Укладки дозволяють розбити інформацію про об'єкт на кілька частин, щоб спростити її сприйняття. Склад укладок змінюється, залежно від сутності об'єкта, але перемикач укладок завжди перебуває в одному й тому ж місці для завдань, проектів, клієнтів та інших об'єктів "ПланФикс". Панель укладок може бути згорнуто для того, щоб розширити основну робочу область. Розгорнути її можна, натиснувши на значок із зображенням подвійної стрілки.

3. *Робоча область*. У більшості розділів "ПланФикс" робоча область займає більшу частину екрану й розміщена у правій його частині, під головним меню й панеллю інструментів. У робочій області відображено основну інформацію розділу.

Праворуч від робочої області перебувають перемикачі вкладок (якщо в робочій області відображено одиничний об'єкт "ПланФикс", наприклад *"Задача"*, як показано на рис. 42), ліворуч – фільтри (якщо в робочій області відображено списки, наприклад список завдань).

4. *Рядок пошуку*. Завжди перебуває на екрані в одному й тому ж місці, у правій верхній частині екрана. Цей рядок дозволяє здійснити глобальні пошуки за всіма даними акаунта – завданнями, діями, контактами, назвами та описами файлів. Можна управляти сортуванням результатів пошукового виведення по кожному з об'єктів (*Завдання*, *Проект* тощо). Якщо обрано сортування за датою, то першими будуть виводитися найбільш свіжі дані. Сортування налагоджено для кожного об'єкта окремо та запам'ятовується.

#### **3. Ділова гра**

## **"Організація віртуальної фірми комп'ютерної техніки в середовищі "ПланФикс"**

*Мета гри.* Ділову гру проводять між конкурентними командами студентів однієї чи більше груп. Кожна команда моделює роботу персоналу у віртуальному магазині комп'ютерної техніки.

Мета ділової навчальної гри "Організація віртуальної фірми комп'ютерної техніки в середовищі ПланФикс" полягає в досягненні максимальної кількості продажів комплектувальних виробів і комп'ютерів як усією фірмою, так і кожним співробітником.

Педагогічною метою ділової гри є створення нових умов для розвитку й демонстрації набутих компетентностей студентів у ситуаціях, наближених до реальних.

До основних педагогічних завдань ділової гри слід зарахувати таке:

1. Мотивація студента до виявлення набутих компетентностей.

2. Розвиток емоційно-вольової регуляції студентом процесу й результату вияву компетентності.

3. Комплексний розвиток та оцінювання компетентностей у процесі діяльності:

а) професійних компетентностей (за складом, параметрами, технологіям продажів комп'ютерної техніки);

б) базових інструментальних компетентностей (роботи з інформаційними джерелами, перетворення та оформлення результату в текстовому редакторі *Microsoft Word*, застосування інформаційних технологій і технологій *web*-дизайну для подання досягнутих результатів);

в) особистісно-поведінкових компетентностей (планування, досягнення результату, самостійного вирішення проблем, роботи в команді, ініціативи, лідерських якостей, відповідальності, старанності, творчості, самооцінки, презентації, усної, мовної та письмової комунікації).

Запропонована ділова гра дозволить її учасникам визначити логічно обґрунтовану послідовність дій для досягнення найкращого результату, сформувати й застосувати знання не тільки в галузі інформаційних технологій, але й набувати навичок у роботі в команді, переконатися, як якісна організація роботи групи підвищує ефективність її діяльності.

Гру проводять у мережі Інтернет під час аудиторних лабораторних занять та самостійної роботи. Електронну вітрину товарів використовують для візуальної демонстрації зразків продаваної комп'ютерної техніки та супровідної інформації для покупців.

Гра ґрунтується на принципах спільної діяльності. Основну діяльність персоналу фірми має бути спрямовано на досягнення максимальної кількості продажів і максимального прибутку.

*Предмет гри* – це процес віртуального продажу комп'ютерної техніки, який триває протягом одного тижня.

*Учасники гри.* У грі беруть участь:

- конкурентні фірми із продажу комп'ютерної техніки (студенти);
- покупці (визначаються викладачем та невідомі студентам);
- організатори гри.

Для досягнення найкращих показників із продажу командам доведеться здійснити серйозну підготовку (розподілити ролі, вибрати номенклатуру продаваної комп'ютерної техніки, організувати роботу колективу фірми із продажу комп'ютерної техніки, конкурувати один з одним, ухвалювати управлінські рішення, консультувати один одного і допомагати один одному).

До складу кожної віртуальної фірми входять співробітники фірми (консультанти із продажу та роботи із клієнтами, фахівці з реклами і *web*технологій) і топ-менеджери (не більш ніж 10).

Топ-менеджера фірми вибирають за результатами голосування серед учасників кожної команди. Топ-менеджер фірми управляє діяльністю фірми, бере на себе відповідальність за роботу своєї фірми протягом усієї гри, а також оформляє звіт у кінці гри. Структура звіту містить дві частини. У першій частині міститься інформація про назву фірми, її фірмовий стиль, склад персоналу і віртуальні їхні посади. У другій частині – інформація про результати роботи персоналу (анкета виявлених компетентностей, загальна кількість продажів і кількість продажів у кожного консультанта).

Співробітники фірм – студенти, які вивчають інформаційні та комп'ютерні технології, апаратне та програмне забезпечення ПК. Основні співробітники фірм – це консультанти із продажу та роботи із клієнтами. Цілі цієї групи співробітників: самостійно вивчити характеристики перспективних комплектувальних виробів персональних комп'ютерів (ПК) і різні конфігурації ПК; підготувати та продемонструвати перед покупцями індивідуальні

презентації апаратного забезпечення ПК; виявити спроможність і готовність аргументовано відповісти на запитання, виступити в ролі ефективного менеджера-консультанта із продажу цього апаратного забезпечення; забезпечити максимальну кількість продажів.

Інші дві категорії співробітників фірми – це фахівці з реклами та *web*технологій, метою яких є створення фірмового стилю, рекламної компанії та розроблення сайта електронної вітрини товарів.

Покупці є зовнішніми експертами, вони оцінюють рівень організації діяльності фірм, а також якість підготовки та компетентності всього персоналу фірми.

Покупців організатори запрошують із-поміж керівників і менеджерів реальних фірм, а також незалежних студентів та викладачів. Кількість покупців не має бути великою. Цілком достатньо трьох-п'яти осіб.

Організаторами гри є викладачі, які проводять заняття зі студентами відповідної групи та студенти старших курсів. Викладачі визначають цілі гри, тривалість підготовчого процесу й терміни, місце та тривалість проведення ділової гри, контролюють роботу топ-менеджерів, консультують учасників гри, віртуальних покупців, забезпечують чітке виконання правил гри, аналізують і обговорюють з учасниками результати гри. Організатори також є зовнішніми експертами, які оцінюють рівень організації та діяльності фірм, а також кожного окремого учасника гри.

*Рольові функції.* Топ-менеджер набирає персонал, організовує спільне обговорення та створення фірмових атрибутів і символів (назву, логотип, стиль, стратегію й політику), спрямовує персонал на отримання максимального прибутку, розподіляє рольові функції (консультант із продажу, фахівець з реклами, *web*-розробники), видає й контролює виконання індивідуальних завдань підготовчого етапу, організовує та проводить репетицію продажів, оцінює готовність своїх співробітників до ділової гри, контролює й управляє процесом продажів у діловій грі, оцінює виявлені компетентності своїх співробітників, позитивні та негативні сторони діяльності своєї команди, готує звіт про діяльність і доходи своєї фірми.

Топ-менеджер передає організаторам гри друковані та електронні результати діяльності своєї фірми для остаточного оцінювання.

Топ-менеджер у своїй роботі має:

орієнтуватися в питаннях перспективної комп'ютерної техніки;

уміти справляти вплив на співробітників і мотивувати їх на досягнення результату;

планувати й організовувати роботу своєї команди;

- ухвалювати управлінські рішення;
- застосовувати критерії оцінювання;

використовувати програмні засоби для підготовки звіту про роботу своєї фірми (текстовий редактор *MS Word*, *MS Power Point*).

Консультант із продажів здійснює пошук (у бібліотеці, Інтернеті, комп'ютерних фірмах) необхідної інформації про апаратні та програмні засоби, сучасні й перспективні комп'ютери, комплектувальні вироби, параметри й ціни за завданням топ-менеджера. Результати пошуку оформляє у формі текстового документа, який він завантажує в середовище "ПланФикс" і буде використовувати під час продажів у процесі ділової гри. У кінці гри консультант із продажу передає топ-менеджеру інформацію про кількість проданих товарів, друкований звіт і всі документи, пов'язані із проданими товарами.

Консультант із продажів у своїй роботі має бути готовим:

співпрацювати, спільно ухвалювати рішення у своїй команді;

шукати інформацію й демонструвати знання про параметри комплектувальних виробів і ПК;

- розуміти потреби клієнтів у процесі купівлі;
- виявляти організованість, гнучкість та ініціативність;

• застосовувати програмні засоби для створення презентації та друкованого звіту.

Фахівець із реклами організовує та здійснює рекламну компанію, розробляє стратегію, сценарій реклами, готує та обговорює елементи внутрішньофірмового стилю (логотипу, стилю всіх презентацій, електронної реклами у вигляді презентації фірми), а також займається оформленням сайта. Наприкінці ділової гри передає свої результати у формі друкованого звіту (текстовий редактор *MS Word*) та електронних ресурсів (*MS PowerPoint, Html, Flash*) топ-менеджеру.

Фахівець з реклами має:

співпрацювати, спільно ухвалювати рішення й дотримуватися їх у своїй команді;

шукати інформацію й демонструвати знання способів створення та реалізації реклами;

- розуміти потреби клієнтів у процесі купівлі;
- виявляти організованість, гнучкість та ініціативність;

застосовувати програмні засоби для створення рекламної продукції та друкованого звіту;

володіти навичками у *web*-дизайні.

*Web*-розробник – це фахівець у галузі *web*-розроблення та дизайну, до завдань якого входить проектування користувацьких інтерфейсів для сайта електронної вітрини товарів. Робота фахівця з *web*-технологій містить як оригінальні дизайнерські, так і технічні рішення в галузі проектування *web*-інтерфейсів, що забезпечують зручність користування *web*-ресурсом. Фахівець має бути обізнаним як із останніми *web*-технологіями, так і володіти навичками в галузі дизайну. Спеціалісти цієї галузі мають знати *HTML, CSS, JavaScript* та інші засоби. Створення сайтів – справа захоплива, прибуткова й цікава. Тому цю спеціальність дуже часто обирають студенти, щоб здобувати перший практичний досвід і забезпечити себе матеріально.

Web-розробник має:

співпрацювати, спільно ухвалювати рішення й дотримуватися їх у своїй команді;

створювати ідеї та розробляти макет сайта;

визначати правила компонування *web*-сторінок, вибирати формат, фон, кількість та якість елементів оформлення;

- створювати стильові зразки *web*-документів;
- працювати з вузлом Інтернет;
- написати програмну частину й код сторінок;
- управляти гіпертекстовими документами;

створювати та працювати з додатками для статистичного оброблення;

застосовувати програмні засоби для створення *web*-сторінок та друкованого звіту.

Покупці є важливими учасниками гри. Вони створюють типові й нетипові ситуації, імітуючи реальний процес придбання обчислювальної техніки.

На початку гри покупці отримують від організаторів певну кількість віртуальних грошей і здійснюють віртуальну купівлю комп'ютерної техніки в тому разі, якщо вони будуть задоволені компетентностями консультанта із продажу.

Важливо, що під час купівлі одного товару будь-якої вартості покупець платить одну одиницю віртуальних грошей. Таким чином, виходить відповідність кількості проданих виробів до кількості отриманих одиниць віртуальних грошових знаків.

Опосередковано на рішення покупця придбати віртуальну комп'ютерну техніку впливає організація управління, оформлення сайта й рекламна

кампанія. У кінці гри покупці віддають решту грошей організаторам гри, оцінюють за критеріями кожного консультанта із продажу, топ-менеджера, рекламу та фірму загалом.

*Графік проведення гри.* Загальна тривалість гри становить шість тижнів, планування гри наведено далі:

*1-й тиждень* – організаційний. За цей період організатори гри визначають спільно зі студентами топ-менеджерів фірм, які призначають дату та здійснюють конкурсний прийом співробітників у фірму, спільно зі співробітниками фірми визначають політику, технологію та стратегію продажів, а також номенклатуру продаваної комп'ютерної техніки. Для прийняття на роботу студенти готують свої резюме, використовуючи текстовий редактор *Microsoft Word* і завантажують його в середовище "ПланФикс". На першій зустрічі співробітники фірми мають визначити роль кожного члена своєї команди (консультанта-менеджера, спеціаліста з реклами або *web*-розробника, можливе поєднання ролей). Після цього кожна команда має вибрати назву для своєї фірми, визначити власні завдання на гру та основні напрями своєї діяльності, які мають бути орієнтовані на створення *web*сайта свого магазину. Власне, це і стане тією метою, яку учасники мають досягти під час гри. Процес планування цілей і завдань фірми має відповідати логіці етапів планування сайта електронної вітрини:

- визначення призначення сайта;
- опис цільової аудиторії;
- планування вмісту;
- планування структури сторінок;
- планування навігації.

Важливо те, що чим реальнішою буде стратегія команди й бачення ситуації, тим вищою буде практична ефективність участі студентів у грі.

*2-й тиждень* – інформаційний. Учасники фірм збирають, аналізують, перетворюють інформацію з обраної комп'ютерної техніки на візуальну форму (80 назв). Рекомендовано використовувати текстовий редактор *Microsoft Word*.

*3-й* і *4-й тижні* – презентаційні. Учасники фірми готують сайти своїх електронних вітрин комп'ютерної техніки, заповнюють їх контентом і налагоджують роботу сторінок. До кінця 4-го тижня всі учасники надають підготовлені електронні матеріали, проводять обговорення виниклих проблем і визначають шляхи їхнього вирішення. На цьому етапі вже топ-менеджери й організатори гри оцінюють роботу персоналу.

*5-й тиждень* – ігровий. Покупці здійснюють купівлю товарів, поданих на сайтах електронних вітрин. У разі, якщо запитуваний покупцем товар відсутній у номенклатурі, то протягом цього тижня до каталогу товарів може бути додано ще 20 назв.

*6-й тиждень* – звітний. Після закінчення гри, на фінальному засіданні фірми, підбивають підсумки, визначають досягнення результатів поставлених завдань заходами фірми. Кожна команда готує власний звіт про те, яких вона досягла результатів щодо поставлених перед початком гри завдань, яких знань здобула та вмінь набула.

Топ-менеджери передають друковані звіти та електронні матеріали організаторам гри.

Після закінчення гри та презентації топ-менеджерами результатів роботи фірм організатори публічно інформують про підсумки гри, оголошують команду переможців і студентів, які набрали найвищі бали за результатами гри, акцентуючи увагу на успіхах і помилках команд та окремих учасників.

*Правила гри.* Гру розподілено на два етапи: підготовчий та ігровий.

На підготовчому етапі не допущено розголошення внутрішньофірмових рішень, персонал окремої віртуальної фірми має чітко дотримуватися політики та стратегії своєї фірми, довіряти і виконувати рішення свого топ-менеджера. Топ-менеджер у своїх рішеннях має спиратися на думку команди.

На ігровому етапі не допущено "чорний піар", продаж у кредит і додаткові матеріальні бонуси покупцям.

Під час здійснення купівлі, консультант із продажу має підтвердити факт купівлі та зафіксувати її назву. Організатори гри також можуть бути в ролі покупців. Покупці можуть висловлюватися будь-якою мовою за допомогою електронного листування.

Початок і закінчення гри оголошує організатор гри, після її закінчення інформацію про здійснені продажі, звіти та електронні матеріали співробітники фірм передають топ-менеджеру своєї фірми для підготовки підсумкового звіту та оцінювання компетентностей.

*Система оцінювання.* Система містить три види оцінювання. Перший вид слугує для визначення успішності фірми загалом за кількістю проданої комп'ютерної техніки. Максимальна оцінка становить 10 балів.

Другу оцінку виставляють організатори гри, а також залучені зовнішні експерти за якість презентації результатів гри та оформлення сайта електронної вітрини. Максимальна оцінка становить 10 балів.

Предметом третього виду оцінювання виступають компетентності кожного учасника віртуальних офісів. На кожну команду виділено по 30 балів, які в кінці гри топ-менеджер розподіляє серед усіх учасників своєї команди самостійно.

Із боку покупців показниками оцінювання є:

професійні компетентності (за складом, параметрами, технологіями продажів комп'ютерної техніки);

базові інструментальні компетентності (застосування інформаційних технологій);

особистісні компетентності (планування, досягнення результату, самостійне вирішення проблем, робота в команді, ініціатива, лідерські якості, творчість, самооцінка, презентація, усна й письмова комунікація);

якість презентації (базові інструментальні компетентності);

якість змісту інформації (професійні компетентності);

якість роботи із клієнтом, комунікація, творчість кожного окремого учасника гри (особистісні компетентності);

якість реклами (інструментальні, професійні, особистісні компетентності);

якість діяльності менеджера (професійні, особистісні компетентності).

Із боку топ-менеджера оцінюють: особистісні компетентності (уміння працювати в команді, ініціативність, творчість, планування, досягнення результату, самостійне вирішення проблем, відповідальність, ретельність).

Покупці мають забезпечувати, з одного боку, контроль за якістю ухвалених рішень, із позицій норм і вимог професійної діяльності, а з іншого – сприяти розгортанню ігрового плану навчальної діяльності. Система оцінювання виконує функції не тільки контролю, але й самоконтролю за професійною діяльністю, забезпечує формування ігрової, пізнавальної та професійної мотивації учасників ділової гри.

82

## **Лабораторна робота 9. Організаційне планування фірми із продажів у середовищі електронного офісу**

**Мета роботи** – набути практичних навичок в організаційному плануванні фірми в середовищі системи колективної співпраці.

## **1. Ролі у "ПланФикс"**

У "ПланФикс" наявні три основних ролі користувачів:

1) *Користувач* – має доступ до завдань і проектів, у яких бере участь. Не має права налагодження щодо більшості сутностей "ПланФикс" (довідників, аналітики, звітів тощо), але може налагоджувати інтерфейс "ПланФикс" на власний розсуд. Велика частина співробітників і всі зовнішні контакти з доступом у "ПланФикс" зазвичай виступають саме в такій ролі.

2) *Адміністратор* – має доступ до всіх завдань і проектів "ПланФикс". Може виконувати всі налагодження облікового запису. Має право на додавання користувачів в акаунт. Єдине обмеження: не може редагувати обліковий запис власника акаунта;

3) *Власник акаунта* – має всі права адміністратора. Має доступ до управління підписками та оплатою сервісу. Може передати свої права іншим користувачам системи.

Також, залежно від налагоджень конкретного облікового запису, у "ПланФикс" можуть бути такі додаткові ролі:

*Керівник* – налагоджено у Структурі компанії; має доступ до завдань підлеглих співробітників і відділів. Призначення керівника та інших посад буде докладно розглянуто у другому пункті лабораторної роботи "Співробітники та компанія";

- ролі у проекті;
- ролі в завданні.

У "ПланФикс" використовують систему ролей у проекті, що відрізняється від більшості інших систем колективної роботи. Кожна роль має специфічні права доступу до проекту.

*Автор проекту* – не має особливих повноважень щодо його управління, за винятком прав на редагування чи видалення проекту. Він також не бачить усіх завдань проекту та не може завершити будь-яке завдання проекту.

Усі права на управління проектом має *Аудитор проекту* – це, переважно, один із керівників компанії, який здійснює спостереження за ходом проекту:

- бачить усі завдання, файли й дії проекту;
- може редагувати всі завдання проекту;

може видаляти завдання проекту та відновлювати їх із *Корзини*, але не може очищати *Корзину* (тобто проводити остаточне видалення завдань із неї);

може самостійно додавати нові завдання кожному виконавцю проекту, а також коментарі до будь-якого завдання проекту.

У проекті може бути кілька аудиторів. Аудитора проекту задають або під час створення проекту (рис. 43а), або редагування картки проекту. Щоб призначити керівника під час редагування картки проекту, у розділі "**Проекты**" виберіть проект, для якого призначено аудитора, у картці проекту виберіть "**Детали проекта**", у вікні навпроти поля "*Аудиторы проекта"* можна призначити аудитора проекту (рис. 43б).

| Новый проект                           | $\circledR$                                                                                               | Редактировать Удалить проект                               | Детали проекта                    |        |
|----------------------------------------|----------------------------------------------------------------------------------------------------|------------------------------------------------------------|-----------------------------------|--------|
| Название проекта:                      | Новый проект                                                                                              | Детали проекта                                             |                                   | œ<br>晒 |
| Группа проектов:                       | Статус: Активный<br>Указать группу проектов                                                               | Homep<br>Описание                                          | #8                                | 国      |
| Astop:                                 | E<br>Екатерина Коваленко<br>Контрагент: Не указан                                                         | Дата завершения                                            | Дата не указана                   | п      |
| О чем этот проект?                     | 日子女子   四日田田田田田田田  田田田   日本                                                                                | Astop<br>Группа проектов                                   | Екатерина Коваленко<br>Не указана | G<br>岗 |
|                                        |                                                                                                    | Отображение<br>Контрагент                                  | Публичный<br>Не указан            |        |
|                                        |                                                                                                    | Статус                                                     | Активен                           |        |
| Дата завершения<br>Шаблон по умогнанию | Указать дату завершения<br>Не задан                                                                       | Шаблон по умолчанию<br>Аудиторы проекта                    | Не задан                          |        |
| Проект скрыт                           | Θ<br>0                                                                                                    | Клиент-менеджеры<br>Исполнители                            | Екатерина Коваленко               |        |
| Роли в проекте                         | 0<br>Добавить<br>Добавить<br>Аудиторов<br>Отмена<br>TV.<br>Клиент-менеджеров<br>Исполнителей по-умолчанию | по-умолчанию<br>Участники<br>по-умолчанию<br>Email проекта | project+8@study.planfix.ru @      |        |
|                                        | Участников по-умолчанию<br>а                                                                              |                                                            |                                   |        |

Рис. 43. **Призначення аудитора проекту під час: а) створення проекту; б) редагування картки проекту**

*Виконавці за замовчуванням.* Під час редагування картки проекту є можливість задати цю роль. Під час створення нового завдання у проекті "ПланФикс" запропонує додати до неї виконавців із заданого списку. Автор завдання зможе погодитися або відредагувати список виконавців для завдання.

Якщо в більшості завдань за проектом беруть участь одні й ті ж виконавці, зручно буде задати їхній список на рівні проекту: це заощадить час на створення завдань у майбутньому – потрібних людей буде залучено до завдання за замовчуванням.

*Важливо:* наявність у проекті виконавців за замовчуванням не гарантує того, що вони будуть бачити всі завдання проекту, адже під час створення завдання його автор може вилучити їх зі списку виконавців.

*Учасників за замовчуванням* також задають під час створення або редагування картки проекту. Якщо необхідно забезпечити доступ до перегляду завдань проекту одним і тим же людям, зручно буде задати їхній список на рівні проекту: це заощадить час на створення завдань у майбутньому – потрібних людей буде залучено до завдання за замовчуванням.

"ПланФикс" також дозволяє розподіляти ролі всередині завдання. Є три основних ролі в завданні: *Виконавець завдання*, *Власник завдання*, *Аудитор завдання*. Докладніше розподіл ролей у завданнях буде розглянуто в наступній лабораторній роботі.

#### **2. Співробітники та компанія**

Список усіх співробітників і робочих груп акаунта можна побачити у розділі "**Компания***"*. Редагувати список користувачів і їхній розподіл за групами може тільки адміністратор облікового запису. У розділі "**Компания***"* є два види відображення:

- *"Списком";*
- *"Структура компании"*.

Перебуваючи у виді відображення *"Структура компании"*, адміністратор акаунта може в наочному графічному вигляді задати:

розподіл працівників за робочими групами (відділами, управліннями тощо);

- керівників груп (структурних підрозділів);
- зв'язок (підпорядкованість) між групами.

Один із базових принципів доступу до завдань "ПланФикс" полягає в тому, що керівники груп мають доступ до всіх завдань підлеглих у своїй групі та підпорядкованих йому групах. Співробітники, які не мають статусу керівника, не мають доступ до завдань інших працівників у підпорядкованих групах.

Якщо в підрозділі кілька керівників, то за замовчуванням керівники одного підрозділу (групи) мають доступ до завдань один одного. Це означає, що якщо у групі є два керівники одного рівня, то кожен із них буде мати доступ до всіх завдань, доступ до яких є у його колеги.

Щоб визначити роль керівника в розділі "**Компания"**, необхідно:

1. Зайти в розділ **"Компания".**

2. Вибрати вид відображення "*Структура компании"*. З'явиться розподіл працівників за робочими групами (рис. 44а). Під час наведення курсора мишки на ім'я будь-якого співробітника з'являється меню: редагувати, видалити, призначити керівником.

3. Вибрати пункт меню "**Редактировать**"**.** Відкриється вікно, у якому можна вибрати посаду для обраного співробітника (рис. 44б).

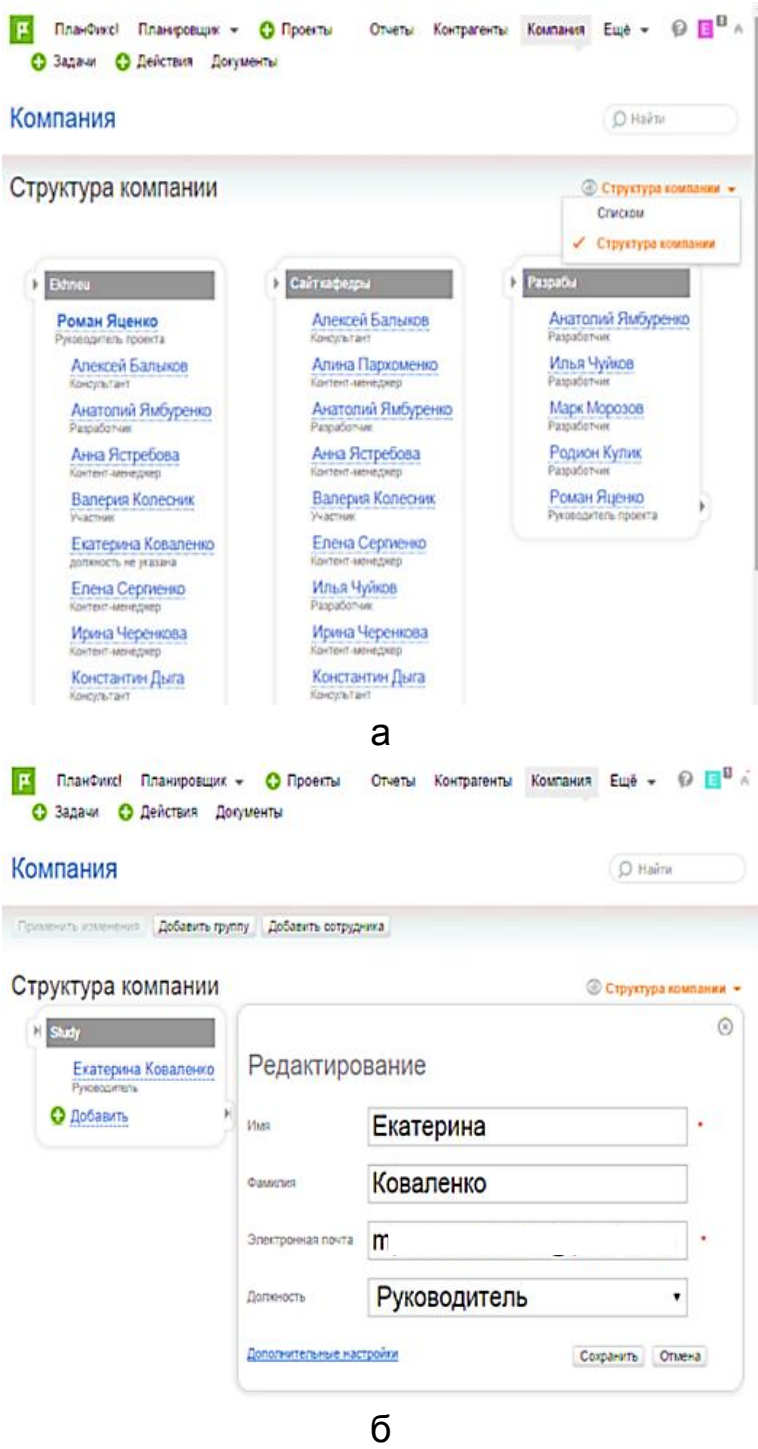

Рис. 44. **Робота з розділом "Компания": а) структура компанії; б) редагування посади співробітника**

Для того щоб видалити співробітника, необхідно:

1. Зайти в розділ "**Компания**".

2. Клікнути на співробітника, якого збираєтеся видалити.

3. У меню картки працівника, яке викликається кнопкою зі стрілкою, вибрати пункт **"Удалить"** (рис. 45).

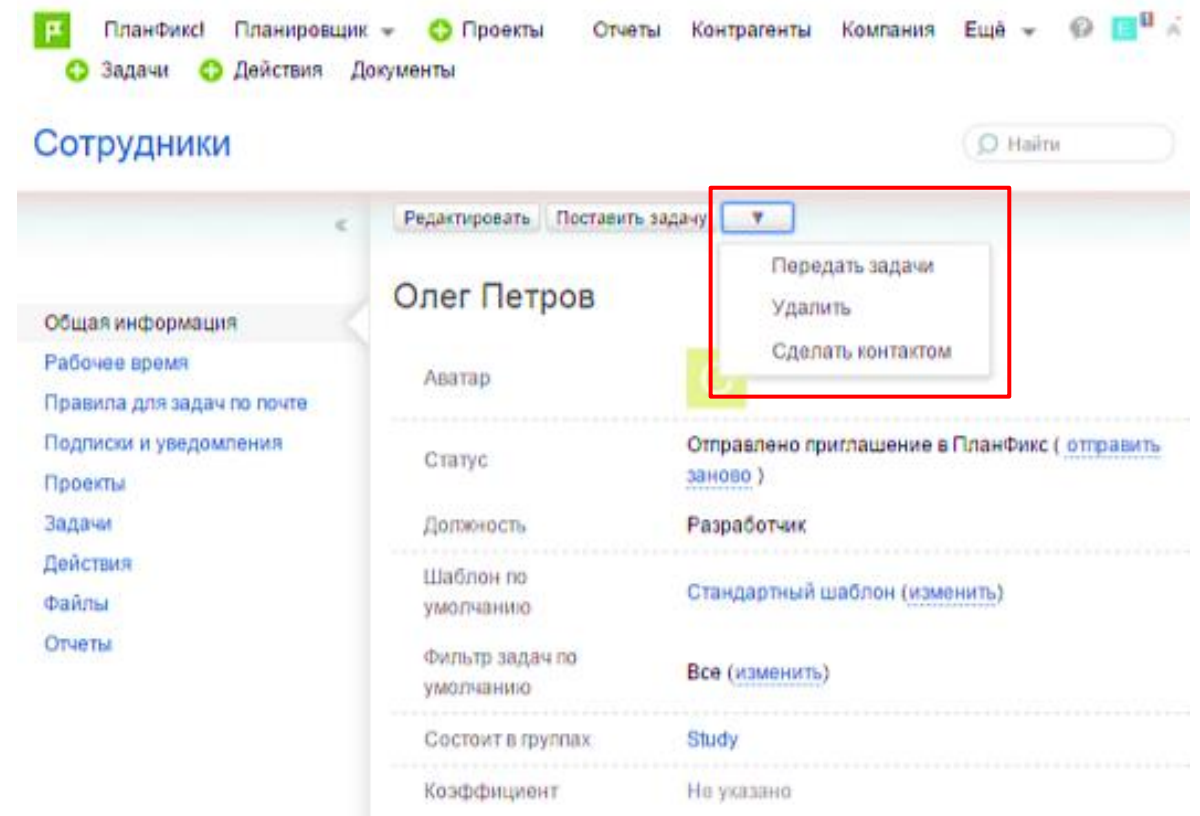

## Рис. 45. **Видалення співробітника компанії**

#### **3. Контрагенти та контакти**

*Контрагент* – це будь-яка компанія або приватна особа, із якими працюють у "ПланФикс".

До того ж у компанії-контрагента може бути декілька контактних осіб. Для них у "ПланФикс" використано термін *Контакти*.

Робота з *Контрагентами* та *Контактами* відбувається в розділі "**Контрагенты**" головного меню "ПланФикс".

Для створення нового контакту (контрагента) необхідно:

1. Зайти в розділ "**Контрагенты**"*.*

## 2. Вибрати **"Новый контакт" ("Новый контрагент").**

3. Заповнити картку контакту (контрагента). За замовчуванням "План Фикс" пропонує стандартний набір полів, однак картку можна налагодити на власний розсуд, натиснувши **"Добавить новое поле"** (рис. 46).

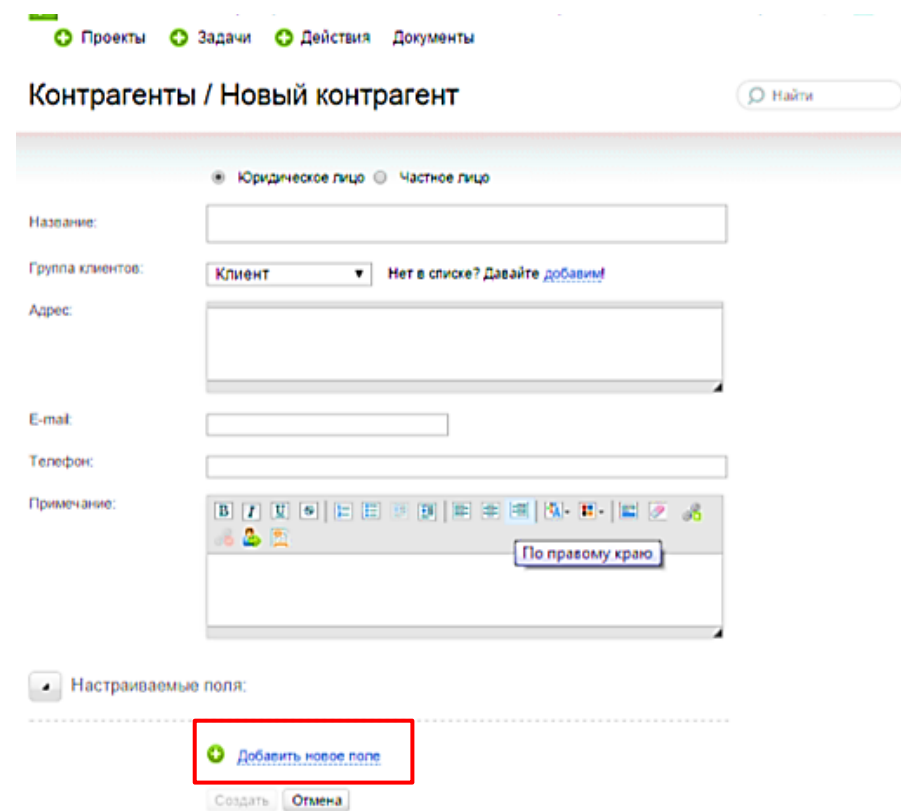

Рис. 46. **Додавання нового поля в картці контакту**

Після збереження введених даних, нове поле відображається в картці контрагента.

*Контрагентів* та *Контакти* можна розподілити на групи. За замовчуванням у "ПланФикс" є фіксований набір груп контрагентів: *Клієнт*, *Підрядник*, *Партнер*, *Конкурент*, *Постачальник*. Також є можливість створювати нові групи та перейменовувати наявні. Для цього на панелі інструментів у розділі "**Контрагенты***"* необхідно натиснути кнопку "**Группы***"* (рис. 47).

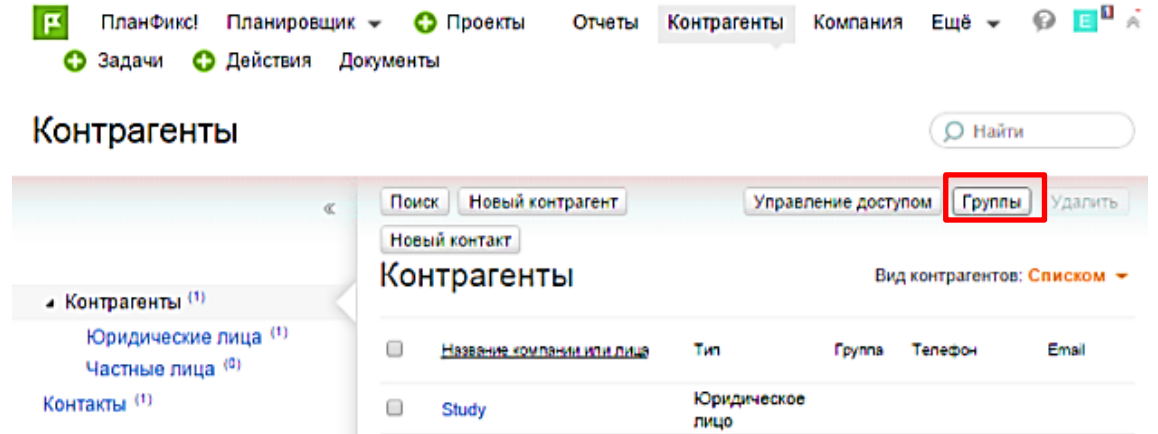

Рис. 47. **Перехід у вікно створення та редагування груп контактів**

*Доступ співробітників до бази контрагентів.* За замовчуванням усі співробітники акаунта мають повний доступ до даних про контрагентів і контакти. Адміністратор акаунта може налагоджувати доступ для різних груп співробітників, працівників із певними посадами або для окремих співробітників. Доступ груп співробітників до груп контрагентів рекомендовано налагодити із двох причин:

1) у разі появи в базі нових контрагентів, на них буде поширюватися той самий доступ, що й на групу, до якої вони входять;

2) у разі залучення до "ПланФикс" нового співробітника, він автоматично набуває права доступу, що визначають групою, у яку він залучений.

Щоб перейти в режим налагодження доступу, потрібно (рис. 48):

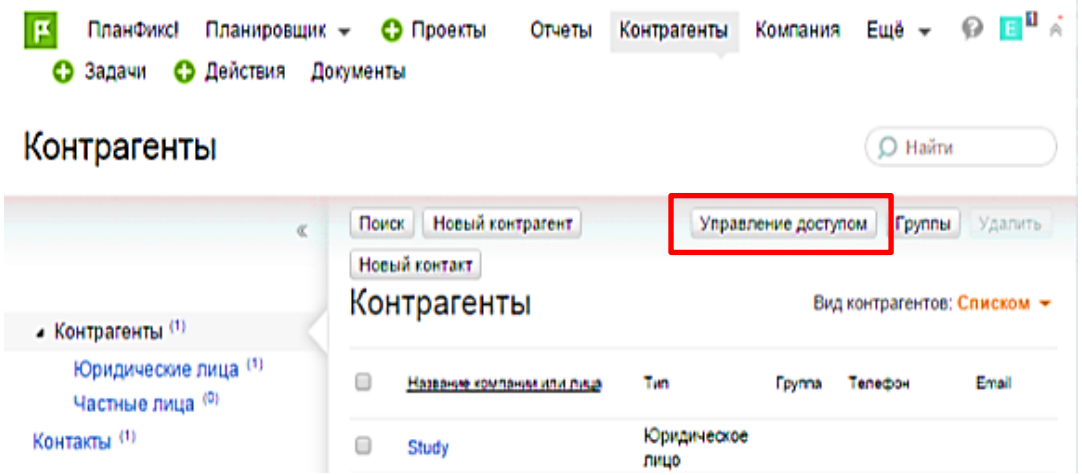

Рис. 48. **Перехід у вікно управління доступом контактів**

1. В основному меню "ПланФикс" перейдіть у вкладку "**Контрагенты"**.

2. На панелі інструментів натисніть кнопку "**Управление доступом"**.

3. Для перегляду поточних параметрів доступу в інтерфейсі управління доступом натисніть на назву групи або співробітника. У таблиці зеленим кольором буде відображено доступні функції та реквізити, а рожевим – недоступні (рис. 49).

| Название контрагента | Имеют доступ                                | Возможности<br>Доступ к реквизитам |                  |                  |       |        |            |
|----------------------|---------------------------------------------|------------------------------------|------------------|------------------|-------|--------|------------|
|                      |                                             |                                    | Редакт. Удаление | Контакты Телефон | Адрес | E-mail | Примечание |
| Все контрагенты      | Bce $x +$                                   |                                    |                  |                  |       |        |            |
| Клиент               | Bce $x +$                                   |                                    |                  |                  |       |        |            |
| Подрядчик            | Дмитрий Гончаренко x +<br><b>Fpyrma 1 x</b> |                                    |                  |                  |       |        |            |
| Партнер              | $Bce \times +$                              |                                    |                  |                  |       |        |            |
| Конкурент            | Bce $x +$                                   |                                    |                  |                  |       |        |            |
| Поставщик            | Дмитрий Гончаренко x +<br><b>Fpyrma 1 x</b> |                                    |                  |                  |       |        |            |

Рис. 49. **Екран налагодження доступу**

Натискаючи на потрібні клітинки таблиці, можна надавати або забороняти доступ співробітникам виділеної групи до певних реквізитів або операцій над контрагентами.

Також можна регулювати доступ співробітників до групи контрагентів, певного контакту й окремих реквізитів контрагентів.

# **Лабораторна робота 10. Проектне планування в середовищі електронного офісу**

**Мета роботи** – набути практичних навичок у проектному плануванні фірми в середовищі системи колективної співпраці.

## **1. Проекти у "ПланФикс"**

Як було зазначено в попередніх лабораторних роботах, ідеологія "ПланФикс" полягає у трирівневій структурі: проект, завдання, дія.

Проект є сполучною ланкою: саме в межах проекту виконують роботу над завданнями. Однак бувають випадки, коли не потрібно створювати проекту: "ПланФикс" дозволяє працювати над завданнями, у яких немає свого проекту.

Проект у "ПланФикс" можна використовувати як мінімум двома способами:

як класичний проект, прийнятий у проектному менеджменті;

як зручний засіб об'єднання типових бізнес-завдань.

Прикладом проекту другого типу може бути, наприклад, проект "Створення інтернет-магазину" або "Робота з покупцями". Об'єднуючи типові завдання у проект, можна дістати додаткові переваги, наприклад, можливість зручного перегляду всіх завантажених файлів із цим завданням у розділі "**Файлы**" проекту.

Новий проект можна створити одним із двох способів, що досягають однакового результату:

1) зайти в розділ "**Проекты**" і натиснути кнопку "**Новый проект**" у верхньому меню розділу (рис. 50).

2) натиснути іконку "плюс" поруч із назвою розділу "**Проекты**".

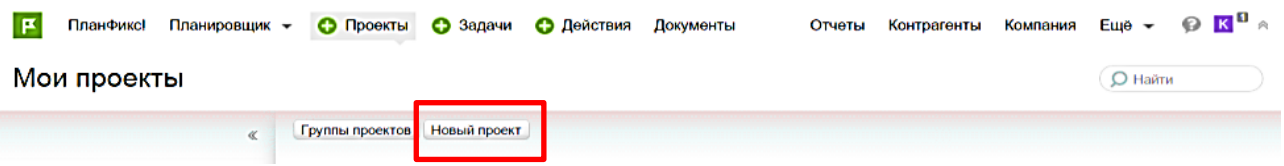

Рис. 50. **Створення проекту першим способом**

Щоб видалити проект необхідно:

1. Перейти в розділ "**Проекты**" й натиснути лівою кнопкою мишки на назву проекту, який потрібно видалити

2. У панелі управління проектом вибрати вкладку "**Детали проекта**", у якій є кнопка "**Удалить проект**" (рис. 51).

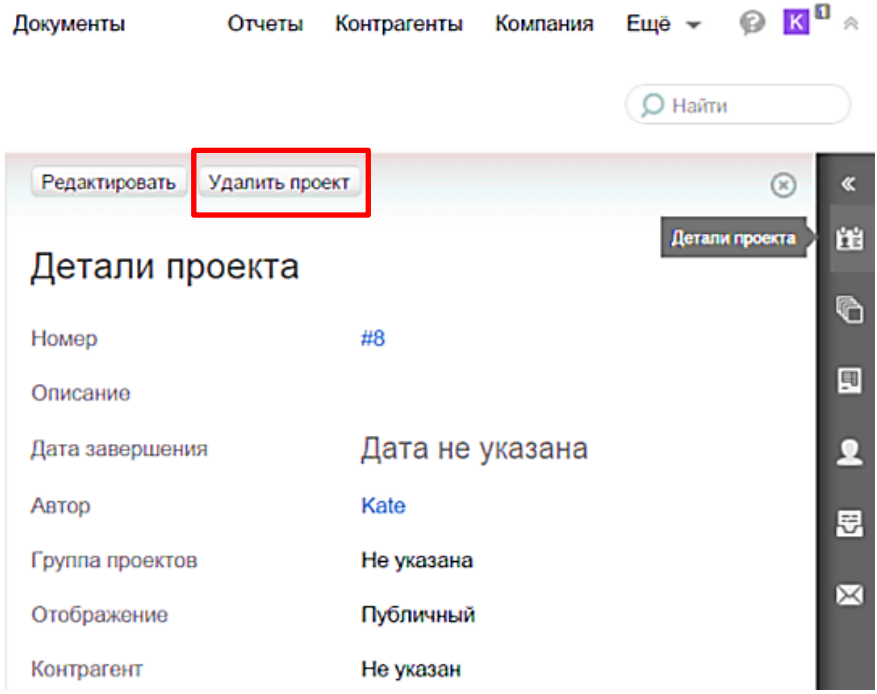

Рис. 51. **Видалення проекту**

У "ПланФикс" доступ до об'єктів визначено на рівні завдань, а не проектів. Тому за замовчуванням усі співробітники бачать у списку всі проекти, але в разі заходження всередину проекту кожен побачить лише ті завдання, до яких у нього є доступ. Якщо є потреба приховати сам факт існування проекту, використовуйте опцію *"***Скрытый проект***".*

Установлюючи у проекті ознаку "**Скрытый**", дозволяють бачити його у списках тільки тим користувачам, які в ньому беруть участь. Це може бути корисно в тих випадках, якщо з яких-небудь причин іншим співробітникам компанії не потрібно знати навіть про сам факт існування цього проекту. Щоб надати проекту ознаку "**Скрытый**" необхідно в панелі управління проектом вибрати розділ "**Детали проекта**" і редагувати "**Отображение**" проекта (рис. 52).

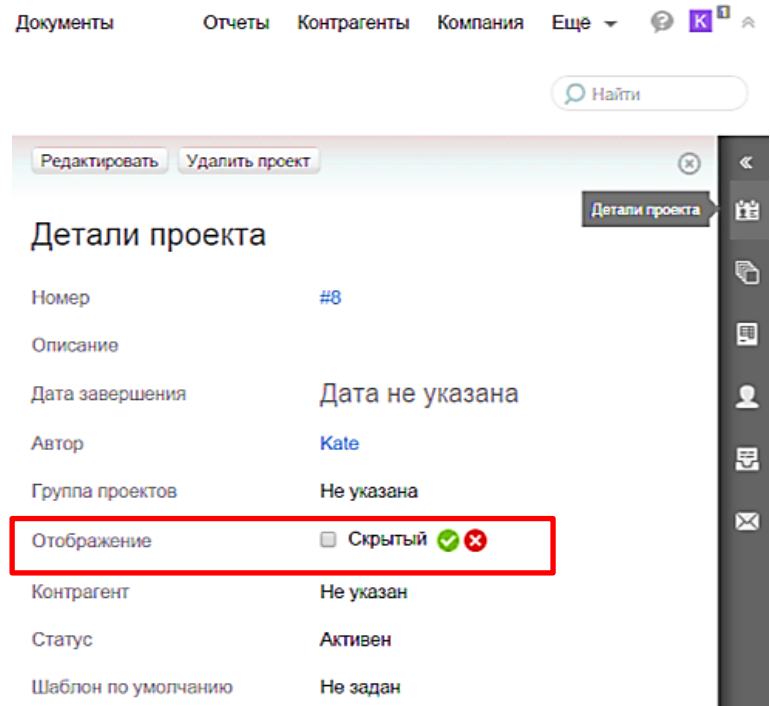

Рис. 52. **Зміна видимості проекту на "Скрытый"**

Аудитори проекту мають доступ до всіх завдань проекту. Вони можуть переглядати, редагувати та видаляти завдання, навіть якщо не є їхніми авторами або учасниками. Необхідно також ураховувати, що навіть якщо проекту не надано статус "**Скрытый**", його завдання видно тільки постановникам і виконавцям цих завдань.

Проект, у якому більше немає й не заплановано активних завдань, краще завершити. До того ж він дістав статус "**Завершен**", але як і раніше залишиться доступним у розділі "**Проекты**". Головний плюс у завершенні проекту – такий проект не буде виводитися у списках під час створення нового завдання та в інших місцях. Це полегшує роботу: вибирати потрібно буде тільки з активних проектів.

Завершений проект у будь-який момент можна перевести на статус "**Активный**" (у картці проекту) (рис. 53). Якщо встановити дату завершення проекту (рис. 53), то "ПланФикс" не дасть створити завдання з терміном виконання не пізнішим за цю дату. Це зручно, якщо в межах проекту завдання можуть ставити кілька осіб, тоді вони не зможуть помилитися із плануванням.

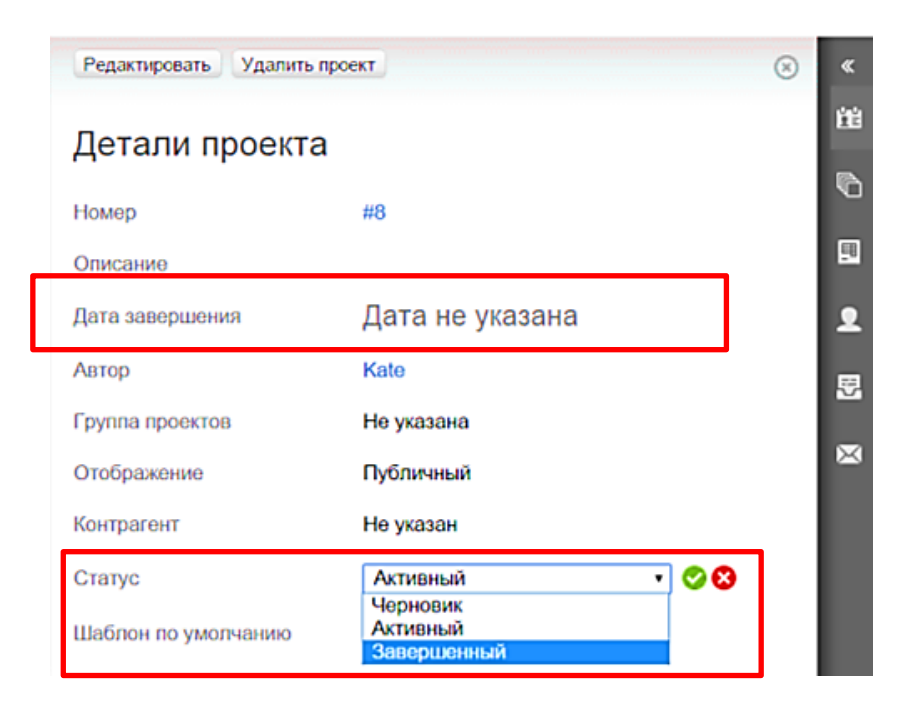

Рис. 53. **Зміна статусу проекту**

У разі, якщо проект не завершено до зазначеної дати, його автору буде надіслано відповідне повідомлення на електронну пошту. Прострочений проект відображено у списку червоним кольором.

Картка проекту (рис. 54) відкривається під час натискання на назву проекту. Вона складається із двох панелей: основної (1) і панелі з додатковою інформацією (2). На основній панелі відображено список завдань проекту, а в панелі з додатковою інформацією можуть відображатися різноманітні дані, залежно від положення перемикача інфопанелі (3).

| Новый проект / Задачи                                                                      |                                            |                              |                                  | O Haimr    |
|--------------------------------------------------------------------------------------------|--------------------------------------------|------------------------------|----------------------------------|------------|
| Новая задача                                                                               |                                            | Редактировать Удалить проект |                                  | $^{\circ}$ |
| Bce -                                                                                      | <b>© Древовидный -</b>                     | Детали проекта               |                                  |            |
| 44 Текущая сортировка: Ручная                                                              |                                            | Номер                        | #8                               |            |
| O Hairw<br>⊟ ☆₩D                                                                           | Начало Окончение Постановщик Исполнители I | Описание                     |                                  |            |
| В Новая задача                                                                             |                                            | Дата завершения              | Дата не указана                  |            |
| □ ☆9<br>H.<br>Создание витрины магазина                                                    | я                                          | Автор                        | Kate                             |            |
| □ ☆10<br>Анализ ассортимента продукции<br>Ⅱ □ ☆Ⅱ<br>Создание электронного каталога товаров | я<br>я                                     | Группа проектов              | Не указана                       |            |
|                                                                                            |                                            | Отображение                  | Публичный                        |            |
|                                                                                            |                                            | Контрагент                   | Не указан                        |            |
|                                                                                            |                                            | Статус                       | Активен                          |            |
|                                                                                            |                                            | Шаблон по умолчанию          | Не задан                         |            |
|                                                                                            |                                            | Аудиторы проекта             |                                  |            |
|                                                                                            |                                            | Клиент-менеджеры             | Kate                             |            |
|                                                                                            |                                            | Исполнители<br>по-умолчанию  |                                  |            |
|                                                                                            |                                            | Участники<br>по-умолчанию    |                                  |            |
|                                                                                            |                                            |                              | project+8@test-comp.planfix.ru @ |            |

Рис. 54. **Картка проекту**

Перемикач інфопанелі може перебувати в одному з таких положень:

у режимі "**Детали проекта***"* на панелі з додатковою інформацією відображено всю інформацію про реквізити проекту: його номер, опис, запланована дата завершення, контрагент тощо. Це основна інформаційна панель проекту. На панелі інструментів у цьому режимі розташовано кнопки "**Редактировать**" і "**Удалить проект**";

у режимі "**Документы проекта**" на панелі з додатковою інформацією відображено список документів (файлів), прикріплених до проекту й завдань у ньому. Тут можна подивитися або завантажити будь-який із цих документів, а також прикріпити до проекту новий документ або створити в ньому нову папку. На панелі інструментів у цьому режимі розташовано кнопки "**Новый файл**" і "**Новая папка**";

у режимі "**Лог проекта**" на панелі з додатковою інформацією відображено інформацію про дії щодо всіх завдань проекту. Фактично, це сукупність аналогічних логів за завданнями проекту, розміщена в одному місці;

у режимі "**Контакты проекта**" на панелі з додатковою інформацією відображено інформацію про контакти людей, які можуть знадобитися під час роботи над проектом. Виведено ім'я й основні дані контакту, звідси ж можна швидко відкрити повну картку контакту. На панелі інструментів у цьому режимі розміщено кнопки "**Прикрепить контакты"** та "**Исключить"**;

у режимі "**Отчеты по проекту***"* на панелі з додатковою інформацією відображено список усіх доступних користувачеві звітів. Клік по назві звіту спричинить його запуск;

у режимі "**Извещения по проекту***"* на панелі з додатковою інформацією відображено всю інформацію про поточний стан передплати користувача на цей проект. Тут же можна змінити цей стан, підписавшись на всі повідомлення завдань проекту.

У кожного проекту у "ПланФикс" є власна віртуальна електронна адреса: *123@акаунт.planfix.ru*, де *123* – це номер проекту; *акаунт* – назва вашого акаунта "ПланФикс".

## **2. Завдання у "ПланФикс"**

*Завдання* – це основна інформаційна одиниця у "ПланФикс". У завдання обов'язково є автор і назва, решта його реквізитів опціональні. Переважно, завдання створено всередині якогось проекту. Але це не є обов'язковою умовою – цілком нормальним є наявність у системі завдань без проекту.

Будь-яке завдання можна навіть після її створення помістити в будь-який із доступних проектів або перенести з одного проекту до іншого.

Картка завдання містить усю інформацію про завдання, а також стрічку дій із нею. Картку можна умовно розподілити на три блоки: основна інформація, панелі додаткової інформації, стрічка дій (рис. 55).

Сутність блоку *Основна інформація* визначено його назвою: він містить ключову інформацію щодо завдання, яка з великою часткою ймовірності може знадобитися в ході роботи над нею. Іншу інформацію виводять у панелях додаткової інформації, які відкриваються за кліком на піктограмах бічного меню.

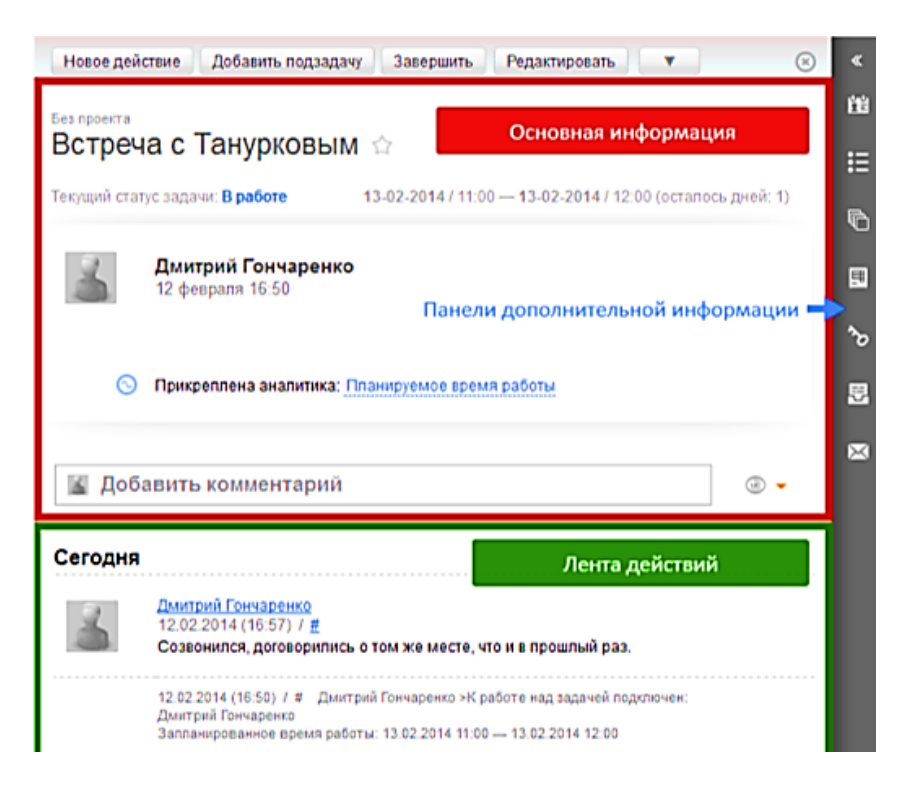

Рис. 55. **Картка завдання**

*Панелі додаткової інформації* відкриваються у правій частині картки завдання. За замовчуванням усі додаткові панелі сховано. Назва панелей виводиться під час наведення курсора (рис. 56).

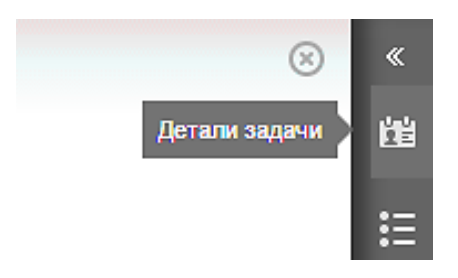

Рис. 56. **Виведення назви панелей інформації**

Піктограма з кутовими дужками у верхній частині панелі **\*** управляє перемиканням меню в розгорнутий вигляд (рис. 57), у якому відразу видно написи до піктограм.

У стрічці дій відображено дії щодо завдання. У верхній частині стрічки розташовано вікно для швидкого введення коментаря. Докладніше операції з діями буде розглянуто далі.

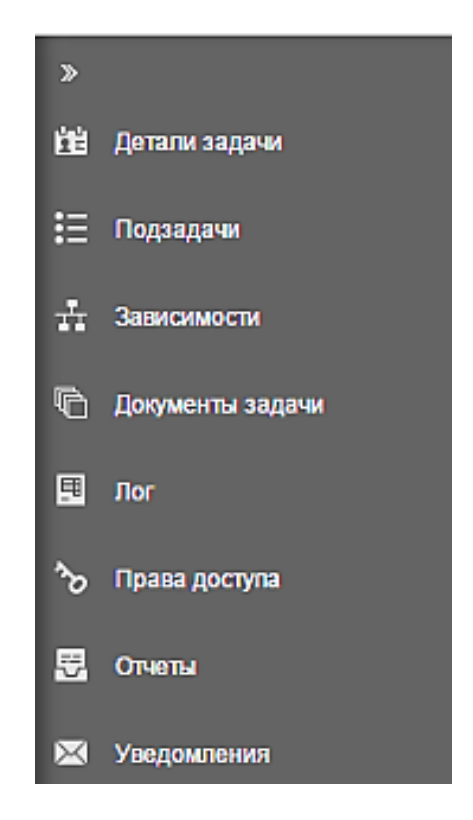

Рис. 57. **Панель додаткової інформації**

Є декілька способів створити нове завдання у "ПланФикс":

1) натиснути на іконку "**Плюс**" поруч із заголовком розділу "**Задачи**" в основному меню "ПланФикс". Цей спосіб зручний тим, що доступний у будь-який момент (рис. 58);

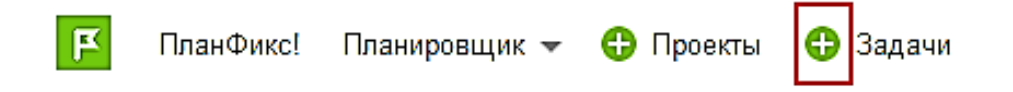

#### Рис. 58. **Створення завдання зручним способом**

2) у розділі "**Планировщик**" за замовчуванням відкривається планувальник із назвою "*Ежедневник".* У ньому є список нових завдань (ліва колонка), там можна швидко поставити завдання самому собі, просто ввівши назву в порожній рядок на потрібний день (рис. 59);

| p<br>ПланФикс<br>Планировщик     | Проекты<br>Задачи<br>Œ<br>٠     | Действия<br>œ  | Документы          |
|----------------------------------|---------------------------------|----------------|--------------------|
| Планировщик                      |                                 |                |                    |
| Новый планировщик<br>$\bar{\ll}$ | Новый список                    |                |                    |
| Ежедневник                       | Ежедневник -                    |                |                    |
| Статусы задач                    | Ħ.<br>Мои задачи                | $\circledcirc$ | ä<br>$-$ Exe,<br>к |
| Календарь задач                  | 14.04<br>Связаться с заказчиком | 00             | Пн. 13.04<br>◢     |

Рис. 59. **Створення завдання за допомогою "Планировщика"**

3) у "*Ежедневнике"* можна виділити курсором мишки будь-який проміжок часу протягом дня. Так можна створити завдання та відразу вказати час, коли слід над ним працювати. Цей спосіб зручний, наприклад, під час планування зустрічей або нарад на певний час (рис. 60).

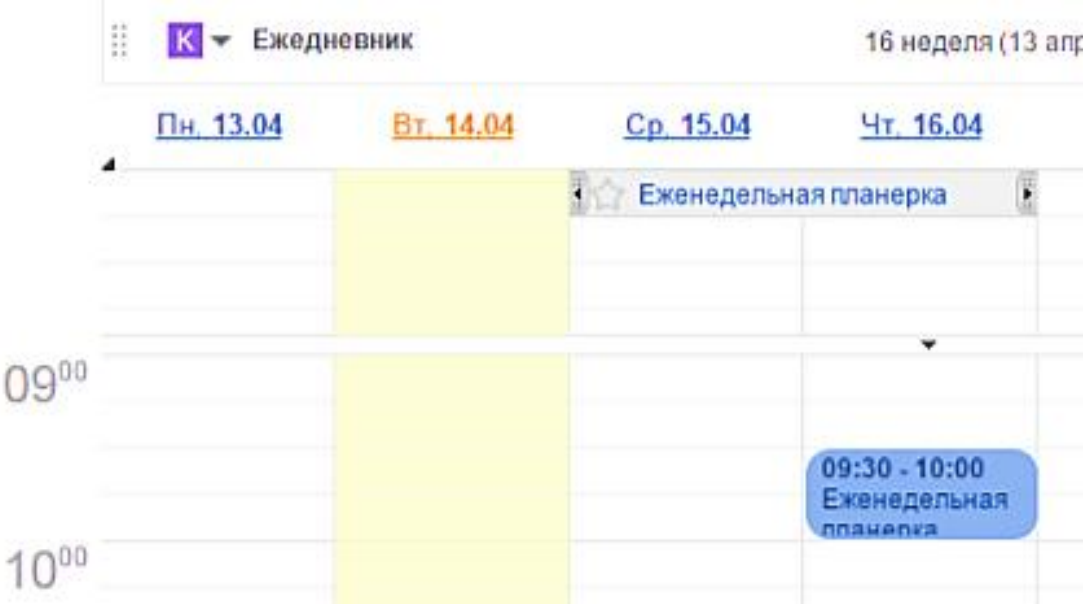

Рис. 60. **Створення завдання за допомогою "***Ежедневника***"**

Форма створення завдання (рис. 61) становить набір полів (реквізитів) завдання, розташованих на кількох панелях. Відображенням цих полів і панелей можна управляти, у тому числі створювати нові поля й панелі.

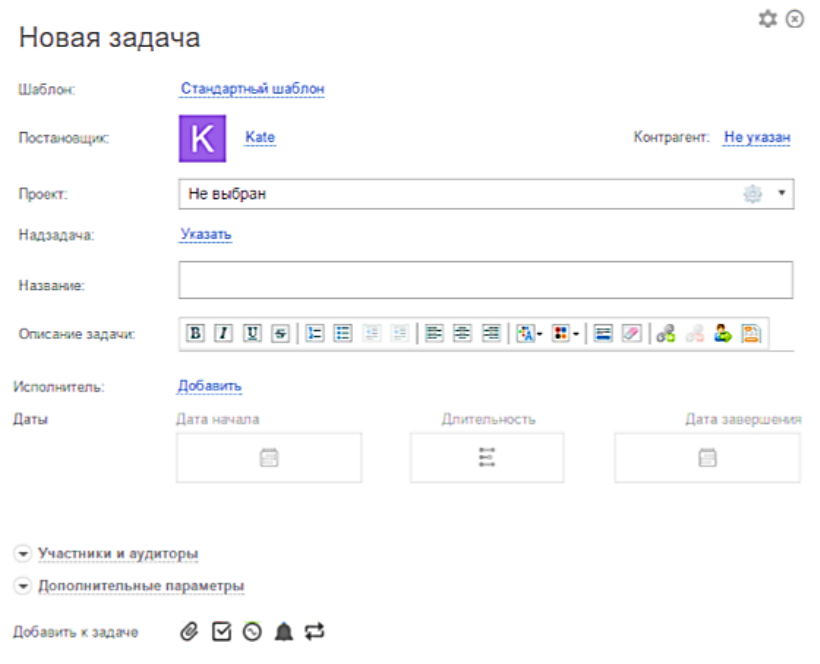

Рис. 61. **Форма створення завдання**

Як було зазначено в попередній лабораторній роботі, у "ПланФикс" є три ролі для завдання: виконавець, учасник та аудитор.

*Виконавці завдання. "*ПланФикс" дозволяє створювати завдання без виконавців, але, переважно, виконавці в завданні наявні. Виконавцями можуть бути:

- співробітники вашого акаунта;
- групи співробітників;
- клієнти, яким ви дали доступ до вашого акаунта;
- зовнішні контакти, що не мають доступу до вашого акаунта.

Виконавців завдання вибирають із загального списку, у якому є перелік усіх співробітників і контактів (рис. 62).

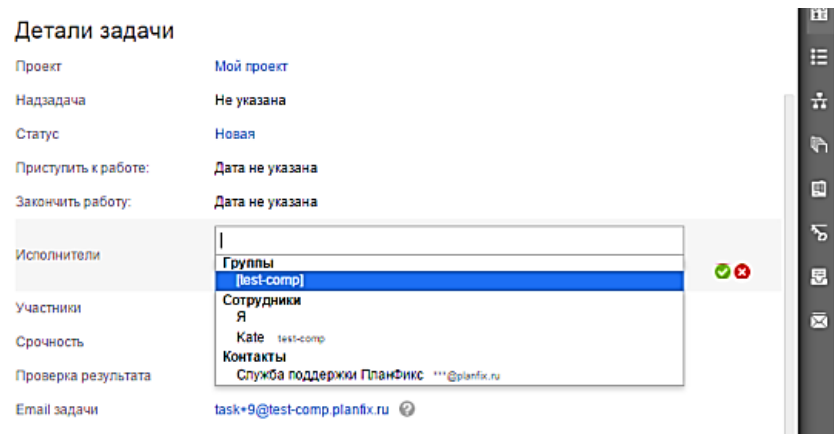

Рис. 62. **Прикріплення виконавців до завдання**

Якщо в ролі виконавця завдання вибрано групу співробітників, то всі її учасники будуть мати доступ до завдання, зможуть додавати до неї дії та змінювати статус завдання. Нові співробітники, додані до цієї групи, також дістануть доступ до такого завдання.

Якщо в ролі виконавця обрано *зовнішній контакт*, який не має доступу до вашого акаунта "ПланФикс", він зможе працювати над завданням за допомогою електронної пошти. Його відповіді на листи-повідомлення від "ПланФикс" будуть додаватися до завдання як дії. Додані до таких листів файли будуть додавати до завдання. Таким чином, наприклад, можна організувати роботу із зовнішнім фрилансером або клієнтом – вони будуть спілкуватися за допомогою звичної пошти, а можна буде бачити всю роботу над завданням у стрічці дій.

Співробітники облікового запису і клієнти, яким ви дали доступ до свого акаунта, будуть бачити завдання у списку своїх завдань (**"Задачи" – "Входящие"**). Вони можуть додавати до завдання коментарі, файли та іншу інформацію за допомогою дій. Їм також доступний описаний функціонал додавання дій до завдання за допомогою електронної пошти.

У додаткових налагодженнях завдання наявний вибір варіанта підключення виконавців. За замовчуванням виконавцями завдання є всі учасники, додані до поля "*Исполнитель"*. Додаткові варіанти підключення дозволяють реалізувати сценарії, за яких виконавцем стає той співробітник, який прийняв завдання першим. Це актуально для різних сфер застосування, наприклад, завдань фрилансерам, роботи служби підтримки тощо. Зверніть увагу, що в будь-якому з варіантів підключення використовують тільки тих користувачів, яких було включено в поле "*Исполнитель"*.

*Учасники завдання.* Призначено для того, щоб дати доступ до завдання користувачеві, який не є її виконавцем. Основна відмінність цієї ролі від виконавця завдання в тому, що учасник завдання хоч і має до нього доступ, але не є відповідальним за виконання цього завдання. Тому, на відміну від автора та виконавця, учасник:

- не може редагувати або видаляти завдання;
- не може змінювати статус завдання;
- не може подовжувати дату завершення завдання;
- не буде бачити завдання у своєму списку "*Входящие"*.

Звичайне використання цієї ролі: доступ до завдання колег, партнерів або представників клієнта, із метою поінформувати про хід робіт чи для обговорення, дістати поради й консультації. Для цієї мети учасник завдання має можливість додавати до завдання дії та коментарі.

Інше застосування цієї ролі: делегування завдання або виконання завдання ланцюжком співробітників. У цьому разі зазвичай у будь-який момент часу завдання є один виконавець, а інші користувачі виконують роль учасника завдання. У потрібний момент поточний виконавець установлює наступного виконавця, а сам стає учасником завдання.

Як і виконавців, учасників завдання вибирають із загального списку, у якому є перелік груп, співробітників і контактів (рис. 63).

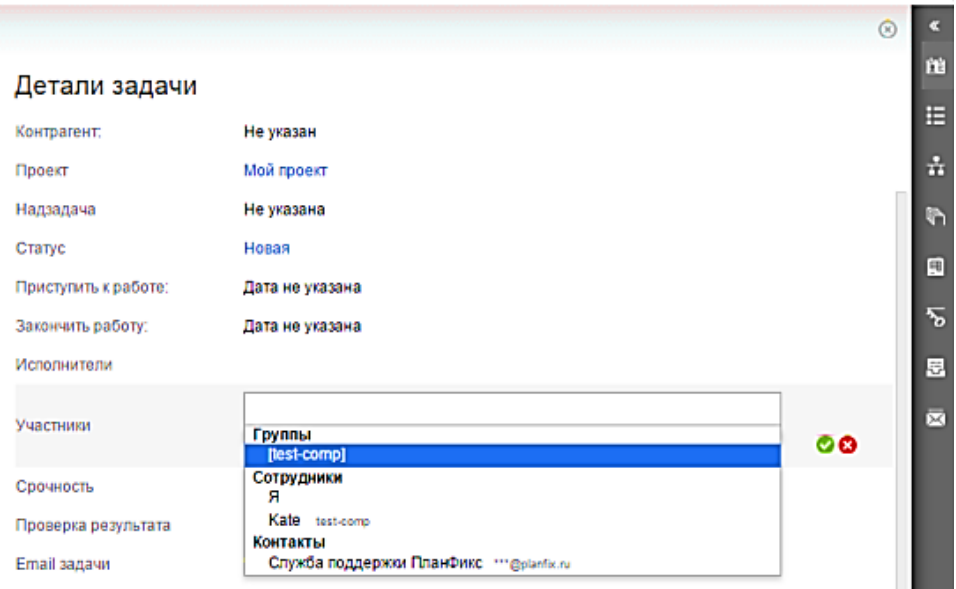

Рис. 63. **Прикріплення учасників до завдання**

*Аудитор завдання –* це насправді адміністратор на рівні завдання. Він має всі права доступу до нього, у тому числі до:

- зміни термінів виконання завдання;
- редагування будь-яких параметрів завдання;
- видалення завдання.

Подібно до аудитора проекту, аудитором завдання, переважно, призначають одного з керівників компанії. Аудитором завдання також можна призначити представника клієнта – це не спричинить набуття ним непотрібних привілеїв.

Аудитор бачить усі дії над завданням (за винятком прихованих дій). Він може самостійно додавати нові дії до завдання. Аудитора завдання задають під час редагування картки завдання. У завдання може бути кілька аудиторів.

Наочно розподіл прав доступу до завдань, залежно від ролі, демонструє таблиця прав доступу до завдання за ролями (табл. 8).

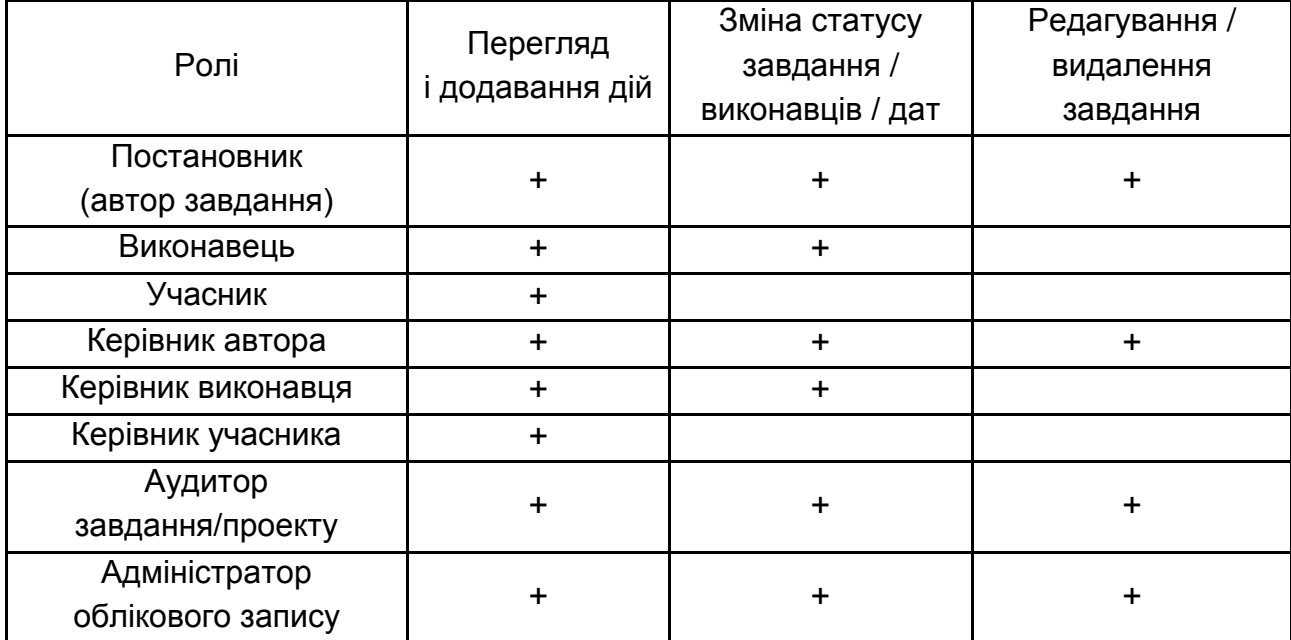

#### **Права доступу до завдання за ролями**

## **3. Дії у "ПланФикс"**

*Дія* – це елементарна одиниця роботи у "ПланФикс". Будь-яка дія відбувається для виконання якогось завдання. Усі збережені дії прикріплюють до завдання і їх може бути переглянуто в картці завдання (укладка "**Действия и комментарии**"), а також у розділі "**ПланФикс!**". До завдання можна додати будь-яку кількість дій.

Як і у випадку із завданнями, дії у "ПланФикс" можна додавати різними способами:

1) зайти в потрібне завдання в розділі "**Задачи***"* або "**Проекты***"* і натиснути на верхній панелі кнопку "**Новое действие**". Аналогічним чином можна створити нову дію, перебуваючи в розділі "**ПланФикс!**": просто станьте на потрібне завдання у списку, тоді у правій частині екрана з'явиться список дій до цього завдання й панель із кнопками, першою з яких буде кнопка *"***Новое действие***"* (рис. 64);

| Мои задачи                                          |                                                               | O Hairw          |
|-----------------------------------------------------|---------------------------------------------------------------|------------------|
| Новая задача                                        | Новое действие Добавить подзадачу Завершить Редактировать   У |                  |
| $\circ$ .<br>Bce -<br>44 Текущая сортировка: Ручная | Moa report<br>Создание электронного каталога товаров          |                  |
| en.<br><b>Lincoln Control</b>                       | Текущий статус задачи. Новая                                  | Установить сроки |

Рис. 64. **Додавання нової дії до завдання**

2) перебуваючи в потрібному завданні, клікнути на блок "**Добавить комментарий**". Відкриється форма додавання дії, у якій можна буде за потреби ввести й інші параметри, крім тексту коментаря;

3) іконкою "**Плюс**" поруч із розділом "**Действия"** в головному меню "ПланФикс" викликати форму дії, у якій необхідно вибрати завдання, за яким буде введено дію. Перевага цього варіанта в тому, що він доступний у будь-якому розділі "ПланФикс" (рис. 65);

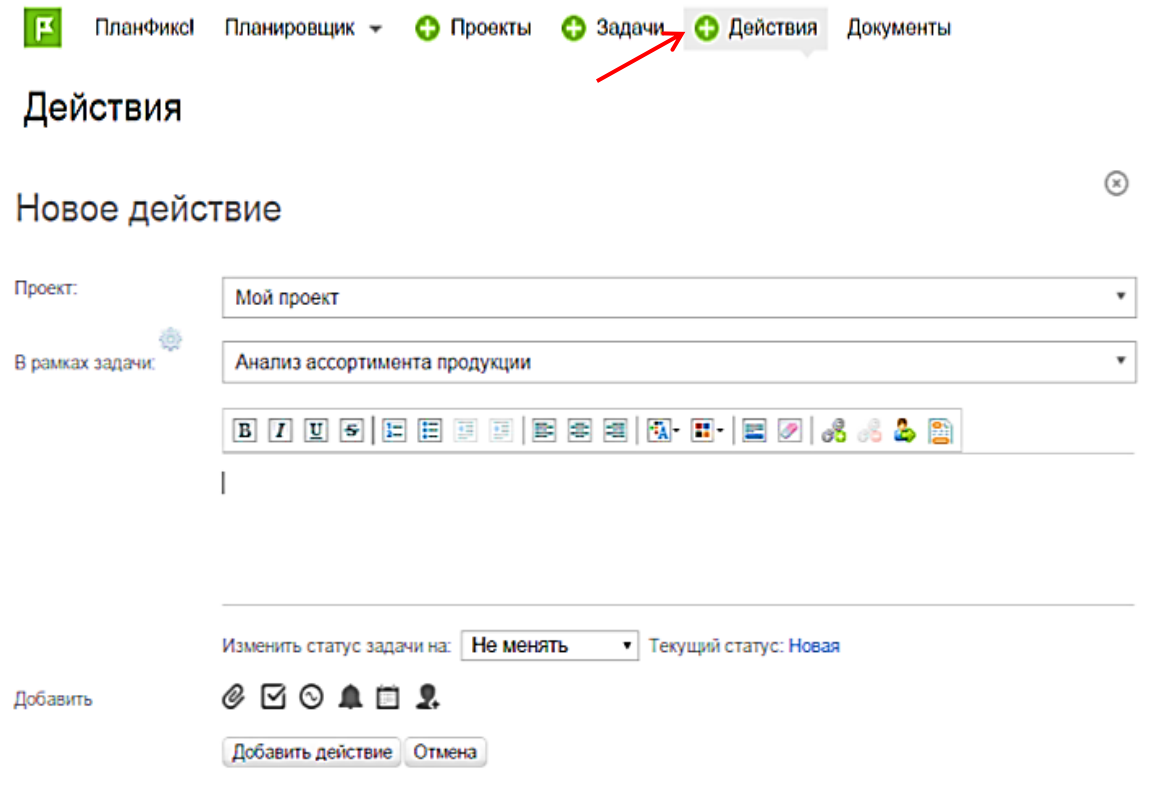

#### Рис. 65. **Додавання нової дії до завдання в розділі "Действия"**

4) деякі дії додаються автоматично системою в результаті ваших операцій. Наприклад, якщо просто пересунути завдання в "*Календаре*", "ПланФикс" додасть до неї дію про зміну дати виконання завдання. Якщо призначити в "*Ежедневнике"* зустріч, "ПланФикс" створить завдання та відразу додасть до неї відповідну дію. Завдяки цим автоматично доданим діям, завжди можна побачити, хто і що робив над завданням.

Редагування та видалення дії може здійснюватися тільки автором, або керівником дії, або адміністратором облікового запису. Піктограма редагування або видалення дії з'являється під час наведення на нього курсора мишки.

Іноді необхідно виділити частину роботи в окреме завдання. Тоді з дії можна створити завдання. Під час наведення на дію курсора мишки з'являється піктограма "*Дополнительные действия"*, клік на неї приводить до появи меню додаткових дій (рис. 66).

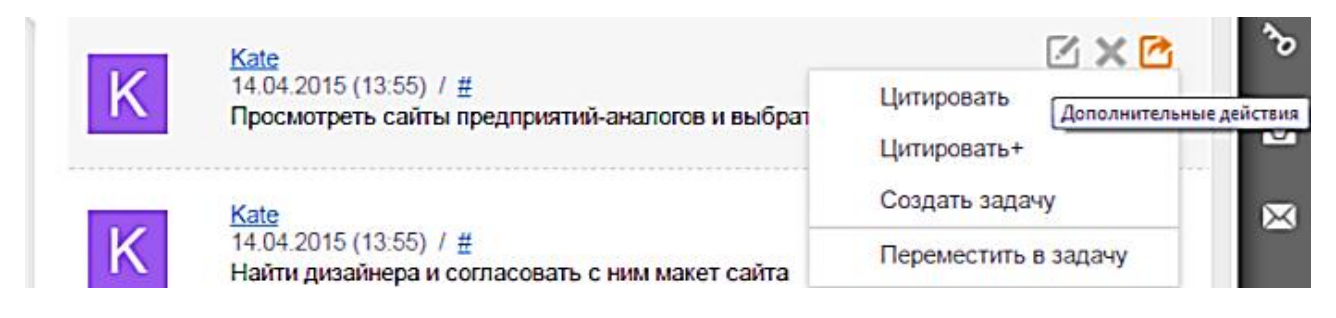

Рис. 66. **Створення завдання з дії**

Вибір пункту "**Создать задачу**" приводить до відкриття інтерфейсу створення нового завдання, до того ж:

- користувач, який ініціював створення завдання, стає його автором;
- проект указано таким же, як проект, у якому є поточне завдання;

завдання, у якому є ця дія, стає надзавданням для створюваного завдання;

текст дії підставлено в опис завдання;

виконавцями встановлено тих, хто був повідомлений про дію, із якої створено завдання.

Усі ці значення встановлено у формі створення завдання за замовчуванням виключно з метою зручності, щоб уникнути зайвої ручної роботи щодо заповнення полів. Будь-який із параметрів завдання можна змінити перед збереженням.

# **Лабораторна робота 11. Оформлення каталогу товарів у вигляді електронної вітрини**

**Мета роботи** – набути практичних навичок у створенні й розміщенні інформаційної бази каталогу товарів у вигляді електронної вітрини в мережі Інтернет.

#### **1. Короткий опис програмного забезпечення**

Програмне забезпечення "Лайтик-Сайт" становить *offlіne CMS*, тобто дозволяє створювати сайт без підключення до Інтернету. Інтернет необхідний тільки для вивантаження сайта. Областю застосування програми є:

- простий сайт-візитка про вашу фірму;
- персональний сайт;
- зручний каталог товарів у вигляді електронної вітрини та ін.

Основні переваги програми, порівняно з аналогічними продуктами на ринку:

- не потребує спеціальної підготовки користувачів;
- підходить кожний як платний, так і безкоштовний хостинг;
- під час роботи із сайтом не потрібна наявність Інтернету;

програму легко переносити простим копіюванням, вона може працювати із флешки;

зручний візуальний *Html*-Редактор для створення сторінок (не складніше, ніж робота у *Word*);

- робота з каталогом продукції, фотографій тощо;
- автоматичне створення меню сайта;
- бібліотека стилів для вибору дизайну сайта та їхнього налагодження;

дуже швидке створення сайта та його перегляд без вивантаження в Інтернет;

потужний механізм оброблення зображень: масштабування та стискання;

створення зображень, що розширюються.

Роботу із програмою виконують у головному вікні програми. Вікно складено із закладок, рухаючись по яких ліворуч-праворуч можна буде створювати свій сайт. На кожному етапі є можливість подивитися на результат праці, натиснувши кнопку "**Просмотр сайта"**, розташовану внизу головного вікна програми. До того ж сайт створено на вашому комп'ютері й не потребує підключення до Інтернету.

У нижній частині вікна розташовано кнопку **?**, натиснувши на яку можна отримати коротку довідку про поточний режим. Пам'ятайте, що вміст довідки залежить не тільки від того вікна, у якому перебуваєте, але й від поточної закладки.

#### **2. Робота із програмою**

Роботу з розробленням сайта слід починати із закладки "**Сайт"** (рис. 67). На закладці зображено макет вашого сайта, до того ж макет відображено у кольоровій гамі, відповідній до обраного *стилю*.

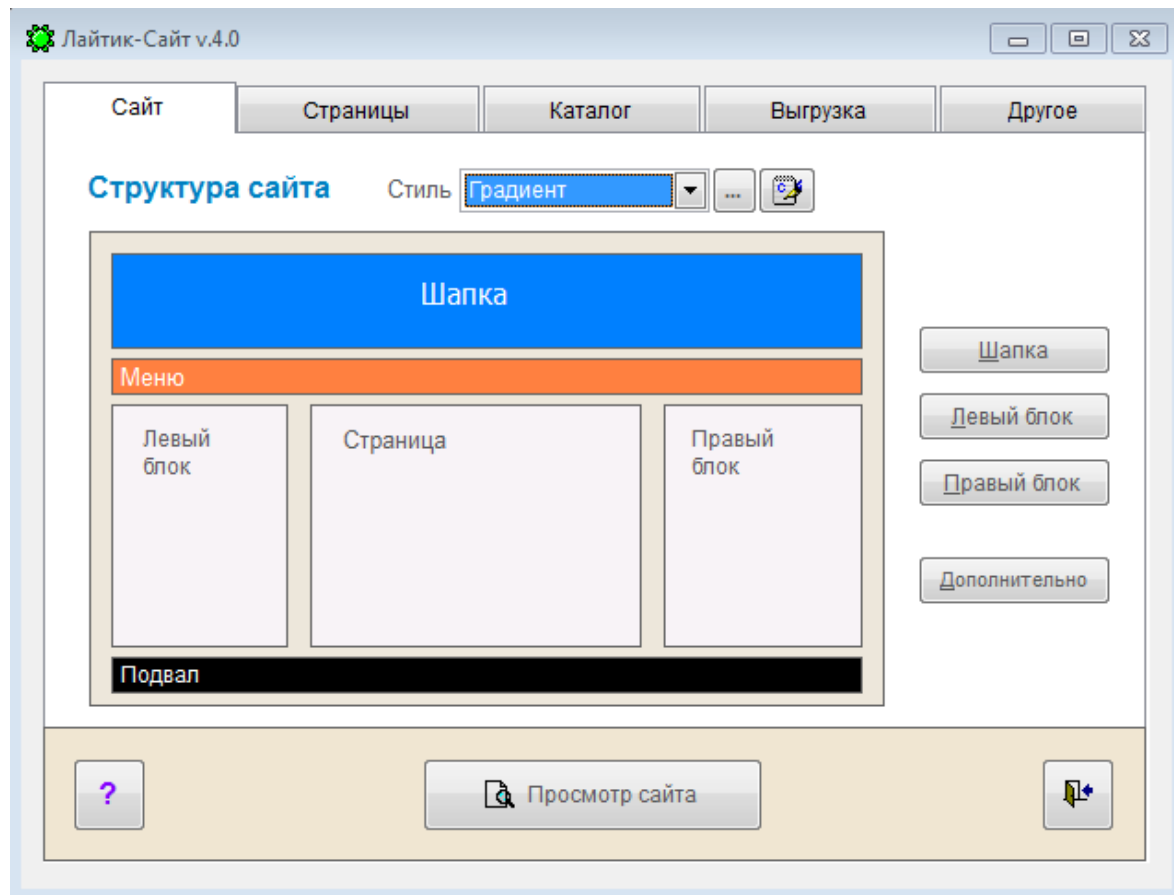

Рис. 67. **Закладка "Сайт"**

Використання концепції стилів дозволяє вам зосередитися на створенні власне сайта, його вмісту. Коли "начинка" сайта готова, то змінити зовнішній вигляд буде неважко: для цього можна вибрати будь-який інший стиль або змінити наявний. Таким чином скорочено час створення сайта: під час створення сторінок вам не треба думати про шрифти, їхній розмір, колір – усе це зробить стиль.

Сторінки створюваного сайта складаються з таких блоків:

*шапка* (смуга у верхній частині будь-якої сторінки з логотипом, назвою тощо);

*меню сайта* (розташоване під або над шапкою та формується автоматично);

- *лівий блок* (стовпець у лівій частині сайта);
- *центральний блок* (визначається на закладці "**Страницы**");

*правий блок* (стовпець у правій частині сайта);

*підвал* (смуга внизу сторінки, на якій виводяться лічильники й дублюється меню, формується автоматично).

На цій закладці (див. рис. 67) заповнюють основні блоки сайта (крім центрального), стиль сайта, а також деякі інші параметри:

**Стиль сайта** визначає кольорову гаму сайта шрифти та їхні розміри. Щоб змінити стиль сайта просто виберіть інший стиль зі списку. Наявні стилі можна редагувати, а також створювати нові.

**Шапка** – редагування вмісту верхнього блока сайта.

**Лівий блок** – редагування вмісту лівого блока сайта.

**Правий блок** – редагування вмісту правого блока сайта.

**Додатково** – заголовок вікна сайта, опис і ключові слова. Також тут додано різні *скрипти* й *лічильники* відвідувань вашого сайта.

Кнопка "**Просмотр сайта",** виводить на екран локальний варіант сайта (наявність Інтернету необов'язкова). Цю кнопку зручно використовувати після будь-якої зміни вмісту сайта для перевірки результату.

Будь-який сайт складено зі сторінок (файлів). На закладці (рис. 68) можна редагувати наявні та створювати нові сторінки сайта.

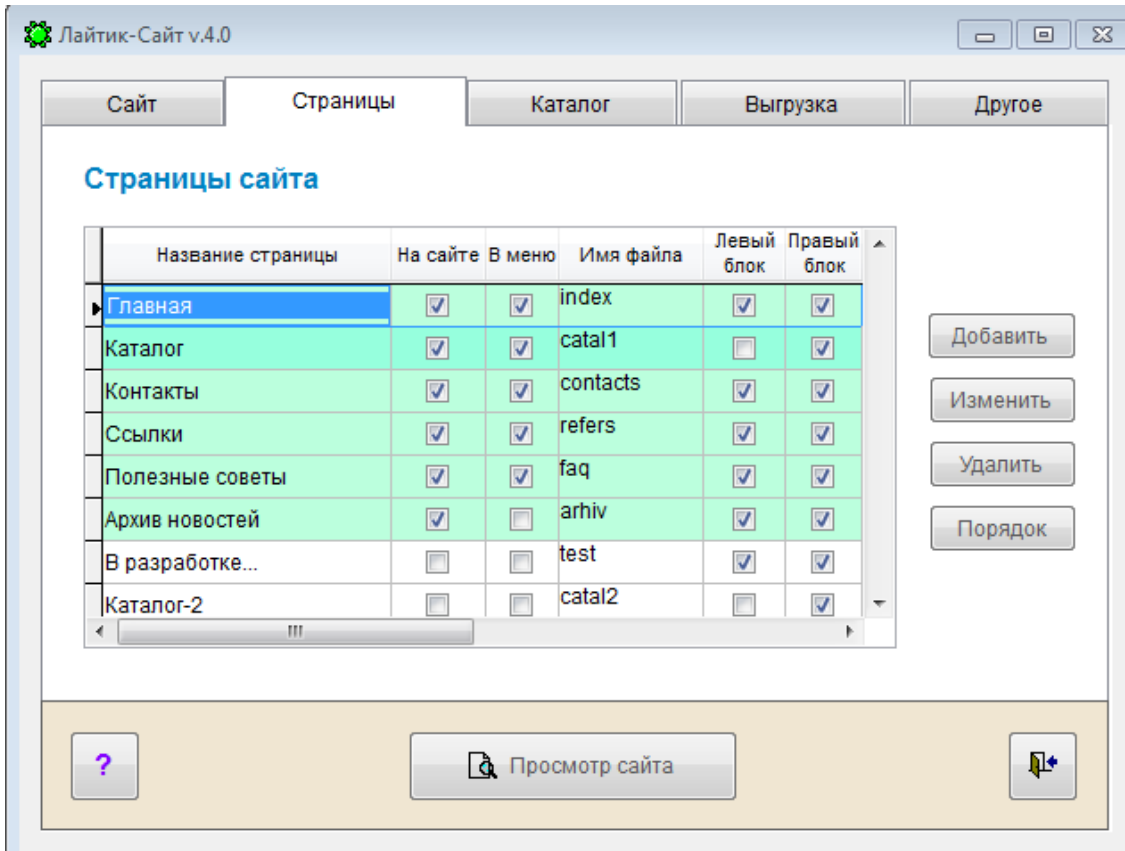

Рис. 68. **Закладка "Страницы"**

У таблиці "*Страницы сайта*" відображено всі наявні у програмі сторінки. Зеленим кольором позначено сторінки, які будуть вивантажувати на сайт.

Стовпці таблиці "*Страницы сайта*":

*Назва сторінки* – кожна сторінка повинна мати свою назву, крім того, її використовують для позначення відповідного пункту меню сайта.

*Ім'я файла* задає ім'я файлові, у якому сторінка буде зберігатися на сайті. Необхідно задати ім'я файла без розширення, наприклад, *test*, розширення додасть сама програма (наприклад, *test.htm*).

*На сайті* – це означає, чи вивантажено сторінку на сайт чи ні. Таким чином, можна розробляти сторінки сайта, не зачіпаючи його основного вмісту.

*У меню* – це означає, чи буде для цієї сторінки створено пункт у меню, чи ні. Наприклад, на сайті можуть бути сторінки, доступ до яких слід здійснювати не за допомогою меню, а за посиланнями з інших сторінок.

*Правий блок* – це означає, буде чи ні на цій сторінці виведено правий блок.

*Зміни* – дата й час останньої зміни сторінки.

Під час роботи з візуальним редактором сторінок потрібно пам'ятати про те, що у програмі застосовано концепцію стилів. Колір фону для кожного із блоків сайта, колір, розмір і назва шрифту мають визначатися саме у стилі, а не редакторі. У редакторі також можна виділяти окремі слова кольором і розміром шрифту. Використовуйте цю можливість тільки для того, щоб виділити окремі слова, заголовки. Для основного тексту розмір і колір шрифту задано у стилях.

Кнопка "**Порядок"** визначає як послідовність проходження записів у загальному списку сторінок, так і порядок формування пунктів меню сайта.

Закладка *"***Каталог**" (рис. 69) дозволяє працювати з переліками товарів, послуг, фотографій тощо. Усі позиції каталогу розподілено на групи, групи зображено у вигляді дерева до трьох рівнів підпорядкування*.*

На сайті каталог відображено в дуже зручному вигляді з можливістю навігації за групами. Можна налагодити вид каталогу, у тому числі: які стовпці виводити, їхню назву, порядок проходження, використовувати чи ні фотографії тощо.

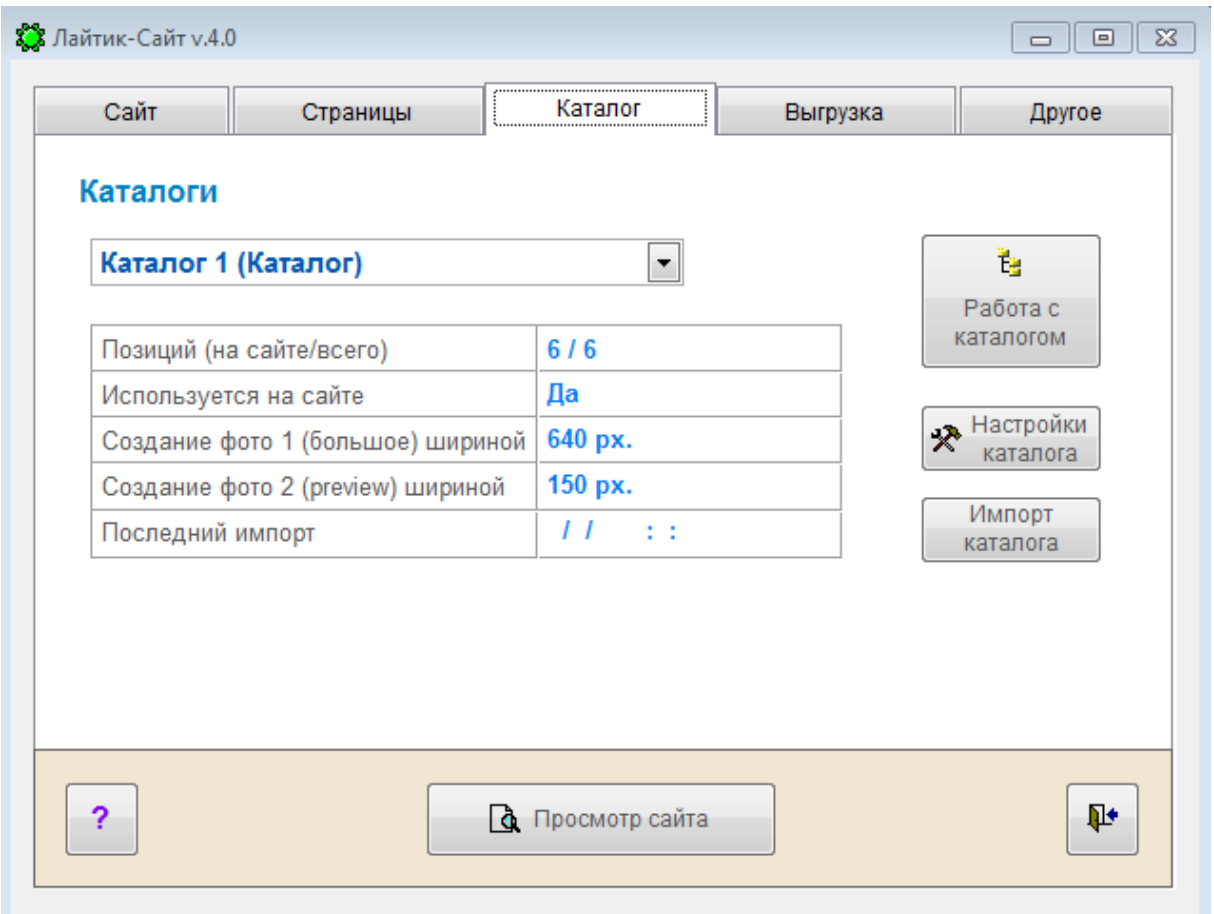

Рис. 69. **Закладка "Каталог"**

**"Настройка каталога"** – назва каталогу, розміри фото в каталозі, сортування.

**"Работа с каталогом"** – додавання, зміна, видалення записів, робота із групами, налагодження стовпців.

**"Импорт каталога"** – імпорт каталогу з таблиці *Excel*, програми 1С і програм *Корс-Софт.*

Щоб сайт могли побачити користувачі Інтернету, потрібно здійснити вивантаження сайта в Інтернет. До того ж усі файли, із яких складається сайт (сторінки, зображення тощо) копіюються із комп'ютера у спеціально відведене місце в Інтернеті (це комп'ютер фірми, що надає послугу хостингу, тобто послугу розміщення файлів в Інтернеті). Для цих цілей є закладка *"***Выгрузка***"* (рис. 70).

*Адреса сайта.* Кожний сайт в Інтернеті має свою унікальну адресу, наприклад www.ekhneu.org.ua та іншу адресу, за якою користувачі Інтернету будуть виходити на ваш сайт. Крім адреси, сайт має спеціальні параметри (*логін, пароль* та ін.) для вивантаження в Інтернет. Усі зазначені параметри вказує фірма, що надає послугу хостингу.
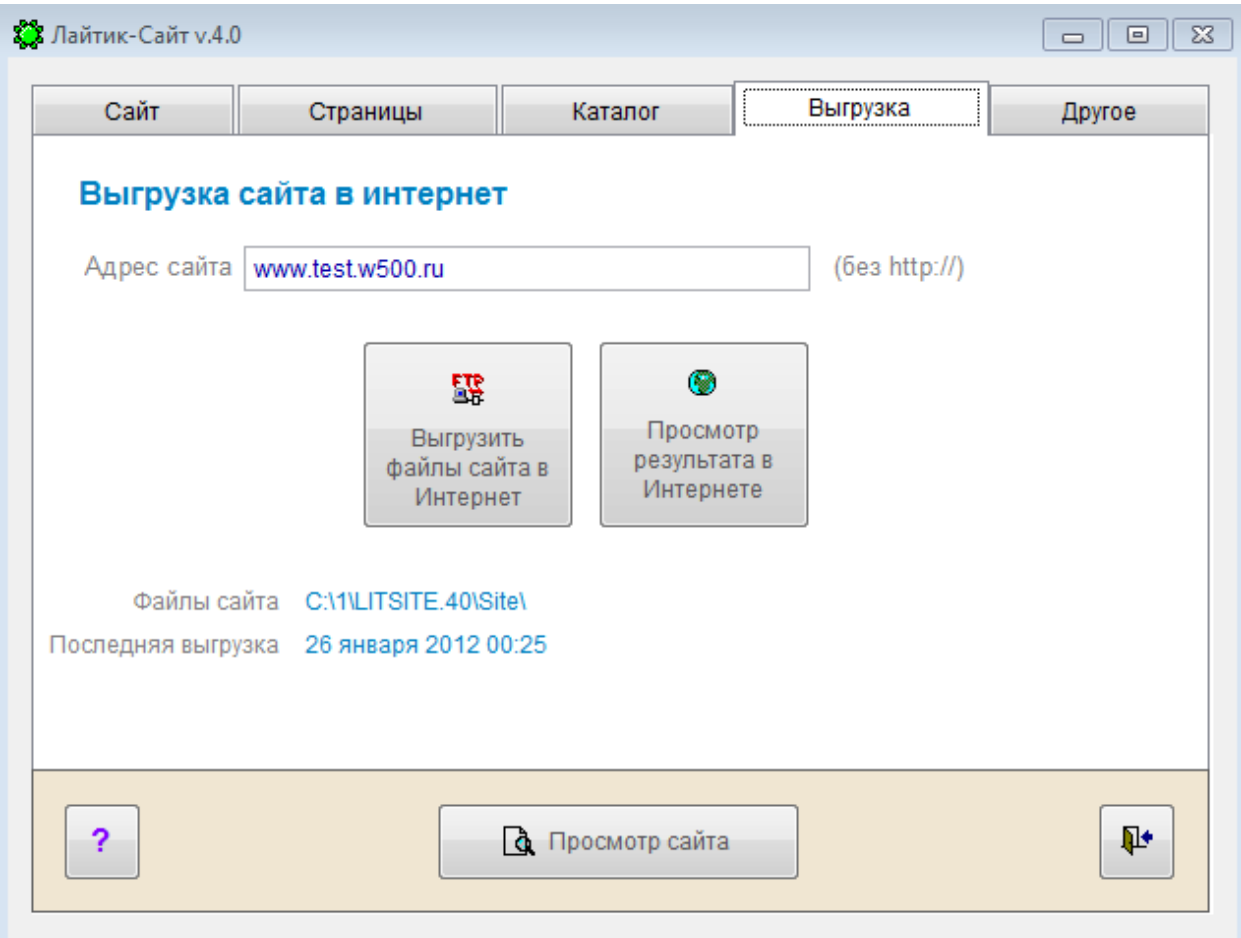

Рис. 70. **Закладка "Выгрузка"**

Для вивантаження сайта натисніть "**Выгрузить файлы сайта в Интернет"**. Сформовані файли перебувають у папці, зазначеній у полі "*Файлы сайта".* Вивантаження сформованого сайта в Інтернет слід здійснювати за протоколом *FTP*.

Для перегляду сайта, вивантаженого в Інтернет натисніть "**Просмотр результата в Интернете"**. Якщо ви побачите результат, значить і інші користувачі Інтернету зможуть це зробити.

**Увага!** Робота на цій закладці потребує підключення до Інтернету! (Усі інші режими програми не використовують в Інтернеті).

На закладці **"Другое"** наведено деякі додаткові можливості:

*Змінити фон екрану* – вибір фону вікна робочої програми.

*Інструкція до програми* – інструкція до цієї програми.

*Імпорт із попередніх версій* – перенесення всіх даних зі старої версії програми до нової.

*Архівація даних* – створення архіву всіх даних програми та збереження його в зазначену папку.

#### **3. Формування каталогу товарів**

Каталог дозволяє працювати з переліками товарів, послуг, фотографій тощо. Усі позиції каталогу розподілено на групи, групи зображено у вигляді дерева до трьох рівнів підпорядкування.

Режим "**Настройка каталога"** (рис. 71) призначено для налагодження основних параметрів каталогу. Рекомендовано виконати налагодження до початку роботи з каталогом. Під час налагодження слід визначати назву каталогу, параметри оброблення зображень та інші параметри.

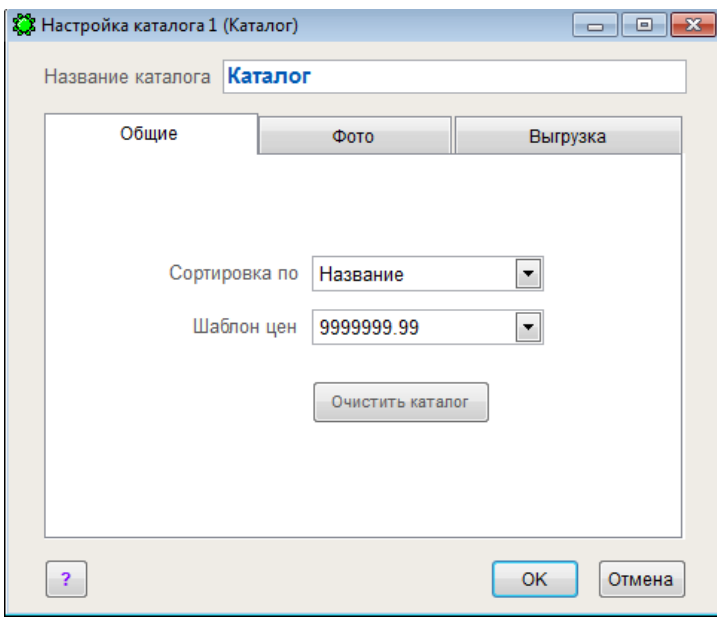

Рис. 71. **Налагодження каталогу**

Під час налагодження використовують такі вкладки (див. рис. 71):

1) Укладка "**Общие"** – основні налагодження каталогу:

*Сортування за* – за цим полем будуть сортувати записи в каталозі. У програмі й на сайті слід застосовувати таке правило сортування каталогу: спочатку за групами, усередині груп за обраним полем. Наприклад, як поле для сортування можна вибрати *Назву товару* або *Ціну*. Здебільшого (наприклад, у фотоальбомах) порядок проходження записів краще визначати вручну, для цього слід використовувати поле *Порядок* – у нього занесено число, що визначає положення запису всередині групи;

*Шаблон цін* – задає спосіб відображення цін у каталозі;

*Очистити каталог* – повне очищення каталогу (усі позиції та групи чинного каталогу);

2) Укладка **"Фото"** – налагодження автоматичного оброблення зображень. Якщо чинний каталог буде використовувати зображення, то тут визначають розміри автоматично створюваних зображень. Для кожного запису

в каталозі можна вибрати оригінальне зображення, на основі якого програма створить два нових зображення зазначених розмірів і максимального стиснення. До того ж оригінал ніяк не зачіпається, а сформовані зображення надходять у сховище зображень для сайта:

*Ширина фото 1 (велике)* – ширина основного автоматично створюваного з оригіналу зображення в пікселях. Якщо задати "0", то створюване зображення буде мати точно такі ж розміри, що й оригінал, але меншого обсягу.

*Ширина фото 2 (prevіew)* – ширина маленького зображення (прев'ю) у пікселях.

*Змінити розміри* – установлює нові розміри для чинного каталогу. До того ж наявні зображення, за бажанням, може бути переформатовано.

Другий важливий етап налагодження каталогу відбувається в режимі "**Работа с каталогом"***.* Цей режим винесено безпосередньо в режим "**Каталога"**, тому що саме там відразу можна побачити результат. Цей режим дозволяє як визначати зовнішній вигляд каталогу сайта, так і налагодити всі використовувані поля каталогу, відповідно до побажань.

Режим "**Работа с каталогом"** призначено для: відображення позицій (карток) каталогу; відображення груп каталогу; операцій із картками (створити, копіювати, змінити, вилучити); операцій із групами (створити, змінити, вилучити, упорядкувати); налагодження зовнішнього вигляду каталогу; налагодження стовпців для формування каталогу.

На рис. 72 наведено зразок каталогу. Зверніть увагу, що якщо стовпець виділено блакитним кольором, то його використовують на сайті (білі стовпці на сайті не використовують). На сайті стовпці буде подано в тому ж порядку, що й у таблиці програм. Для зміни порядку колонок необхідно "перетягати" колонку на нове місце, натиснувши кнопку мишки (не відпускаючи) на заголовок стовпця.

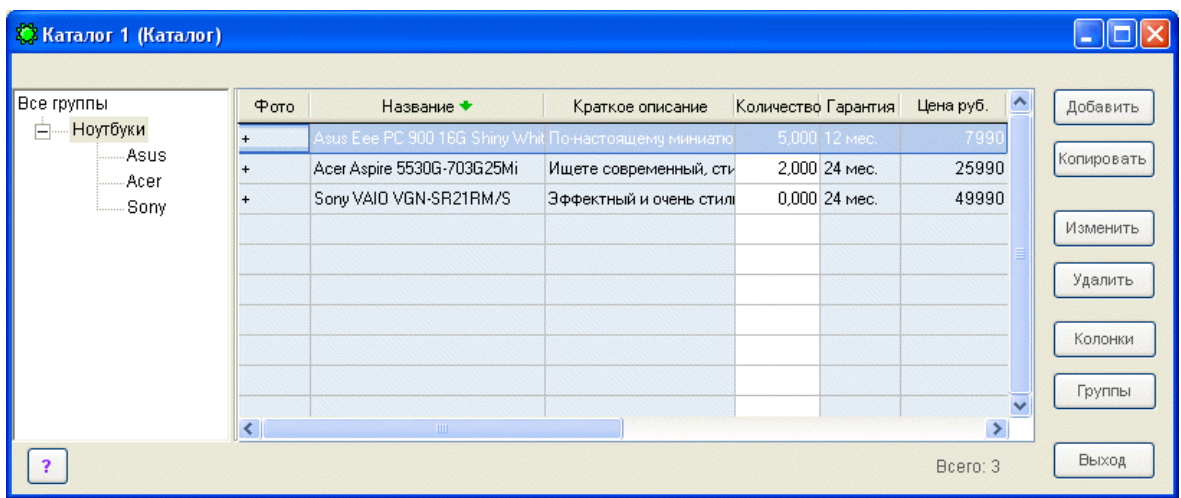

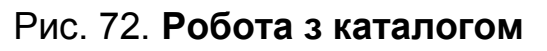

Режим **"Работа с колонками"**:

*Сортування*: натисніть двічі мишкою на заголовок стовпця. Для сортування за убуванням повторіть дію з тим же стовпцем.

*Ширина*: натисніть ліву кнопку на правій межі заголовка (не відпускаючи) і змініть розмір.

*Порядок*: натисніть ліву кнопку мишки на середині заголовка (не відпускаючи) і перетягніть колонку на нове місце.

Для зміни назв колонок, оцінювання використання стовпця на сайті, а також оцінювання використання стовпця в перегляді натисніть кнопку "**Столбцы".**

Каталог складається з таких полів: назва товару, ціна, кількість тощо. У кожному конкретному каталозі ви можете змінювати назви цих полів, щоб вони відповідали побажанням. Наприклад, *Доп. поле 1* можна перейменувати в *Гарантія*.

У каталозі надлишок полів, швидше за все буде використано тільки частину з них. Режим **"Настройка столбцов"** (рис. 73) дозволяє вказати, які поля використовувати на сайті (тобто, із яких стовпців буде складатися каталог на сайті). Крім того, для роботи у програмі також можна визначити вид каталогу, указавши, які стовпці (поля) використовувати для відображення загального переліку каталогу.

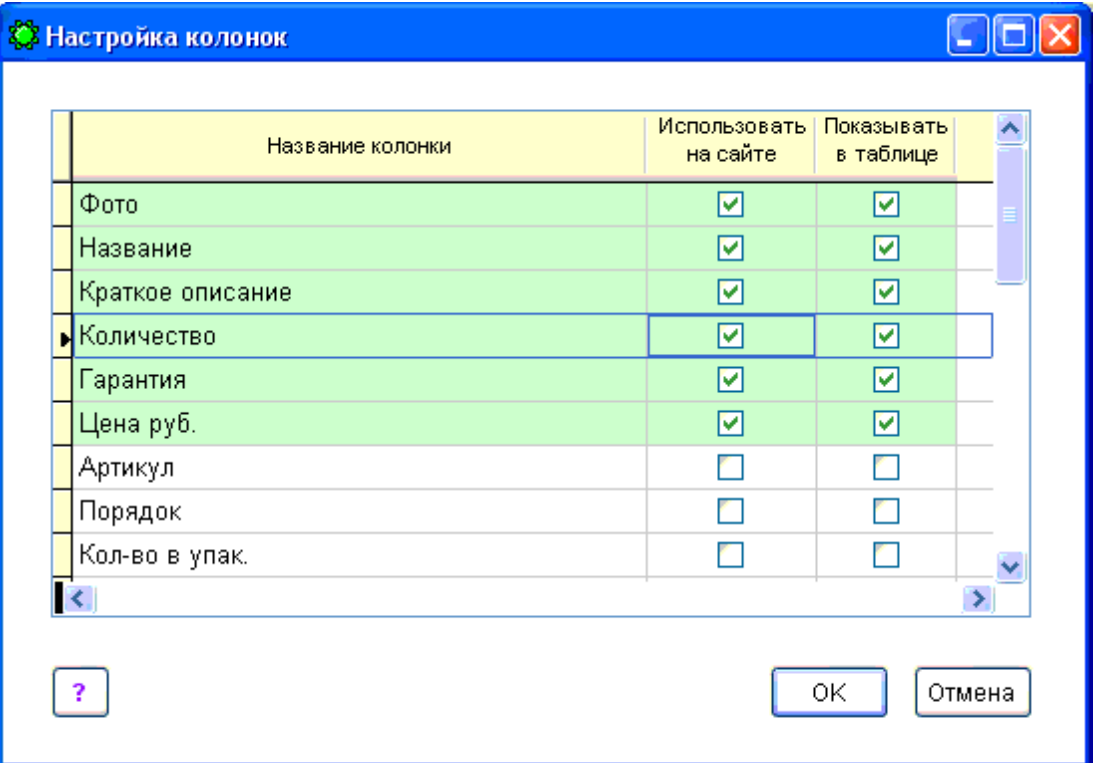

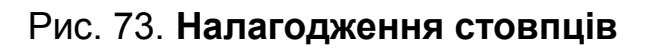

Таким чином, можна налагодити:

*Назву стовпця* – для зміни поставте курсор мишки на назву та змініть її;

*Використовувати на сайті* – колонку буде видно на сайті чи ні;

*Показувати в таблиці* – колонку буде видно в таблиці програми чи ні.

*Довідник груп* (рис. 74) призначено для розподілу записів каталогу за групами. Кожний каталог містить свій довідник груп. Довідник груп може мати до трьох рівнів укладеності. У цьому режимі можна додавати, копіювати, змінювати та видаляти групи.

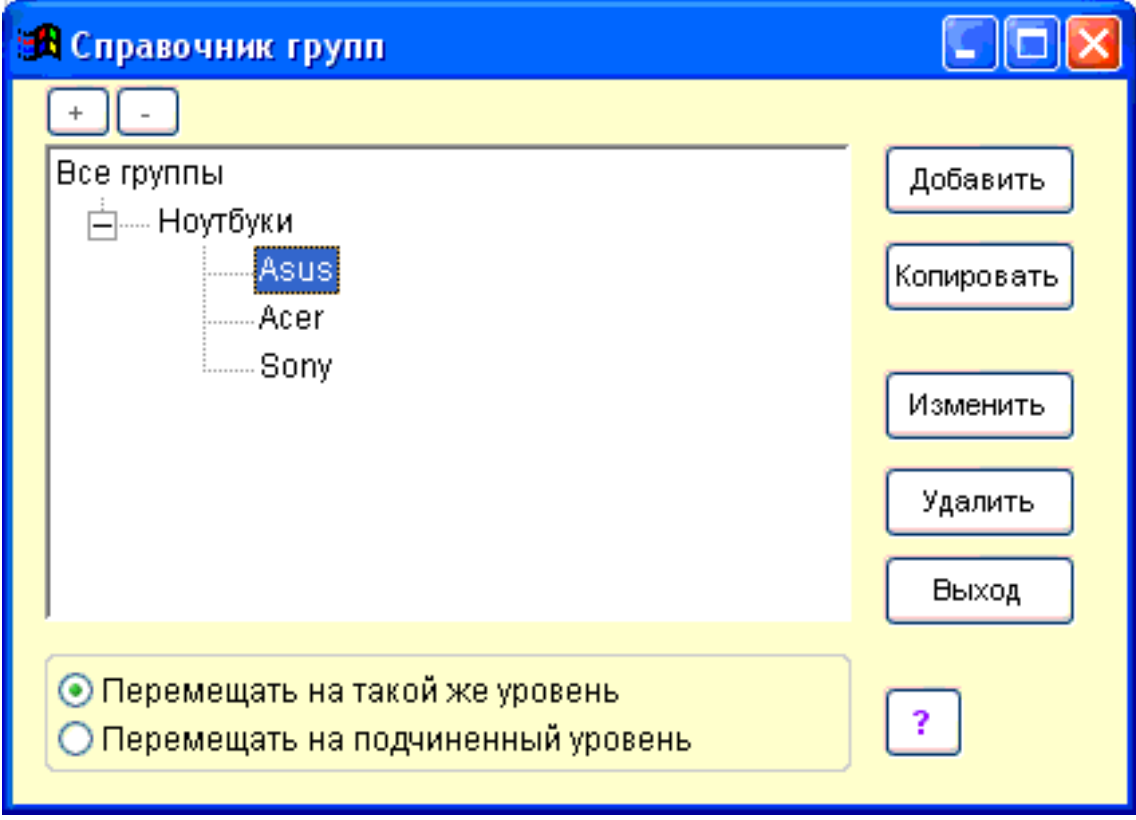

Рис. 74. **Довідник груп**

Для впорядкування довідника слід використовувати метод "перетягування". Можна перетягнути мишкою будь-яку групу в будь-яке місце. Для цього необхідно натиснути лівою кнопкою мишки на ту групу, яку треба перемістити, і, утримуючи ліву кнопку мишки, перемістити курсор на ту групу, після (або всередину) якої потрібно перемістити обрану групу.

Видалити можна тільки ту групу, яка не містить ні вкладених груп, ні записів у каталозі.

Кожний каталог складено з карток. У картці потрібно зберігати інформацію про товар, послугу та ін. Під час роботи з карткою ви можете заповнювати лише ті поля, які потрібні в каталозі.

Основні поля картки (рис. 75):

- *Назва* назва товару, послуги, фотографії та інші;
- *Група* група, до якої належить поточна картка. Інші поля:

**...** – робота з довідником груп чинного каталогу.

*Не використовувати на сайті* – забороняє вивантаження картки на сайт.

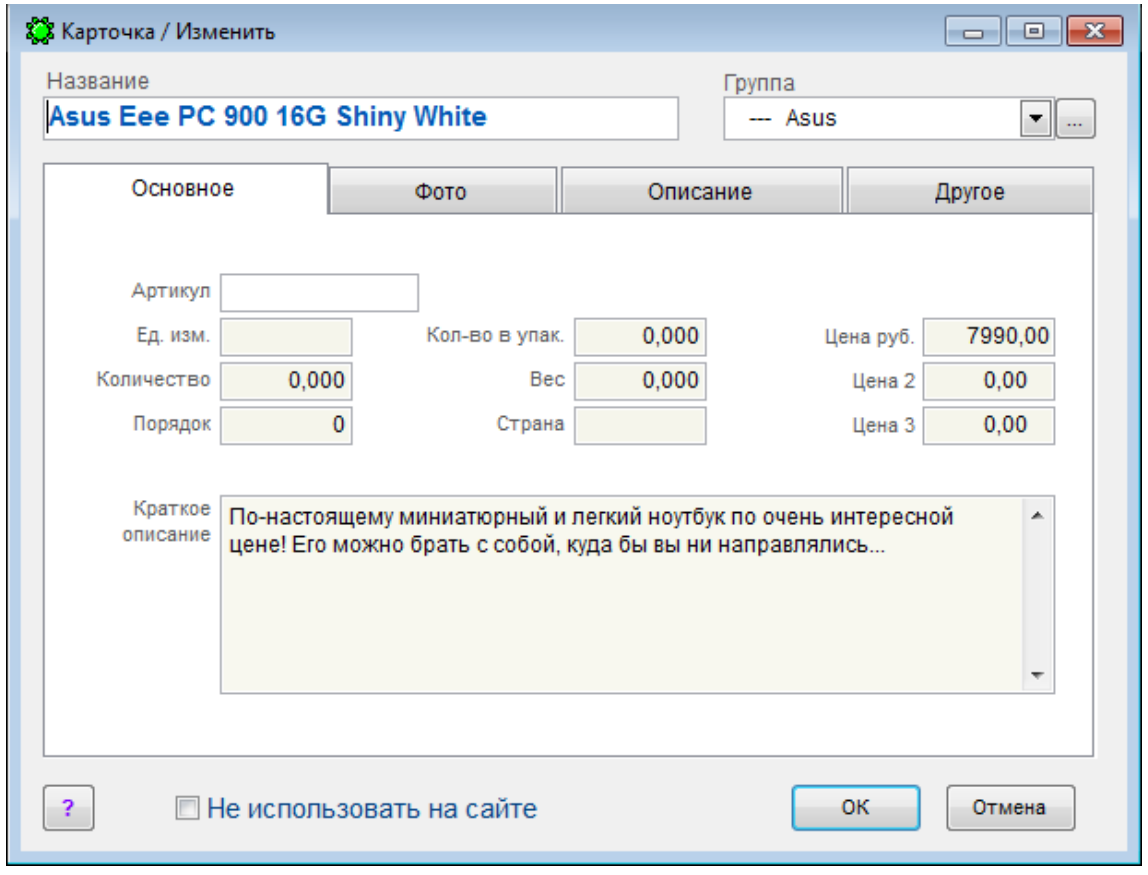

Рис. 75. **Картка каталогу**

Закладка "**Основное"** містить усі поля каталогу. Слід звернути увагу на роботу з полем *Короткий опис*. По-перше, це поле не має обмежень за розміром. По-друге, під час використання цього поля в Каталозі (поле має бути "включене" в режимі **"Каталог** *–* **Столбцы"**) воно відображається відразу за *Назвою*.

На вкладці *Фото* виконують роботу із зображеннями для цієї картки. Програма містить дуже потужний механізм оброблення зображень. Для кожної картки автоматично створюється два зображення. Перше зображення ("велике") слугує для показу фото в окремому вікні, друге ("маленьке") для створення каталогу із зображеннями (на сайті). Обидва зображення створено з оригіналу, сам оригінал ніяк не зачіпається. Обидва зображення створено із заздалегідь визначеними розмірами (закладка *"***Каталоги***"* головного вікна, режим **"Настройка"**).

Під час роботи в цьому режимі потрібно лише вибрати шлях до оригіналу (кнопка **"Вибор изображения"**), обидва зображення створяться автоматично, оригінал ніяк не порушиться.

Картка відображає розміри як оригіналу, так і створених зображень і шлях до них. Кожне із цих зображень можна переглянути за допомогою відповідної кнопки (для перегляду слід використовувати стандартну програму перегляду).

**Видалення** зображення слугує для "відв'язування" зображення від чинної картки, створені зображення видаляють, оригінал ніяк не зачіпається.

На закладці "**Описание**" можна ввести повний опис товару, послуги тощо. *Повний опис* слід уводити у вікні візуального *Html*-Редактора, він має такі ж великі можливості, як і під час створення Інтернет-сторінок: виділення фрагментів кольором, іншим шрифтом, установлення зображень і багато чого іншого.

Під час використання цього поля в *Каталозі* (поле має бути "включене" в режимі **"Каталог** *–* **Столбцы"**) воно наведено у вигляді гіперпосилання, заснованого на *Назві*. Під час натискання на це гіперпосилання відкривається нове вікно, що містить повний опис. Наприклад: у вас є товар "Праска *Rowenta*", слід налаштувати каталог на використання повного опису та ввести цей опис у цей товар. У каталозі на сайті ця позиція буде виглядати як **Праска** *Rowenta*. Під час натискання на цю фразу відкриється спеціальне випливне вікно з описом цього товару.

Повний опис підтримує технологію стилів, а саме: використовує налагодження фону сайта з чинного стилю (колір фону, розмір, тип і колір шрифту).

Закладка "**Другое"** містить додаткові поля. Далі перелічено ці поля з назвами за замовчуванням, ці назви можна змінювати: виробник, характеристики продукції, умови поставки, сфера застосування, відомості про сертифікат, оригінальний номер виробника, додаткове поле 1...3 (перші два поля символьні, третє – цифрове).

Прапорець *Не видаляти й не обновляти в разі імпорту* означає, що ця картка "блокується" під час використання імпорту й не залежить від нього (звичайно в разі імпорту записи замінюються на записи з імпортованої бази). Таким чином, увімкнувши цей прапорець можна зберегти цей запис.

Роботу з каталогами у програмі можна здійснювати двома шляхами: заповненням каталогу самотужки або імпортом зі сторонніх програм. Крім того, можна комбінувати обидва варіанти: до імпортованих позицій додавати свої, До того ж їх не будуть змінювати під час імпорту.

Для імпорту даних із таблиці *Excel* (рис. 76):

1. Укажіть шлях до таблиці *Excel*.

2. Виберіть стовпці, які будуть імпортовані в тому ж порядку, як у файлі *Excel* (Список ліворуч – усі стовпці, список праворуч – обрані стовпці).

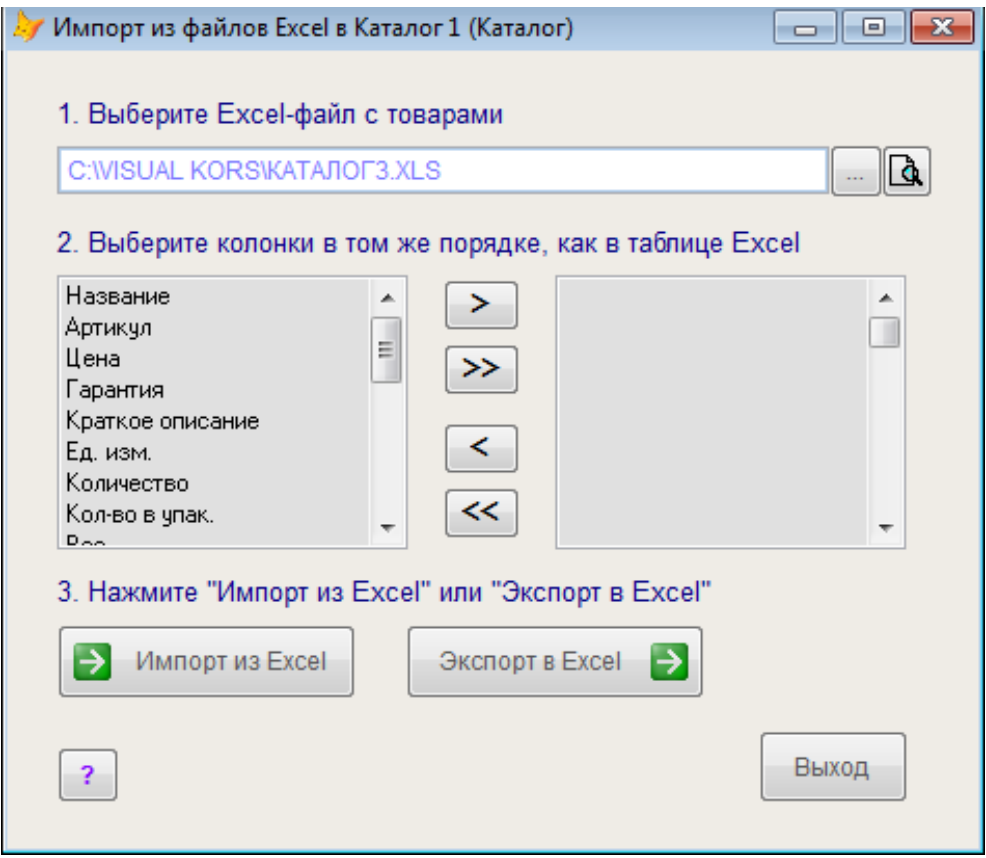

Рис. 76. **Імпорт даних із** *Excel*

У процесі імпорту необхідно врахувати таке:

порядок обраних стовпців має точно відповідати порядку стовпців в *Exce*l;

поле *Назва* має бути обране обов'язково;

якщо в рядку таблиці заповнено тільки назву, то програма вважає такий рядок групою;

порядок рядків в *Excel*: спочатку назва групи товарів, потім самі товари із цієї групи.

#### **4. Процес вивантаження файлів за** *FTP*

Для перенесення файлів в Інтернет слід використовувати спеціальний режим *FTP-*доступу. Цей режим використовують такі параметри: *FTP-Адресу*, *користувач (logіn)* і *пароль* (іноді слід використовувати ще один параметр, що має назву "*підкаталог"*). Саме ці параметри (рис. 77) визначають місце, де зберігають файли цього сайта в Інтернеті.

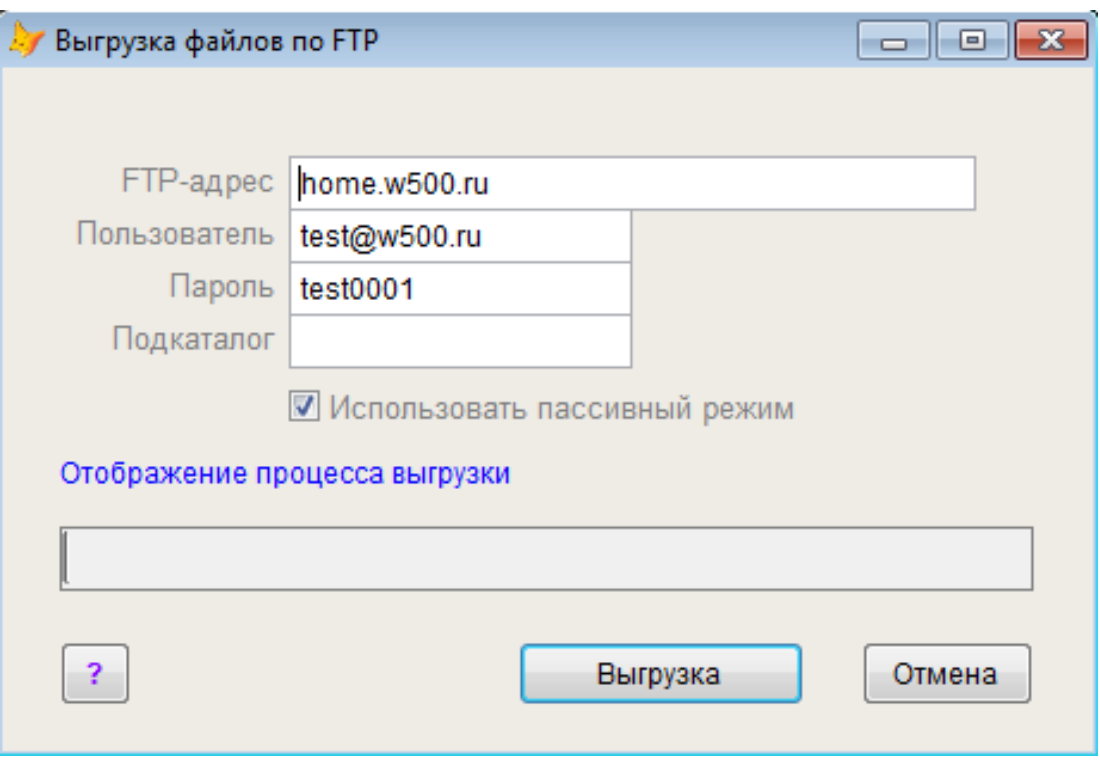

Рис. 77. **Вивантаження файлів за** *FTP*

Слід розрізняти поняття "адреса сайта" й "параметри для *FTP*". Перше – адреса сайта для доступу до нього будь-якої людини у світі, наприклад: www.ekhneu.org.ua. Друге – ваші особисті дані (краще нікому їх не повідомляти) для завантаження вмісту вашого сайта в Інтернет.

Процес вивантаження полягає у:

- видаленні старих файлів з Інтернету (крім зображень);
- завантаженні нових файлів;
- видаленні невикористовуваних зображень;
- довантаженню нових і оновлених зображень.

Таким чином, процес вивантаження оптимізовано з погляду мінімальних витрат часу й обсягу переданих даних. Ураховуючи те, що програма створює компактні сторінки та дуже ефективно стискає зображення в каталогах, цей процес не забере багато часу.

## **Лабораторна робота 12. Проведення онлайн-продажів**

<span id="page-117-0"></span>**Мета роботи** – набути практичних навичок у комплексній організації процесу продажу матеріальних та нематеріальних цінностей у мережі Інтернет*.*

#### **1. Маркетинг у мережі Інтернет**

Інтернет-маркетинг є складовою частиною електронної комерції. Його також називають *online-маркетингом*. Він може містити такі частини, як: інтернет-інтеграція, інформаційний менеджмент, PR, служба роботи з покупцями та продажу. Електронна комерція та інтернет-маркетинг стали популярними з розширенням доступу до Інтернету та становлять невід'ємну частину будь-якої звичайної маркетингової кампанії. Сегмент інтернетмаркетингу й реклами зростає як у споживчому секторі, про що свідчить поява з кожним днем все нових інтернет-магазинів, так і на ринку B2B (бізнес модель бізнес-бізнес).

*Інтернет-маркетинг* – це комплекс дій спрямованих на просування і продаж товарів чи послуг за допомогою технологій мережі Інтернет. Основним носієм інформації є *web-сайт* виробника, на якому містяться необхідні дані про послуги чи товари. Більшість інструментів інтернетмаркетингу спрямовано на приведення потенційних клієнтів *на web-сайт*.

Основними перевагами залучення інтернет-маркетингу слід уважати інтерактивність, можливість максимально точного таргетингу, можливість постклік-аналізу, який веде до максимального підвищення таких показників як конверсія сайта і *ROI* інтернет-реклами. Інтернет-маркетинг містить такі основні елементи:

- пошуковий маркетинг;
- мобільний маркетинг;
- соціальний маркетинг (*SMM*);
- *email*-маркетинг;
- контент-маркетинг.

**Пошуковий маркетинг** (*Search engine marketing, SEM*) – комплексний метод залучення цільової аудиторії на певний *web-ресурс* за допомогою контекстної (*Pay-рer-сlick, РРС*) та/або медійної (банерної) реклами, інакше кажучи, за рахунок використання платного трафіка на основі сплати за клік (*Cost-рer-сlick, CPC*) або показ (*Cost-рer-мille, CPM*).

*CPM* слід розшифровувати як ціну за тисячу показів. За умови типу маркетингу в Інтернеті, в основному, купують місце на *web-сторінці* і сплачують за певну кількість показів або скільки разів оголошення буде показано. Багато банерів, що видно на різних сайтах, оплачено за моделлю *CPM*.

*CPC* – це *Cost-рer-сlick* реклама. У цій моделі, платять лише за кількість разів, яку глядач натискає на ваше оголошення, а не за кількість разів, коли воно відображається.

Найбільш відомою *Pay-per-click* маркетинговою програмою є *Google AdWords* (рис. 78).

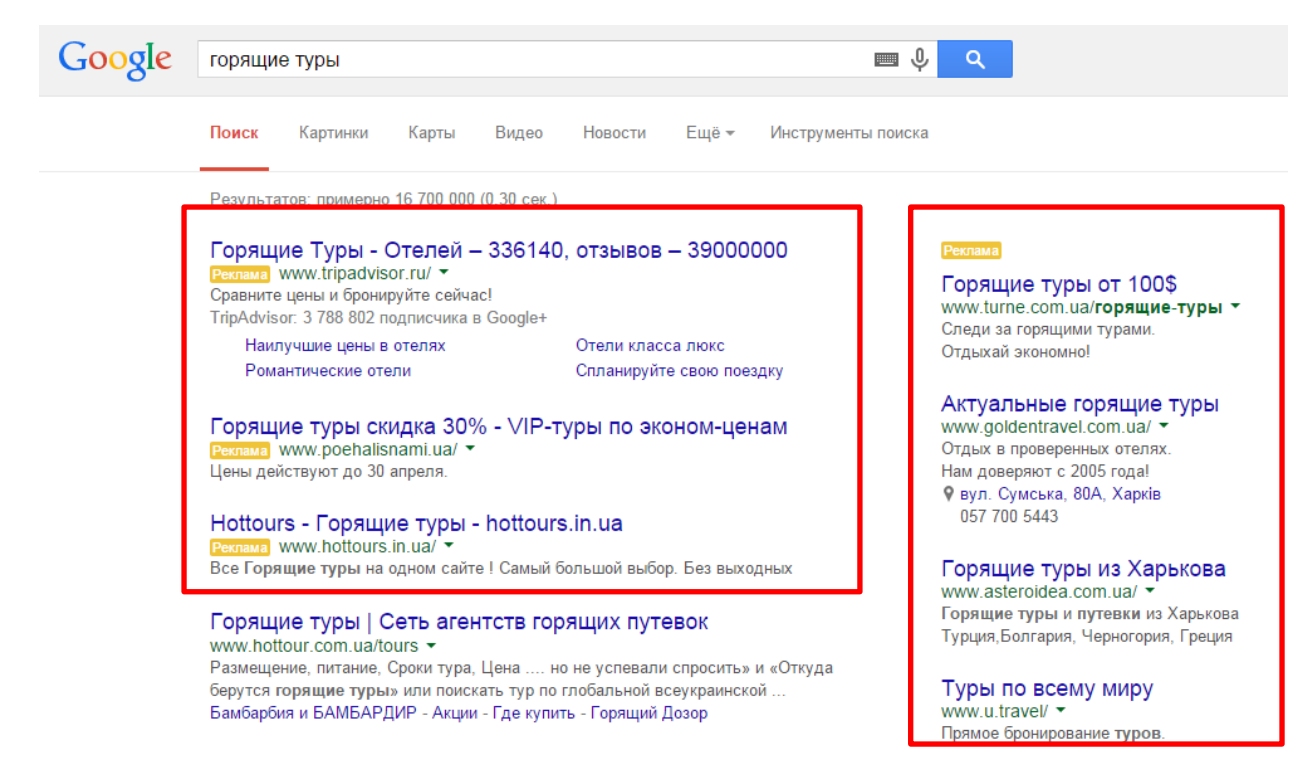

Рис. 78. **Приклад контекстної реклами** *Pay-per-click*

Якщо використовують для онлайн-маркетингу цю програму, вибирають певні ключові слова, із якими ви хочуть пов'язати оголошення. Коли люди шукають оголошення на *Google*, використовуючи одне із ключових слів, воно може з'являтися разом із результатами пошуку. Теоретично в цьому разі люди мають набагато більше шансів зацікавитися продукцією або послугою.

Існує також насправді окремий вид контекстної реклами – **мобільна реклама**. Вона подібна за концепцією, але помітно відрізняється за формою, оскільки спрямована тільки на користувачів мобільних пристроїв (рис. 79). Цю рекламу слід використовувати в мобільному маркетингу, що становить комплекс методів пошукового маркетингу, адаптованих до цільової аудиторії, складеної із власників смартфонів і планшетних комп'ютерів.

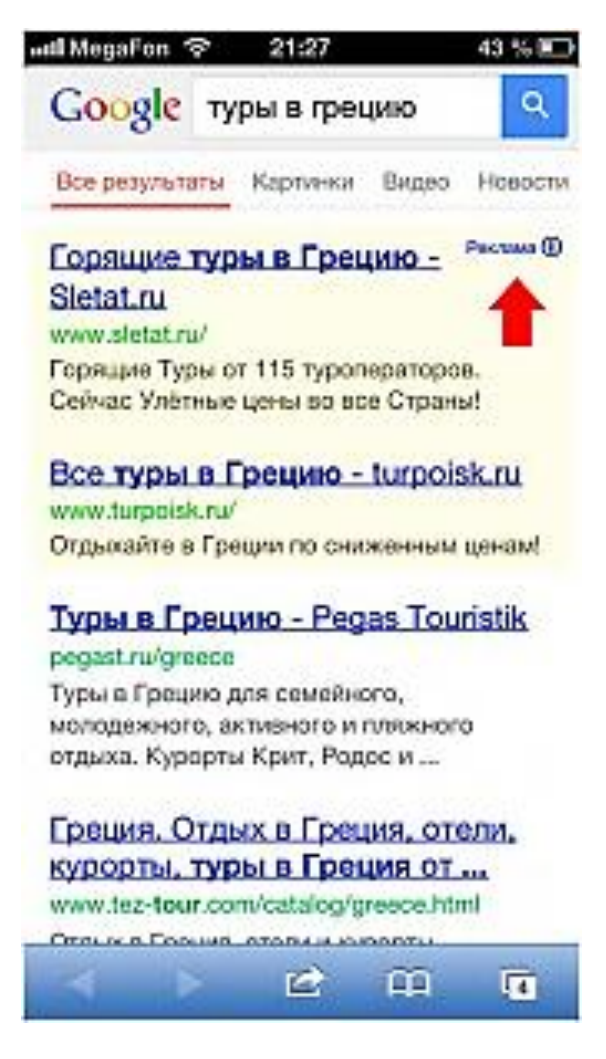

Рис. 79. **Мобільна реклама**

Мобільне середовище становить сегмент, що швидко збільшується, і прекрасне середовище для залучення цільової аудиторії за допомогою мобільного пошуку, додатків, мобільних сайтів.

Маркетологи використовують рекламні можливості мобільних додатків від *Google, Yandex, Facebook, "ВКонтакте", "Одноклассники"*, мобільні сайти та ігри.

*Social media marketing (SMM)* – процес залучення трафіка або уваги до бренда або продукту через соціальні платформи ("*Одноклассники", "ВКонтакте", Facebook, Linkedin, Twitter, Pinterest* тощо). Це комплекс заходів щодо використання соціальних медіа як каналів для просування компаній та вирішення інших бізнес-завдань.

Просування в соціальних мережах дозволяє точково впливати на цільову аудиторію, вибирати майданчики, де цю аудиторія більшою мірою представлено, і найбільш відповідні способи комунікації з нею. До того ж найменшою мірою зачіпаючи незацікавлених у цій рекламі людей.

Існує дві основних стратегії для залучення *SMM*-інструментів маркетингу:

1. *Пасивний підхід.* Соціальні медіа можуть бути корисним джерелом інформації про ринок і думку клієнта. Блоги, ком'юніті та форуми – це платформи, де люди діляться своїми оглядами та рекомендаціями брендів, продуктів і послуг. Компанії можуть аналізувати думку клієнтів, що генерується в соціальних медіа з маркетинговою метою; у цьому сенсі соціальні медіа є недорогим джерелом інформації про ринок, який може бути використано для відстеження проблем і можливостей.

2. *Активний підхід.* Соціальні медіа може бути використано для піару та прямих маркетингових інструментів, каналів зв'язку, а також для взаємодії із клієнтами. Використання авторитетних джерел, що формують громадську думку (наприклад, популярних блогерів), може бути дуже ефективним і економічно ефективним способом запуску нових продуктів або послуг.

**Еmail-маркетинг** становить комплексну технологію й одночасно стратегію роботи з базою підписників за допомогою розсилання листів та залучення трафіка на цільову сторінку.

Email-маркетинг є одним з кращих і найбільш потужних способів маркетингу в Інтернеті. Як тільки створено список адрес електронної пошти, це, по суті, відправлено повідомлення безпосередньо людям, які вже заявили про якийсь інтерес до цієї продукції. Також еmail-маркетинг може бути небажаним, і в цьому випадку відправник може дати отримувачу можливість відмовитися від участі в майбутньому розсиланні.

**Контент-маркетинг** – новий ефективний метод інтернет-маркетингу для залучення цільової аудиторії, що полягає в створенні й безкоштовному поширенні корисної для користувача інформації (інфосайти), що не є рекламою; мета – завоювання довіри споживачів і подальша пропозиція товару/послуги. Контент-маркетинг може бути презентовано корпоративним блогом, електронними книгами, безкоштовними онлайн-курсами, відеоуроками, підкастами тощо.

Використання інфосайтів ґрунтується на теорії, що достатня кількість людей, зацікавившись інформацією, будуть шукати її, будуть відвідувати *web*-сайт і підтримувати його, переглядаючи або купуючи щось.

Тоді як деякі інфосайти заробляти гроші в Інтернеті, продаючи їхній контент через підписку, інші заробляють за рахунок реклами та/або партнерських програм. Деякі інфосайти також містять компонент електронної комерції, безпосередній продаж продукції, пов'язаної з інформацією, яку надає сайт. Наприклад, інфосайт про комп'ютерні технології може також продавати комп'ютерну техніку.

#### **2. Типи покупців в Інтернеті**

Покупці, які приходять на сайт магазину, залишають масу інформації: замовлення, які вони розмістили; продукцію, яку вони переглядали; пошукові запити, за якими вони прийшли і, урешті-решт, свої збережені адреси. Усю цю інформацію може бути використано по-різному. І її грамотне структурування і називають сегментацією клієнтів або їхньою персоналізацією.

У процесі формування маркетингової стратегії інтернет-магазину важливо розуміти, на яку аудиторію спрямовано продукт. Дослідження у сфері інтернет-продажів дозволило виділити шість типів покупців.

**Базові споживачі.** Ця група становить майже 29 % від загальної кількості покупці. Представники цієї групи використовують пошукові системи, дошки оголошень і відомі брендові сайти. Ця група користувачів не дуже соціальна, вони рідко використовують мобільний телефон. Інакше кажучи, ці люди використовують традиційні методи пошуку інтернет-магазинів.

**Скаути роздрібної торгівлі.** Ці люди активно використовують різні відомі сайти, на кшталт *Amazon* або *Wallmart*. Вони роблять свій вибір дуже швидко, особливо не радячись з іншими й не аналізуючи. Ці люди дуже сприйнятливі до купонів, часто використовують мобільний Інтернет, шукають із планшета або зі смартфона, навіть перебуваючи в себе вдома.

**Бренд-скаути.** Вони так само не надто довго вибирають, часто звертають увагу на бренд, на виробника. Вони дуже схожі на попередню групу, але мають одну істотну відмінність. Ці люди частіше звертають увагу на різні пільги – знижки або безкоштовну доставку. Вони так само активно користуються пошуковою системою для пошуку магазинів, частіше не звертають увагу на ціну товару – їм необхідні такі умови, як гарантія та можливість повернення грошей. Це група найбільш лояльних покупців.

**Цифровий або мобільний сегмент.** Ця група користувачів становить 16 %. Це люди, які активно використовують соціальні мережі та мобільний Інтернет. Вони цінують зручність і на багато що готові піти лише б не відвідувати оффлайн-магазини. Ці люди дуже сприйнятливі до реклами. Таких людей дуже просто привернути, використовуючи контекстну рекламу або ж рекламу в соціальних мережах.

**Розважливі покупці.** П'ята група – це люди, які люблять рахувати. Вони ніколи не поспішають і будуть дуже ретельно розглядати всі варіанти. Їх цікавлять усі аспекти: ціна, знижки, умови доставки, поточні акції та гарантії. Ці люди аналізують усі варіанти й переглядають величезну кількість продавців, перш ніж вибрати. Вони часто використовують мобільні сервіси, сприйнятливі до реклами.

**"Довгі" покупці.** Остання група – усього 2 % користувачів. Це так звані "довгі" покупці, які використовують усі інформаційні канали. Вони, переважно, зіставляють і ретельно аналізують інформацію з усіх джерел.

Для кожного зі згаданих типів покупців існує специфічна стратегія залучення клієнтів (табл. 9).

Таблиця 9

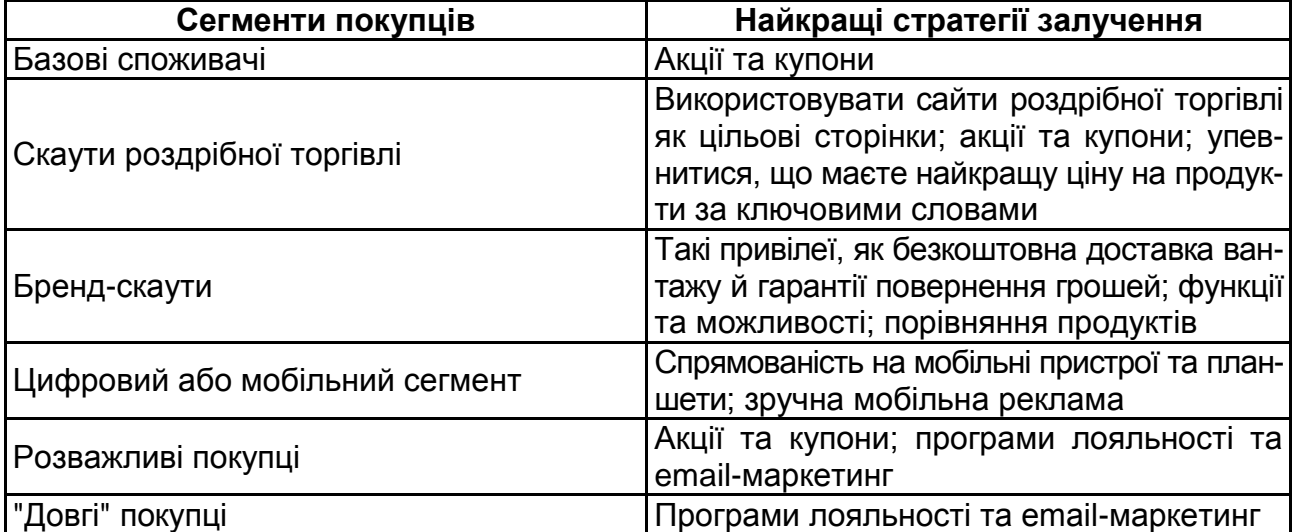

#### **Типи інтернет-покупців та стратегій**

#### **3. Практичні поради для підвищення продажів інтернет-магазинів**

Збільшення продажів не завжди потребує великих кроків і значних грошових витрат. Маленькі й недорогі поліпшення можуть дати позитивний результат. Для підвищення продажів:

1) *переконайтеся, що на сайті немає "глухих кутів".* На сайті не має бути "глухих кутів", повних зупинок. Кожна сторінка має вести користувача до потрібного товару, послуги, інформації, навіть якщо він вже зробив замовлення. Використовуйте кнопку **"Продолжить покупки/шопинг"**, демонструйте додаткові товари у правій частині сайта;

2) *використовуйте крос-продаж.* Крос-продаж дуже важливий, і найбільш успішні компанії вміло його використовують. Крос-продаж – це продаж додаткових і супутніх продуктів або розширених можливостей до вже замовленого споживачем товару, у більшості випадків веде до зростання цін і прибутку. Цю функцію реалізувати легко. Пов'язані між собою продукти можуть відображатися, ґрунтуючись на статичних асоціаціях. Якщо сайт підтримує динамічні правила, крос-продаж може ґрунтуватися на асоціації "Що інші користувачі придбали/подивилися після перегляду цього продукту" та демонстрації рекомендацій. Прикладом такої схеми може бути рекомендація аксесуарів до гаджетів, але з невеликою знижкою;

3) *заробляйте добру репутацію.* Репутація – це основа вашого бізнесу, особливо онлайн. Інформація про компанію доступна як ніколи. І не вдасться приховати жоден свій промах, жодного незадоволеного клієнта. Тому кожен день працюйте на свою добру репутацію й підкріплюйте її позитивними відгуками покупців;

4) *демонструйте думки й оцінки користувачів.* Пам'ятайте про те, що відвідувачі звертають увагу не тільки на вашу репутацію, а й на репутацію товару. Під час вибору товару багато покупців керуються відгуками й оцінками інших покупців;

5) *вивчайте свою цільову аудиторію.* Вивчіть відвідувачів інтернетмагазину й сегментуйте їх. Виберіть найбільш цінні сегменти аудиторії й надайте їм релевантний контент на таких ключових сторінках сайта, як головна сторінка та посадкові сторінки;

6) *використовуйте детальні описи.* Залучити відвідувачів на сторінку товару – це лише півсправи. Як зробити так, щоб вони натиснули на кнопку "**Добавить в корзину"**? Досягти цієї мети легше, якщо надати користувачеві детальну інформацію про товар, а також акцентувати його увагу на такій найбільш важливій інформації, як: ціна, умови доставки, спеціальні пропозиції, знижки;

7) *приберіть необхідність у реєстрації на сайті.* Жоден користувач не полюбляє реєструватися на нових сайтах. Якщо зробити замовлення в онлайн-магазині без реєстрації неможливо, то можна втратити значну частину покупців. Будь-яка купівля в магазині, особливо перша, має даватися легко. За бажання користувач створить акаунт пізніше;

8) *спліт-тестування не буває забагато.* Постійно тестуйте юзабіліті сайта, форми реєстрації, окремі елементи дизайну. Спліт-тестування має бути невід'ємною частиною інтернет-стратегії. Тільки так зможете домогтися максимальних результатів від інтернет-магазину.

Вимоги користувачів до інтернет-магазинів зростають щодня. Якщо сайт не відповідає очікуванням покупців, будьте певні, що їх утратите. Далі наведені причини, чому потенційні клієнти можуть залишати ваш сайт.

1. *Ціна* – лідер у списку скарг покупців. Дослідження показують, що існують два види невдоволення ціною: "це занадто дорого для цього продукту" і "це занадто дорого для мене". Користувачі в 7,4 разів більш чутливі до онлайн-ціни, ніж до офлайн-ціни. Тому просто необхідно, щоб ціни були конкурентоспроможними, порівняно з іншими пропозиціями на ринку.

2. *Асортимент товару.* Одна з головних причин, чому користувачі віддають перевагу інтернет-магазинам – широкий асортимент товару. Також багато користувачів уважають онлайн-шопінг більш зручним щодо пошуку необхідних речей. Переконайтеся, що сайт відповідає цим вимогам. Створіть окремі категорії для нових і сезонних товарів. Також використовуйте списки рекомендованих або схожих товарів.

3. *Працездатність сайта.* Увесь функціонал сайта має працювати. Якщо вам усе ж не вдалося уникнути проблем у роботі сайта, зробіть повідомлення про помилку в гумористичному стилі. Це згладить негативні емоції розчарованих користувачів.

4. *Швидкість*. Середньостатистичний покупець украй нетерплячий. Тому швидкість завантаження сайта – важливий фактор його утримання. Вимоги до швидкості роботи сайта будуть тільки збільшуватися. Переконайтеся, що в сайта із цим усе добре.

5. *Пошук на сайті*. Пошукові системи високо підняли планку вимог користувача до результатів пошуку. Тому якщо пошук на сайті абсолютно не дотягує до цієї планки, необхідно його поліпшувати. Збільшіть кількість фільтрів, створіть розширений пошук. Чим довші пошуки товару на сайті, тим менша ймовірність продажу.

6. *Відсутність товару.* Користувачі чекають від інтернет-магазину величезного вибору товару. Якщо асортимент товару невеликий, це їх дратує. Але ще більше користувачів дратує, коли товар, якого немає в наявності, продовжує відображатися на сайті.

7. *Навігація.* Якщо в сайта немає простої та зрозумілої навігації, користувачі покинуть його через пару секунд. Переконайтеся, що популярні товари та акційні пропозиції добре помітні на сайті, а окремі сторінки легко знайти.

8. *Дизайн сайта*. Якщо сайт має неякісний вигляд, то робите собі "ведмежу послугу". Програми, які дозволяють відстежити поведінку користувача на сайті, показують, що вони спочатку швидко переглядають сайт, а вже потім починають учитуватися в текст. Це означає, що відео та фото зараз більш важливі, ніж будь-коли. Дуже добре працюють зображення товару в дії. Вони надають віртуальному товару відчутності й роблять його бажанішим для покупця.

9. *Складний процес оформлення замовлення.* Чим менше етапів у процесі оформлення замовлення на сайті, тим краще. Увесь процес – замовлення, оплата, доставка – має бути максимально простим і зрозумілим для користувача. На сторінці підтвердження замовлення ще раз надайте користувачеві всю релевантну інформацію про замовлення, очікувані терміни доставки та контакти для зв'язку.

10. *Недостатня інформація про товар.* У процесі онлайн-шопінгу користувачі проводять детальні дослідження й порівнюють різні товари. Тому сторінка товару має містити детальну інформацію та відповідати на всі питання, які можуть виникнути у покупців.

Таким чином, наявність стратегії Інтернет-маркетингу дає вагомий та конкретний спосіб для орієнтування ринку й позиціонування бізнесу таким чином, щоб ті, хто шукає те, що пропонуєте, легко знаходять. Це тільки перший рівень процесу продажів, але він життєво важливий для успіху вашого бізнесу в Інтернеті.

# <span id="page-125-0"></span>**Лабораторна робота 13**. **Підбиття підсумків організації колективної співпраці в середовищі електронного офісу**

**Мета роботи** – набути практичних навичок у складанні звітів за реалізованим проектом організації фірми із продажів.

#### **1. Створення якісної презентації для візуалізації своїх результатів**

Головна мета будь-якої презентації – донести до відома ідею так, щоб її запам'ятали. Однак зробити це зовсім непросто. Необхідно ідеальне поєднання кольору, шрифтів, ефектів анімації, ілюстрацій і тексту.

У табл. 10 наведено поради та рекомендації для створення якісної презентації.

## **Рекомендації до створення презентацій**

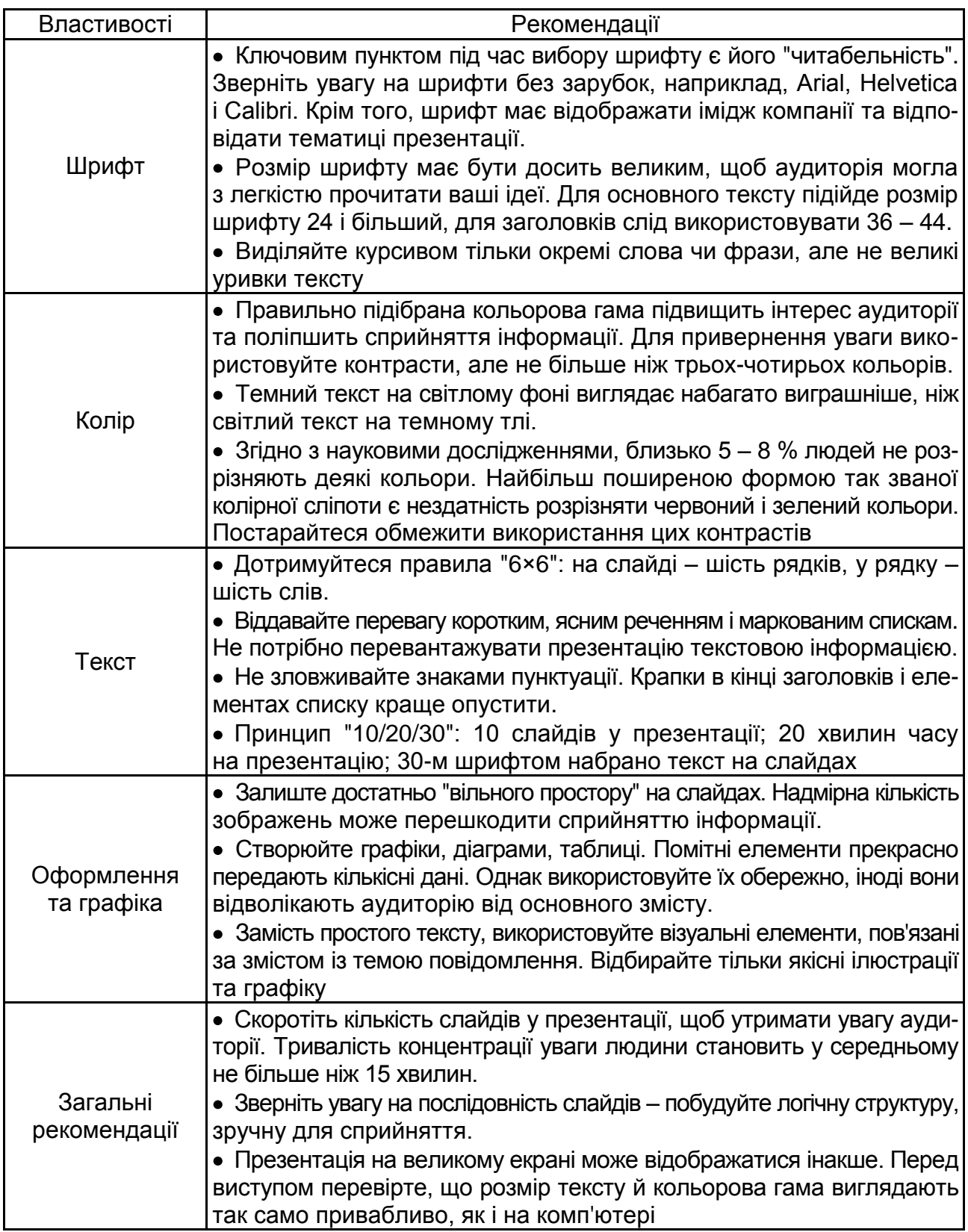

#### **2. Використання** *SmartArt* **у процесі створення презентацій**  *PowerPoint.*

Об'єкти *SmartArt* або "розумні зображення" – це нововведення *Microsoft*, які належать до "високих технологій" оформлення презентаційної інформації.

*SmartArt* – це графічні об'єкти, схеми, які слугують для структурування тексту й зображень для ефектного та наочного подання інформації. Вибір об'єкта *SmartArt* дає можливість використовувати професійне дизайнерське рішення. Головне – правильно вибрати об'єкт SmartArt, щоб він відповідав змісту й темі презентації.

*Створення схем SmartArt*

Щоб створити об'єкт *SmartArt*, виконайте такі дії:

1. Перейдіть на вкладку **"Вставка"**.

2. У групі **"Илюстрации"** клацніть по кнопці *SmartArt*. Відкриється діалогове вікно **"Вибор рисунка** *SmartArt" (Choose a SmartArt Graphic).*

У лівій частині діалогового вікна **"Вибор рисунка** *SmartArt"* потрібно вибрати тип рисунка (рис. 80).

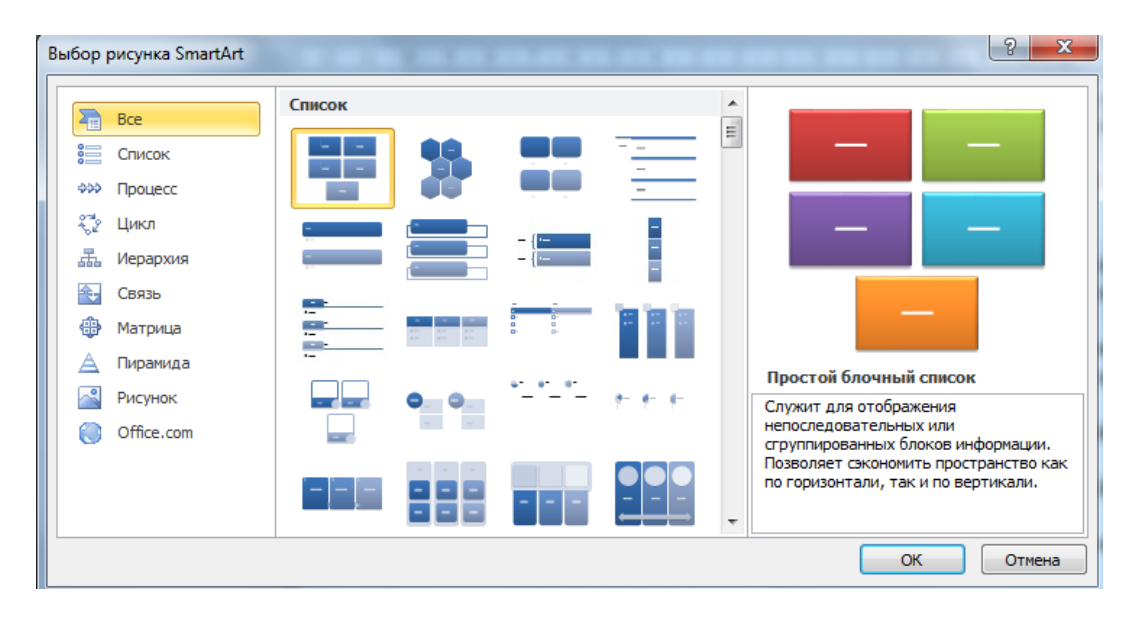

Рис. 80. **Діалогове вікно створення об'єкта** *SmartArt*

1. Щоб познайомитися з методами роботи, виберіть, наприклад, тип **Ієрархія**. У середній частині вікна **"Вибор рисунка** *SmartArt"* з'явиться кілька варіантів схем ієрархічної структури. Клацнувши по будь-якому варіанту, зверніть увагу на інформацію у правій частині вікна. Там наведено рекомендації про застосування обраного об'єкта *SmartArt* (рис. 81).

2. Виберіть об'єкт **"Иєрархии"**. Клацніть по кнопці *ОК*.

3. На слайді з'явиться схема.

У клітинки схеми можна помістити текст. Клацнувши по слову **Текст** у відповідній комірці, можна записати або скопіювати туди текстову інформацію.

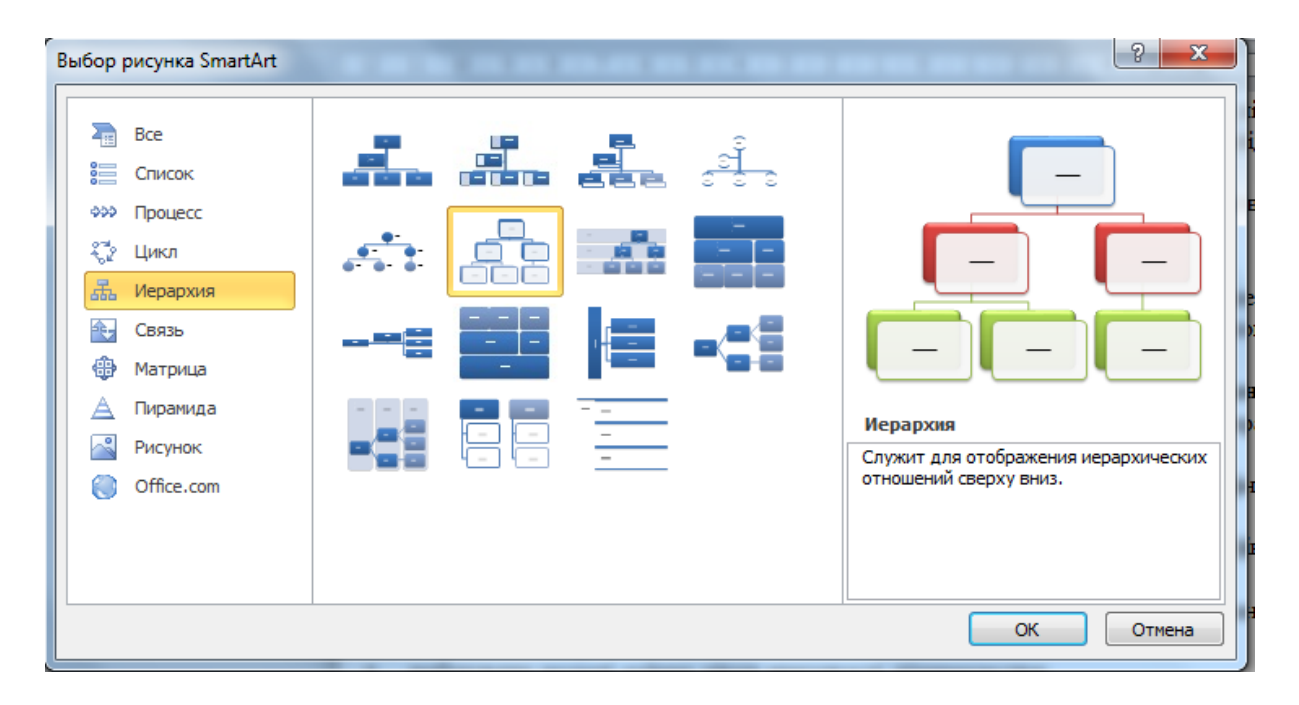

#### Рис. 81. **Діалогове вікно "Вибор рисунка** *SmartArt"*

Замість тексту у клітинку можна вставити зображення.

1. Для цього двічі клацніть правою кнопкою мишки по вибраній клітинці. У списку виділіть елемент **"Формат фигуры".** Відкриється діалогове вікно **"Формат фигуры"**.

2. У правій частині діалогового вікна **"Формат фигуры"**, відкритого на вкладці **"Заливка"** (*Fill*), установіть прапорець **"Рисунок или текстура"** (малюнок або текстуру заливки). Побачте нові елементи управління.

3. Клацніть по кнопці **"Файл"**.

4. У вікні **"Вставка рисунка"** (*Insert* фото) виберіть зображення та клацніть по кнопці **"Вставить"**.

5. Закрийте діалогове вікно **"Формат фигуры"**. Побачте, що зображення додано у клітинку схеми. Це зображення може бути основною інформацією цієї комірки, а може бути фоном для тексту.

Під час роботі з об'єктами *SmartArt*, крім заповнення клітинок текстом або зображеннями, іноді виникає необхідність змінити структуру схеми, додати нові клітинки та зв'язки між ними, видалити зайві.

Щоб видалити клітинку, потрібно виділити її, двічі клацнувши по цій комірці, і натиснути клавішу *Delete*.

Щоб додати клітинку, виконайте такі дії.

1. Клацніть правою кнопкою мишки по клітинці, яка буде пов'язана з новою коміркою.

2. У меню виберіть пункт **"Добавить фигуру"** (*Add Shape*). Побачте список можливих варіантів: **"Добавить фигуру после"** (*Add Shape After*), **"Добавить фигуру перед"** (*Add Shape Before*), **"Добавить фигуру выше"** (додати форму вище), **"Добавить фигуру нижче"** (*Add Shape Below*).

3. Виберіть відповідний варіант. Фігуру буде додано разом із відповідним зв'язком (рис. 82).

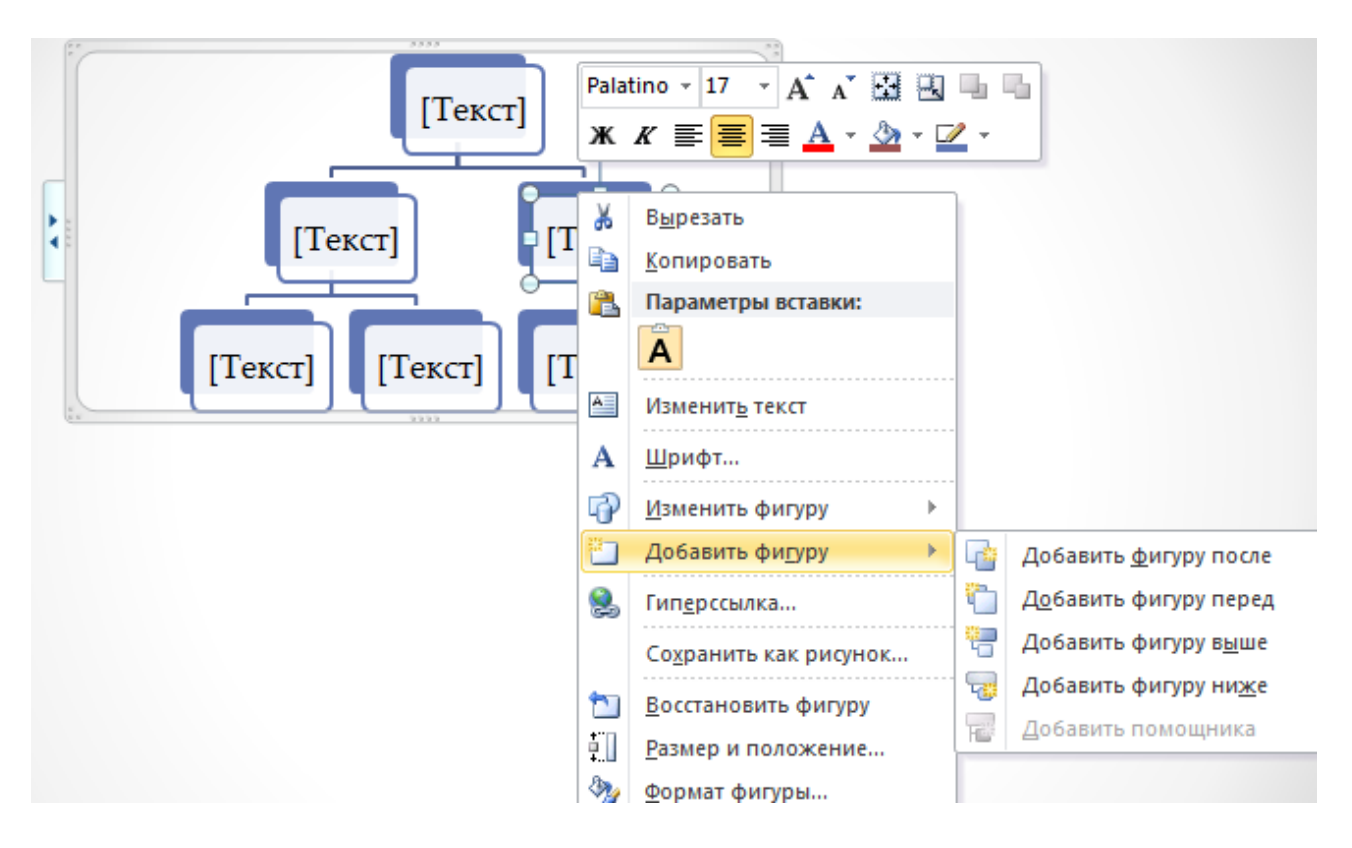

Рис. 82. **Додавання нової клітинки у схему** *SmartArt*

#### *Різні типи схем SmartArt*

Відкривши діалогове вікно **"Вибор рисунка** *SmartArt"*, опинитися перед вибором: який тип малюнка підходить для презентації? Це дуже важливе питання, пов'язане з чітким формулюванням завдання, виділенням головного. Використання схем *SmartArt* також потребує стислості тексту. Але саме чітко виражена та структурована інформація найкраще сприймається аудиторією.

Для відображення процесу, етапи якого йдуть один за одним у чіткій послідовності, можна вибрати варіант схеми **"Процесс"** або **"Список"**.

Щоб відобразити відношення будь-яких наслідків до їхніх причин або показати різні ідеї, що виникають у зв'язку з основною ідеєю, можна використовувати об'єкти *SmartArt* із групи **"Связь"**.

Для зображення циклічних процесів (наприклад, пов'язаних зі зміною пір року) використовуйте об'єкти *SmartArt* із групи **"Цикл"**.

Найчастіше у процесі оформлення презентації використовують об'єкти *SmartArt* із групи **"Список"**. Це можуть бути об'єкти, які не є упорядкованою послідовністю й не залежні один від одного, а також етапи процесу, члени групи, властивості об'єкта.

*Перетворення рисунків на об'єкти SmartArt*

Зображення, розміщені на слайді, може бути перетворено на схему *SmartArt*. Це дає можливість наочно презентувати інформацію, швидко групувати необхідні зображення, вирівнювати їхні розміри. Щоб перетворити зображення на рисунок *SmartArt*, виконайте такі дії.

1. Виберіть зображення на слайді, натиснувши й утримуючи клавішу *Ctrl*.

2. На вкладці **"Формат"** у групі **"Стили рисунков"** клацніть по кнопці **"Макет рисунка"** (*Picture Layout*). Відкриється вікно з шаблонами макетів, найбільш придатним для вставки в них зображення й тексту.

3. Виберіть відповідний макет і клацніть по ньому. На слайді з'явиться схема *SmartArt*, у клітинках якої будуть розміщені зображення. У ці клітинки можна додати текст (рис. 83).

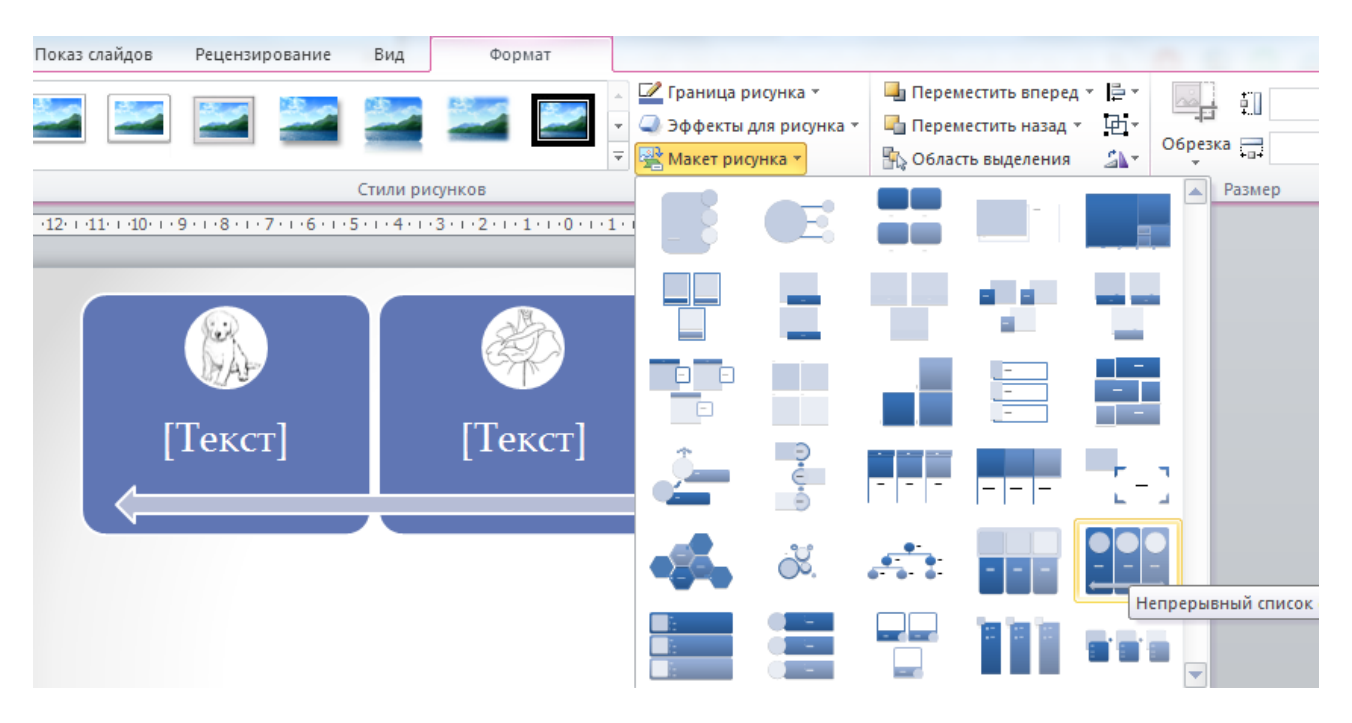

Рис. 83. **Перетворення зображень на слайді на схему** *SmartArt*

*Перетворення маркованих списків на схеми SmartArt*

Елементи управління SmartArt дозволяють швидко перетворити текст на ефектно оформлену схему. Щоб скористатися цими можливостями, потрібні такі дії.

1. Помістіть на слайд текст, оформлений у вигляді маркованого списку.

2. Виділіть текст. На вкладці **"Главная"**, у групі **"Абзац"** клацніть по кнопці **"Преобразовать в** *SmartArt"*. Відкриється вікно з варіантами різних схем *SmartArt*.

3. Наводячи курсор мишки на різні варіанти схем, спостерігайте, як змінюється оформлення тексту. Вибравши прийнятний варіант, клацніть по ньому і схему буде розміщено на слайді (рис. 84).

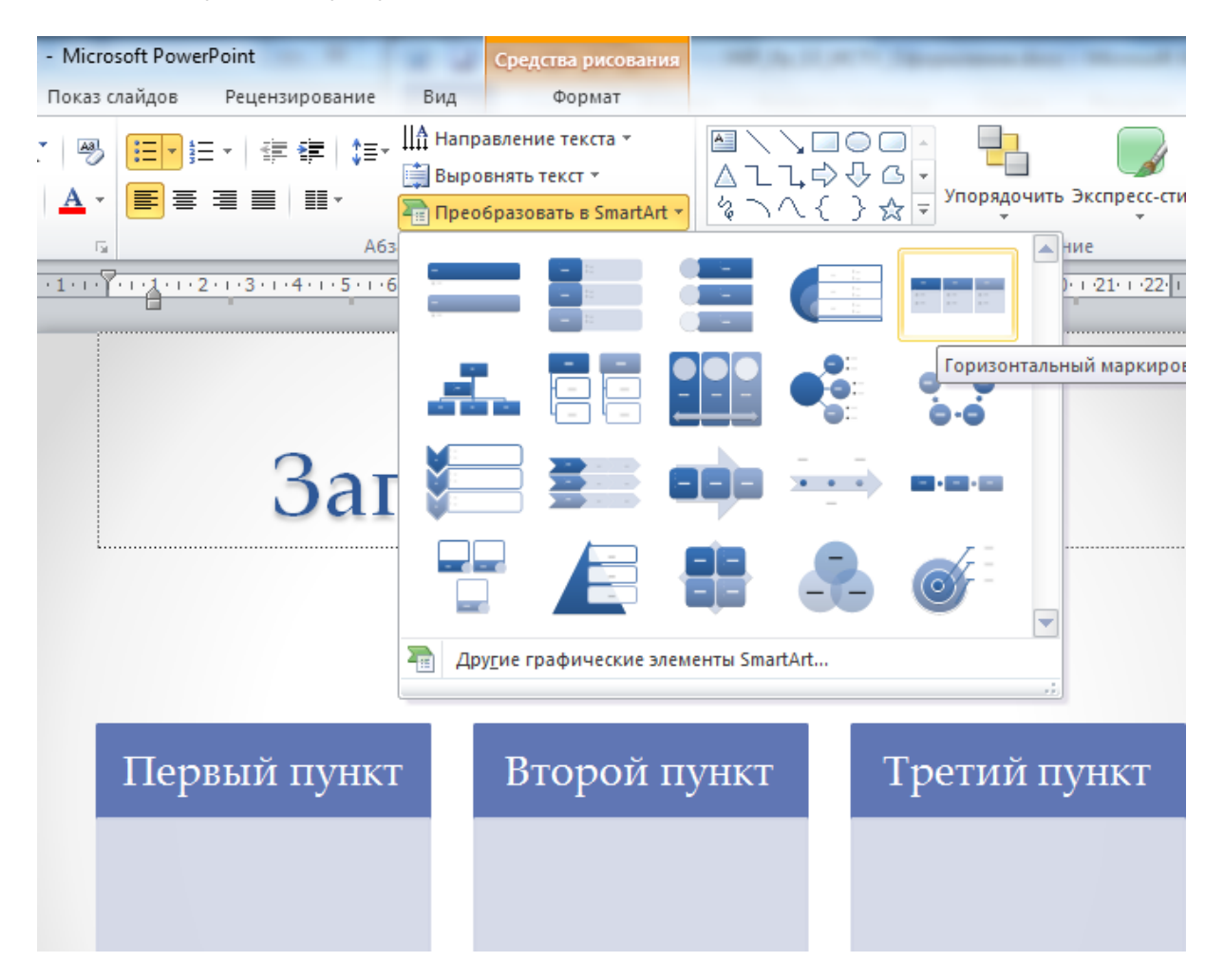

#### Рис. 84. **Перетворення маркованих списків на схему** *SmartArt*

#### **3. Недоліки програмного середовища** *PowerPoint*

Незважаючи на те що *PowerPoint* є дуже корисним інструментом подання результатів, він також має низку недоліків, які можуть зіпсувати презентацію результатів, замість підвищення їхньої вартості.

*1. Недостатня гнучкість.* За допомогою програми *PowerPoint*, можна створювати, форматувати й редагувати слайди перед презентацією. Тим не менш, не можна редагувати та змінювати вміст і формат слайдів під час презентації. Якщо слайд містить помилку, не можна виправити її прямо зараз, не виходячи з *PowerPoint*. Помилку, допущена до виступу не може бути виправлено під час презентації. Будь-яку помилку може бути виключено шляхом ретельної перевірки презентації перед доповіддю.

*2. Абсурдний дизайн та нецільове використання мультимедійних функцій.* Іноді за різноманіттям слайдів криється ілюзія наповненості презентації змістом, коли насправді він відсутній. Основний функціонал програмного середовища дуже легко використовувати, але доповідач, захопившись, може спробувати використовувати всі можливості відразу. Деякі елементи оформлення, такі як анімація та фони, можуть відвертати увагу аудиторії від актуальної інформації у презентації, наприклад, занадто велика кількість анімації або дуже часті переходи між слайдами. З іншого боку, відмова від усіх анімаційних ефектів зробить презентацію нудною.

*3. Занадто багато тексту на слайді* також псує сприйняття поданого матеріалу. Занадто багато інформації на слайдах є контрпродуктивним. Хоча це може заощадити час, велика кількість інформації на слайдах зменшує здатність аудиторії опанувати сенс доповіді.

*4. Спрощення теми.* Лінійний характер *PowerPoint* змушує доповідача зводити складні предмети до набору більш простих тезисів, які занадто слабкі, щоб підтримувати процес ухвалення рішень або показати складність проблеми.

*5. Розмір файла презентації* може бути досить великим, якщо вона займає багато часу або якщо в ній міститься багато інформації. У разі, якщо необхідно скопіювати презентацію на інший комп'ютер, може не вистачити дискового простору.

*6. Відмова обладнання та псування файла.* Презентація з *PowerPoint* робить вас дуже залежним від комп'ютера. У процесі із презентацією не можна покладатися на комп'ютер або ноутбук інших людей і під час запуску презентації може виникнути багато конфліктів із програмним забезпеченням. Крім того, обладнання іноді не працює, як очікувалося. Найчастіше таке трапляється із проекторами. Для вирішення проблеми необхідно мати запасний варіант, наприклад якісну підготовку. Можуть бути пошкодження презентації, викликані магнітним або фізичним пошко-

133

дженням носія. Щоб уникнути цього, рекомендовано зберігати презентації на компакт-дисках *CD*, що не чутливі до магнітного поля.

*7. Якість доповіді.* Для створення дійсно якісної презентації необхідно досить багато часу. Через те що головні думки доповіді показано на слайдах *PowerPoint*, глядачі можуть приділяти більше уваги читанню слайдів, а не тому, що говорять. Швидкість презентації може збільшуватися в разі використання *PowerPoint*, і слухачі не будуть встигати за доповіддю. Також *PowerPoint* не дозволяє подати тему деталізовано через обмежений простір слайда, а також використання шрифтів досить великого розміру для глядачів, які перебувають у кінці залу, щоб вони були у змозі бачити все ясно.

### **Рекомендована література**

#### **Основна**

<span id="page-133-1"></span><span id="page-133-0"></span>1. Дибкова Л. М. Інформатика та комп'ютерна техніка : посібник [для студ. вищ. навч. закл.] / Л. М. Дибкова. – К. : Академвидав, 2005. – 416 с.

2. Информационные системы в экономике : учебник / под ред. Г. А. Титоренко. – М. : Компьютер: ЮНИТИ-ДАНА, 2008. – 468 с.

3. Інформаційні системи і технології в економіці : підручник / за ред. В. С. Пономаренка. – К. : Академія, 2002. – 544 с.

4. Основи інформаційних систем : навч. посіб. / В. Ф. Ситник, Т. А. Писаревська, Н. В. Єрьоміна та ін. ; за ред. В. Ф. Ситника. – 2-ге вид., переробл. – К. : КНЕУ, 2001. – 420 с.

5. Плескач В. Л. Інформаційні технології та системи : підручник / В. Л. Плескач, Ю. В. Рогушина, Н. П. Кустова. – К. : Книга, 2004. – 520 с.

6. Пономаренко В. С. Проектування автоматизованих економічних інформаційних систем : навч. посіб. / В. С. Пономаренко, О. І. Пушкар, Ю. І. Коваленко. – К. : ІЗМН, 1996. – 312 с.

7. Яценко Р. М. Інформаційні системи в логістиці : навч. посіб. / Р. М. Яценко, І. В. Ніколаєв. – Х. : Вид. ХНЕУ, 2012. – 232 с.

#### **Додаткова**

<span id="page-134-0"></span>8. Балабанов И. Т. Электронная коммерция / И. Т. Балабанов. – СПб. : Питер, 2001. – 336 с.

9. Бекаревич Ю. Б. Самоучитель Access 2010 / Ю. Б. Бекаревич, Н. В. Пушкина. – СПб. : БХВ-Петербург, 2011. – 432 с.

10. Гандерлой М. Автоматизация Microsoft Access с помощью VBA : / М. Гандерлой, С. С. Харкинз ; пер. с англ. – М. : ИД "Вильямс", 2006. – 416 с.

11. Гурвиц Г. А. Microsoft Access 2010. Разработка приложений на реальном примере / Г. А. Гурвиц. – СПб. : БХВ-Петербург, 2010. – 462 с.

12. Гужва В. М. Інформаційні системи і технології на підприємствах : навч. посіб. / В. М. Гужва. – К. : КНЕУ, 2001. – 400 с.

13. Дейт К. Дж. Введение в системы баз данных / К. Дж. Дейт. – [8-е изд.] – М : ИД "Вильямс", 2005. – 1 328 с.

14. Информационные системы в экономике : учебник / под ред. В. В. Дика. – М. : Финансы и статистика, 1996. – 272 с.

15. Информационные системы и технологии: приложения в экономике и управлении : навч. посіб. / Ю. Г. Лисенко, В. М. Андрієнко, Т. С. Шаталова та ін. ; за ред. Ю. Г. Лисенка. – Донецьк : ТОВ "Юго-Восток, Лтд", 2004. – Кн. 6. – 377 с.

16. Информационные технологии : учебник / под ред. В. В. Трофимова. – М. : ИД "Юрайт", 2011. – 624 с.

17. Кричевский М. Л. Интеллектуальные методы в менеджменте / М. Л. Кричевский. – СПб. : Питер, 2005. – 304 с.

18. Пушкар О. І. Система управління базами даних Microsoft Access 2003 : навч. посіб. / О. І. Пушкар, І. П. Ковріжних, О. М. Мокринський. – Х. : ХНЕУ, 2005. – 166 с.

19. Юрасов А. В. Электронная коммерция : учеб. пособ. / А. В. Юрасов. – М. : Дело, 2003. – 479 с.

#### **Інформаційні ресурси**

<span id="page-134-1"></span>20. ПланФикс – это система управления коллективной работой [Электронный ресурс]. – Режим доступа : https://planfix.ru.

21. Лайтик-Сайт – программа для быстрого создания сайтов [Электронный ресурс]. – Режим доступа : http://www.kors-soft.ru/opsit2.htm.

# **Зміст**

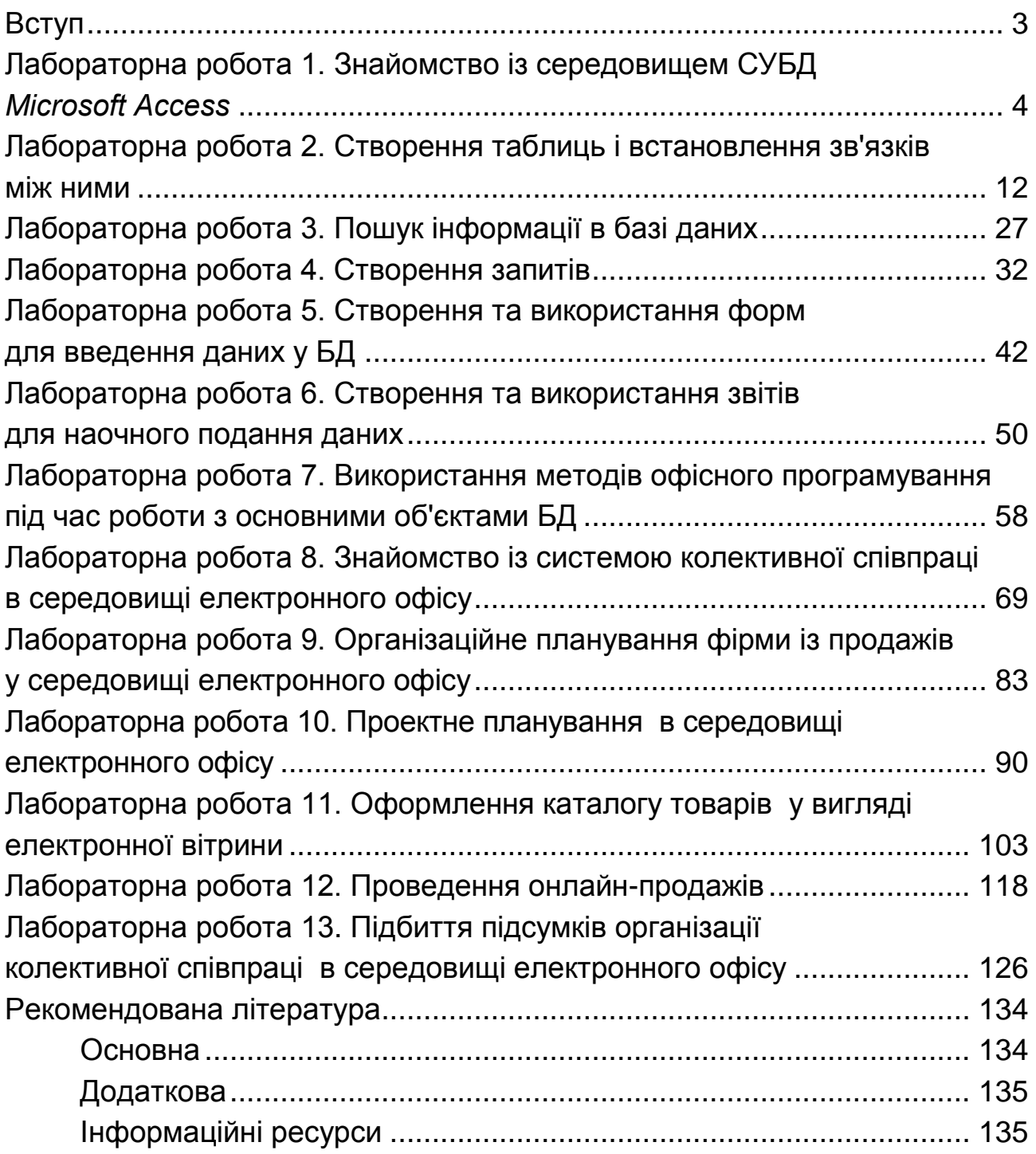

НАВЧАЛЬНЕ ВИДАННЯ

# **Методичні рекомендації до виконання лабораторних робіт з навчальної дисципліни "ІНФОРМАЦІЙНІ СИСТЕМИ І ТЕХНОЛОГІЇ В УПРАВЛІННІ"**

## **для студентів напряму підготовки 6.030502 "Економічна кібернетика" всіх форм навчання**

*Самостійне електронне текстове мережеве видання*

## Укладачі: **Яценко** Роман Миколайович **Коваленко** Катерина Сергіївна

Відповідальний за видання *Т. С. Клебанова*

Редактор *О. Г. Доценко*

Коректор *О. Г. Доценко*

План 2015 р. Поз. № 148 ЕВ. Обсяг 137 с.

Видавець і виготовлювач – ХНЕУ ім. С. Кузнеця, 61166, м. Харків, просп. Науки, 9-А *Свідоцтво про внесення суб'єкта видавничої справи до Державного реєстру ДК № 4853 від 20.02.2015 р.*